# i.MX Linux® User's Guide

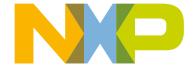

# **Contents**

| Chapter 1 Overview                                                                 | 6  |
|------------------------------------------------------------------------------------|----|
| 1.1 Audience                                                                       | 6  |
| 1.2 Conventions                                                                    |    |
| 1.3 Supported hardware SoCs and boards                                             | 6  |
| 1.4 References                                                                     |    |
|                                                                                    |    |
| Chapter 2 Introduction                                                             | 9  |
| Chapter 3 Basic Terminal Setup                                                     | 10 |
| Chapter 4 Booting Linux OS                                                         | 11 |
| 4.1 Software overview                                                              |    |
| 4.1.1 Bootloader                                                                   |    |
| 4.1.2 Linux kernel image and device tree                                           |    |
| 4.1.3 Root file system                                                             |    |
| 4.2 Universal update utility                                                       |    |
| 4.2.1 Downloading UUU                                                              |    |
| 4.2.2 Using UUU                                                                    |    |
| 4.3 Preparing an SD/MMC card to boot                                               |    |
| 4.3.1 Preparing the card                                                           |    |
| 4.3.2 Copying the full SD card image                                               |    |
| 4.3.3 Partitioning the SD/MMC card                                                 |    |
| 4.3.4 Copying a bootloader image                                                   |    |
| 4.3.5 Copying the kernel image and DTB file                                        | 16 |
| 4.3.6 Copying the root file system (rootfs)                                        |    |
| 4.4 Downloading images                                                             | 17 |
| 4.4.1 Downloading images using U-Boot                                              |    |
| 4.4.1.1 Flashing an Arm Cortex-M4 image on QuadSPI                                 |    |
| 4.4.1.2 Downloading an image to MMC/SD                                             |    |
| 4.4.1.3 Using eMMC                                                                 |    |
| 4.4.1.4 Flashing U-Boot on SPI-NOR from U-Boot                                     |    |
| 4.4.1.5 Flashing U-Boot on Parallel NOR from U-Boot                                |    |
| 4.4.2 Using an i.MX board as the host server to create a rootfs                    |    |
| 4.5 How to boot the i.MX boards                                                    |    |
| 4.5.1 Booting from an SD card in slot SD1                                          |    |
| 4.5.2 Booting from an SD card in slot SD24.5.3 Booting from an SD card in slot SD3 |    |
| 4.5.4 Booting from an SD card in slot SD3                                          |    |
| 4.5.5 Booting from eMMC                                                            |    |
| 4.5.6 Booting from SATA                                                            |    |
| 4.5.7 Booting from NAND                                                            |    |
| 4.5.8 Booting from SPI-NOR                                                         |    |
| 4.5.9 Booting from EIM (Parallel) NOR                                              |    |
| 4.5.10 Booting from QuadSPI or FlexSPI                                             |    |
| 4.5.11 Serial download mode for the Manufacturing Tool                             |    |
| 4.5.12 How to build U-Boot and Kernel in standalone environment.                   |    |
| 4.5.13 How to build imx-boot image by using imx-mkimage                            | 38 |
| 4.6 Flash memory maps                                                              |    |

Chapter 8 Audio.......64

7.5 Installing gstreamer1.0-libav into rootfs.......63

| 8.1 DSP support                                                                | 64  |
|--------------------------------------------------------------------------------|-----|
| 8.1.1 HiFi 4 DSP framework                                                     |     |
| 8.1.2 Sound Open Firmware                                                      |     |
|                                                                                | 0.5 |
| Chapter 9 Graphics                                                             |     |
| 9.1 imx-gpu-sdk                                                                |     |
| 9.2 G2D-imx-samples                                                            |     |
| 9.3 viv_samples                                                                |     |
| 9.4 Qt 5                                                                       | 67  |
| Chapter 10 Security                                                            | 68  |
| 10.1 CAAM kernel driver                                                        |     |
| 10.1.1 Introduction                                                            |     |
| 10.1.2 Source files                                                            |     |
| 10.1.3 Module loading                                                          |     |
| 10.1.4 Kernel configuration                                                    |     |
| 10.1.5 How to test the drivers                                                 |     |
| 10.2 Crypto algorithms support                                                 |     |
| 10.3 CAAM Job Ring backend driver specifications                               |     |
| 10.3.1 Verifying driver operation and correctness                              |     |
| 10.3.2 Incrementing IRQs in /proc/interrupts                                   |     |
| 10.3.3 Verifying the 'self test' fields say 'passed' in /proc/crypto           |     |
| 10.4 OpenSSL offload                                                           |     |
| 10.4.1 OpenSSL software architecture                                           |     |
| 10.4.2 OpenSSL's ENGINE interface                                              |     |
| 10.4.3 NXP solution for OpenSSL hardware offloading                            |     |
| 10.4.4 Deploying OpenSSL into rootfs                                           |     |
| 10.4.5 Running OpenSSL benchmarking tests                                      |     |
| 10.4.5.1 Running OpenSSL benchmarking tests for symmetric ciphering and digest |     |
| 10.4.5.2 Running OpenSSL speed for Asymmetric ciphers                          |     |
| 10.5 Disk encryption acceleration                                              |     |
| 10.5.1 Enabling disk encryption support in kernel                              |     |
| 10.5.2 User space tools for disk encryption                                    |     |
| 10.5.3 DM-Crypt using CAAM's tagged key                                        |     |
| 10.5.4 Usage                                                                   |     |
| Objection 44. Comparativity                                                    | 0.0 |
| Chapter 11 Connectivity                                                        | od  |
| 11.1 Connectivity for Bluetooth wireless technology and Wi-Fi                  | 88  |
| 11.2 Connectivity for USB type-C                                               | 89  |
| 11.3 NXP Bluetooth/Wi-Fi information                                           |     |
| 11.4 Certification                                                             |     |
| 11.4.1 WFA certification                                                       |     |
| 11.4.2 Bluetooth controller certification                                      |     |
| 11.5 Wi-Fi throughput                                                          |     |
| 11.5.1 Throughput test setup                                                   | 91  |
| Chapter 12 Virtualization                                                      | 92  |
| 12.1 Xen overview                                                              |     |
| 12.2 Basic architecture                                                        |     |
| 12.3 Xen xl                                                                    |     |
| 12.4 How to boot multiple operating systems on i.MX 8QuadMax EVK               |     |

|                                     | Contents |
|-------------------------------------|----------|
| 12.5 Jailhouse hypervisor           | 96       |
| Chapter 13 NXP elQ Machine Learning | 99       |
| Chapter 14 Revision History         | 100      |

# Chapter 1 Overview

This document describes how to build and install the i.MX Linux<sup>®</sup> OS BSP, where BSP stands for Board Support Package, on the i.MX platform. It also covers special i.MX features and how to use them.

The document also provides the steps to run the i.MX platform, including board DIP switch settings, and instructions on configuring and using the U-Boot bootloader.

The later chapters describe how to use some i.MX special features when running the Linux OS kernel.

Features covered in this guide may be specific to particular boards or SoCs. For the capabilities of a particular board or SoC, see the *i.MX Linux*<sup>®</sup> *Release Notes* (IMXLXRN).

#### 1.1 Audience

This document is intended for software, hardware, and system engineers who are planning to use the product, and for anyone who wants to know more about the product.

#### 1.2 Conventions

This document uses the following conventions:

• Courier New font: This font is used to identify commands, explicit command parameters, code examples, expressions, data types, and directives.

# 1.3 Supported hardware SoCs and boards

These are the systems covered in this guide:

- · i.MX 6Quad SABRE-SD board and platform
- · i.MX 6DualLite SABRE-SD platform
- · i.MX 6Quad SABRE-Al platform
- · i.MX 6SoloX SABRE-SD platform
- · i.MX 7Dual SABRE-SD platform
- · i.MX 6QuadPlus SABRE-Al platform
- · i.MX 6QuadPlus SABRE-SD platform
- · i.MX 6UltraLite EVK platform
- · i.MX 6ULL EVK platform
- · i.MX 6ULZ EVK platform
- · i.MX 7ULP EVK platform
- i.MX 8QuadMax MEK board
- · i.MX 8QuadXPlus MEK platform
- · i.MX 8DXL EVK Platform
- i.MX 8M Quad EVK platform
- · i.MX 8M Mini EVK Board
- · i.MX 8M Nano EVK Board
- · i.MX 8M Plus EVK board

User's Guide 6 / 101

· i.MX 8DualX MEK Board

Some abbreviations are used in places in this document.

- SABRE-SD refers to the i.MX 6Quad SABRE-SD, i.MX 6DualLite SABRE-SD, i.MX 6QuadPlus SABRE-SD, and i.MX 7Dual SABRE-SD boards.
- SABRE-AI refers to the i.MX 6Quad SABRE-AI, i.MX 6DualLite SABRE-AI, and i.MX 6QuadPlus SABRE-AI boards.
- SoloX or SX refers to the i.MX 6SoloX SABRE-SD and SABRE-Al boards.
- · 6UL refers to the i.MX 6UltraLite board.
- · 6ULL refers to the i.MX 6ULL board.
- · 6ULZ refers to the i.MX 6ULZ board.
- 7ULP refers to the i.MX 7Ultra Low Power platform.
- 8QXP refers to the 8QuadXPlus platform.
- · 8QM refers to the 8QuadMax platform.
- · 8MQ refers to the 8M Quad platform.
- 8MM refers to the 8M Mini platform.
- · 8MN refers to the 8M Nano platform.
- · 8MP refers to the 8M Plus platform.
- · 8DXL refers to the 8DXL platform.
- · 8DX refers to the 8DualX platform.

#### 1.4 References

i.MX has multiple families supported in software. The following are the listed families and SoCs per family. The i.MX Linux<sup>®</sup> Release Notes describes which SoC is supported in the current release. Some previously released SoCs might be buildable in the current release but not validated if they are at the previous validated level.

- i.MX 6 Family: 6QuadPlus, 6Quad, 6DualLite, 6SoloX, 6SLL, 6UltraLite, 6ULL, 6ULZ
- · i.MX 7 Family: 7Dual, 7ULP
- · i.MX 8 Family: 8QuadMax
- i.MX 8M Family: 8M Plus, 8M Quad, 8M Mini, 8M Nano
- · i.MX 8X Family: 8QuadXPlus, 8DXL, 8DualX

This release includes the following references and additional information.

- i.MX Linux® Release Notes (IMXLXRN) Provides the release information.
- i.MX Linux<sup>®</sup> User's Guide (IMXLUG) Provides the information on installing U-Boot and Linux OS and using i.MX-specific features.
- i.MX Yocto Project User's Guide (IMXLXYOCTOUG) Describes the board support package for NXP development systems using Yocto Project to set up host, install tool chain, and build source code to create images.
- i.MX Machine Learning User's Guide (IMXMLUG) Provides the machine learning information.
- i.MX Reference Manual (IMXLXRM) Provides the information on Linux drivers for i.MX.
- i.MX Graphics User's Guide (IMXGRAPHICUG) Describes the graphics features.
- i.MX Porting Guide (IMXXBSPPG) Provides the instructions on porting the BSP to a new board.
- i.MX VPU Application Programming Interface Linux® Reference Manual (IMXVPUAPI) Provides the reference information on the VPU API on i.MX 6 VPU.

User's Guide 7 / 101

8 / 101

The quick start guides contain basic information on the board and setting it up. They are on the NXP website.

- SABRE Platform Quick Start Guide (IMX6QSDPQSG)
- SABRE Board Quick Start Guide (IMX6QSDBQSG)
- i.MX 6UltraLite EVK Quick Start Guide (IMX6ULTRALITEQSG)
- i.MX 6ULL EVK Quick Start Guide (IMX6ULLQSG)
- SABRE Automotive Infotainment Quick Start Guide (IMX6SABREINFOQSG)
- i.MX 7Dual SABRE-SD Quick Start Guide (SABRESDBIMX7DUALQSG)
- i.MX 8M Quad Evaluation Kit Quick Start Guide (IMX8MQUADEVKQSG)
- i.MX 8M Mini Evaluation Kit Quick Start Guide (8MMINIEVKQSG)
- i.MX 8M Nano Evaluation Kit Quick Start Guide (8MNANOEVKQSG)
- i.MX 8QuadXPlus Multisensory Enablement Kit Quick Start Guide (IMX8QUADXPLUSQSG)
- i.MX 8QuadMax Multisensory Enablement Kit Quick Start Guide (IMX8QUADMAXQSG)
- i.MX 8M Plus Evaluation Kit Quick Start Guide (IMX8MPLUSQSG)
- i.MX 8DXL Multisensory Enablement Kit Quick Start Guide (IMX8DXLUSQSG)

#### Documentation is available online at nxp.com.

- i.MX 6 information is at nxp.com/iMX6series
- i.MX SABRE information is at nxp.com/imxSABRE
- i.MX 6UltraLite information is at nxp.com/iMX6UL
- i.MX 6ULL information is at nxp.com/iMX6ULL
- i.MX 7Dual information is at nxp.com/iMX7D
- i.MX 7ULP information is at nxp.com/imx7ulp
- i.MX 8 information is at nxp.com/imx8
- i.MX 6ULZ information is at nxp.com/imx6ulz

User's Guide

# Chapter 2 Introduction

The i.MX Linux BSP is a collection of binary files, source code, and support files that can be used to create a U-Boot bootloader, a Linux kernel image, and a root file system for i.MX development systems. The Yocto Project is the framework of choice to build the images described in this document, although other methods can be used.

All the information on how to set up the Linux OS host, how to run and configure a Yocto Project, generate an image, and generate a rootfs, are covered in the *i.MX Yocto Project User's Guide* (IMXLXYOCTOUG).

When Linux OS is running, this guide provides information on how to use some special features that i.MX SoCs provide. The release notes provide the features that are supported on a particular board.

User's Guide 9 / 101

# Chapter 3 Basic Terminal Setup

The i.MX boards can communicate with a host server (Windows® OS or Linux OS) using a serial cable. Common serial communication programs such as HyperTerminal, Tera Term, or PuTTY can be used. The example below describes the serial terminal setup using HyperTerminal on a host running Windows OS.

The i.MX 6Quad/QuadPlus/DualLite SABRE-Al boards connect to the host server using a serial cable.

The other i.MX boards connect the host driver using the micro-B USB connector.

- 1. Connect the target and the PC running Windows OS using a cable mentioned above.
- 2. Open HyperTerminal on the PC running Windows OS and select the settings as shown in the following figure.

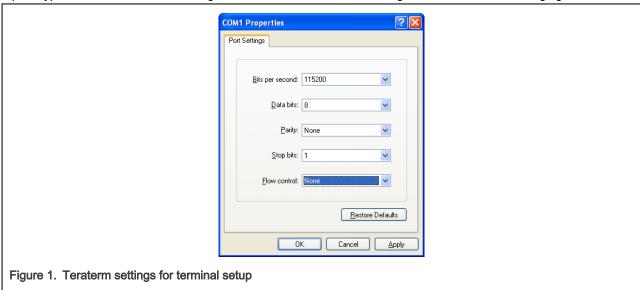

The i.MX 8 board connects the host driver using the micro USB connector. The USB to serial driver can be found under www.ftdichip.com/Drivers/VCP.htm. The FT4232 USB to serial convertor provides four serial ports. The i.MX 8 board uses the first port for the Arm<sup>®</sup> Cortex<sup>®</sup>-A cores console and the second port for SCU's console. Users need to select the first port (COM) in the terminal setup.

User's Guide 10 / 101

# Chapter 4 Booting Linux OS

Before booting the Linux OS kernel on an i.MX board, copy the images (U-Boot, Linux kernel, device tree, and rootfs) to a boot device and set the boot switches to boot that device. There are various ways to boot the Linux OS for different boards, boot devices, and results desired. This section describes how to prepare a boot device, where files need to be in the memory map, how to set switches for booting, and how to boot Linux OS from U-Boot.

#### 4.1 Software overview

This section describes the software needed for the board to be able to boot and run Linux OS.

To boot a Linux image on i.MX 6 and i.MX 7, the following elements are needed:

- · Bootloader (U-Boot)
- · Linux kernel image (zlmage)
- · A device tree file (.dtb) for the board being used
- · A root file system (rootfs) for the particular Linux image
- Arm Cortex-M4 image for i.MX 7ULP

To boot a Linux image on i.MX 8QuadMax, i.MX 8QuadXPlus, i.MX 8DXL, and i.MX 8DualX, four elements are needed:

- Bootloader (imx-boot built by imx-mkimage, which is a tool that combines firmware and U-Boot to create a bootloader for i.MX
   8), which includes U-Boot, Arm Trusted Firmware, DCD file, System controller firmware, and the SECO firmware since B0.
- · Arm Cortex-M4 image
- Linux kernel image (Image built by linux-imx)
- · A device tree file (.dtb) for the board being used
- · A root file system (rootfs) for the particular Linux image

On i.MX 8M Quad, i.MX 8M Mini, i.MX 8M Nano, and i.MX 8M Plus, four elements are needed:

- imx-boot (built by imx-mkimage), which includes SPL, U-Boot, Arm Trusted Firmware, DDR firmware
- · HDMI firmware (only supported by i.MX 8M Quad)
- · Linux kernel image
- A device tree file (.dtb) for the board being used.
- · A root file system (rootfs) for the particular Linux image

The system can be configured for a specific graphical backend. For i.MX 8, the graphical backend is XWayland. For i.MX 7ULP, the default backend is XWayland.

#### 4.1.1 Bootloader

U-Boot is the tool recommended as the bootloader for i.MX 6 and i.MX 7. i.MX 8 requires a bootloader that includes U-boot as well as other components described below. U-Boot must be loaded onto a device to be able to boot from it. U-Boot images are board-specific and can be configured to support booting from different sources.

The pre-built or Yocto project default bootloader names start with the name of the bootloader followed by the name of the platform and board and followed by the name of the device that this image is configured to boot from: u-boot-[platform] [board] [machine configuration].bin. If no boot device is specified, it boots from SD/MMC.

The manufacturing tool can be used to load U-Boot onto all devices with i.MX 6 and i.MX 7. U-Boot can be loaded directly onto an SD card using the Linux dd command. U-Boot can be used to load a U-Boot image onto some other devices.

User's Guide 11 / 101

On i.MX 8, the U-Boot cannot boot the device by itself. The i.MX 8 pre-built images or Yocto Project default bootloader is imx-boot for the SD card, which is created by the imx-mkimage. The imx-boot binary includes the U-boot, Arm trusted firmware, DCD file (8QuadMax/8QuadXPlus/8DXL), system controller firmware (8QuadMax/8QuadXPlus/8DXL), SPL (8M SoC), DDR firmware (8M), HDMI firmware (8M Quad), and SECO firmware for B0 (8QuadMax/8QuadXPlus/8DXL).

On i.MX 8M SoC, the second program loader (SPL) is enabled in U-Boot. SPL is implemented as the first-level bootloader running on TCML (For i.MX 8M Nano and i.MX 8M Plus, the first-level bootloader runs in OCRAM). It is used to initialize DDR and load U-Boot, U-Boot DTB, Arm trusted firmware, and TEE OS (optional) from the boot device into the memory. After SPL completes loading the images, it jumps to the Arm trusted firmware BL31 directly. The BL31 starts the optional BL32 (TEE OS) and BL33 (U-Boot) for continue booting kernel.

In imx-boot, the SPL is packed with DDR Firmware together, so that ROM can load them into Arm Cortex-M4 TCML or OCRAM (only for i.MX 8M Nano and i.MX 8M Plus). The U-Boot, U-Boot DTB, Arm Trusted firmware, and TEE OS (optional) are packed into a FIT image, which is finally built into imx-boot.

### 4.1.2 Linux kernel image and device tree

This i.MX BSP contains a pre-built kernel image based on the 5.4.47 version of the Linux kernel and the device tree files associated with each platform.

The same kernel image is used for all the i.MX 6 and i.MX 7 with name zImage. Device trees are tree data structures, which describe the hardware configuration allowing a common kernel to be booted with different pin settings for different boards or configurations. Device tree files use the .dtb extension. The configuration for a device tree can be found in the Linux source code under arch/arm/boot/dts in the \*.dts files.

The i.MX Linux delivery package contains pre-built device tree files for the i.MX boards in various configurations. File names for the prebuilt images are named <code>Image-[platform]-[board]-[configuration].dtb</code>. For example, the device tree file of the i.MX 8QuadMax MEK board is <code>Image-imx8qm-mek.dtb</code>.

For i.MX 6 and i.MX 7, the \*ldo.dtb device trees are used for LDO-enabled feature support. By default, the LDO bypass is enabled. If your board has the CPU set to 1.2 GHz, you should use the \*ldo.dtb device tree instead of the default, because LDO bypass mode is not supported on the CPU at 1.2 GHz. The device tree \*hdcp.dtb is used to enable the HDCP feature because of a pin conflict, which requires this to be configured at build time.

On i.MX 8 and i.MX 8M, the kernel is 64 bit and device trees are located in the <code>arch/arm64/boot/dts/freescale</code> folder and use the dts extension. The kernel is built using linux-imx software provided in the release package and the file name starting with <code>Image</code>.

#### 4.1.3 Root file system

The root file system package (or rootfs) provides busybox, common libraries, and other fundamental elements.

The i.MX BSP package contains several root file systems. They are named with the following convention: [image name] - [backend] - [platform] [board] . [ext4|sdcard]. The ext4 extension indicates a standard file system. It can be mounted as NFS, or its contents can be stored on a boot media such as an SD/MMC card.

The graphical backend to be used is also defined by the rootfs.

# 4.2 Universal update utility

The Universal Update Utility (UUU) runs on a Windows or Linux OS host and is used to download images to different devices on an i.MX board.

### 4.2.1 Downloading UUU

Download UUU version 1.3.130 or later from https://github.com/NXPmicro/mfgtools/releases.

#### 4.2.2 Using UUU

Follow these instructions to use the UUU for i.MX 6, i.MX 7, i.MX 8:

- 1. Connect a USB cable from a computer to the USB OTG/TYPE C port on the board.
- 2. Connect a USB cable from the OTG-to-UART port to the computer for console output.
- 3. Open a Terminal emulator program. See Section "Basic Terminal Setup" in this document.
- 4. Set the boot pin to serial download mode mode. See Section "Serial download mode for the Manufacturing Tool" in this document.

For detailed usage of UUU, see github.com/NXPmicro/mfgtools/wiki.

For example, the following command writes rootfs.wic into eMMC.

```
uuu -b emmc_all <bootloader> <rootfs.wic>
```

The following command decompresses bz2 file and writes into eMMC:

```
uuu -b emmc_all <bootloader> <rootfs.wic.bz2/*>
```

The following command executes downloading and bootloader (SPL and U-Boot) by USB:

```
uuu -b spl <bootloader>
```

The follow command burns into eMMC (If only one board is supported in such a release package and the board supports eMMC chip):

```
uuu <release package>.zip
```

#### NOTE

For i.MX 8QuadXPlus B0, UUU flashes the eMMC image to boot partition with 32 KB offset. It may not be compatible with all eMMC devices. It is recommended to enable eMMC fastboot mode and use the UUU kernel version script to flash the eMMC image to boot partition with 0 offset.

# 4.3 Preparing an SD/MMC card to boot

This section describes the steps to prepare an SD/MMC card to boot up an i.MX board using a Linux host machine. These instructions apply to SD and MMC cards although for brevity, and usually only the SD card is listed.

For a Linux image to be able to run, four separate pieces are needed:

- Linux OS kernel image (zlmage/lmage)
- · Device tree file (\*.dtb)
- · Bootloader image
- Root file system (i.e., EXT4)

The Yocto Project build creates an SD card image that can be flashed directly. This is the simplest way to load everything needed onto the card with one command.

A .wic image contains all four images properly configured for an SD card. The release contains a pre-built .wic image that is built specifically for the one board configuration. It runs the Wayland graphical backend. It does not run on other boards unless U-Boot, the device tree, and rootfs are changed.

When more flexibility is desired, the individual components can be loaded separately, and those instructions are included here as well. An SD card can be loaded with the individual components one-by-one or the .wic image can be loaded and the individual parts can be overwritten with the specific components.

The rootfs on the default .wic image is limited to a bit less than 4 GB, but re-partitioning and re-loading the rootfs can increase that to the size of the card. The rootfs can also be changed to specify the graphical backend that is used.

User's Guide 13 / 101

The device tree file (.dtb) contains board and configuration-specific changes to the kernel. Change the device tree file to change the kernel for a different i.MX board or configuration.

By default, the release uses the following layout for the images on the SD card. The kernel image and DTB move to use the FAT partition without a fixed raw address on the SD card. The users have to change the U-Boot boot environment if the fixed raw address is required.

Table 1. Image layout

| Start address (sectors)    | Size (sectors)         | Format    | Description                                                 |
|----------------------------|------------------------|-----------|-------------------------------------------------------------|
| 0x400 bytes (2)            | 0x9FFC00 bytes (20478) | RAW       | i.MX 6 and i.MX 7 U-Boot and reserved area                  |
| 0x8400 (66)                | 0x9F7C00 (20414)       | RAW       | i.MX 8M Quad and i.MX 8M<br>Mini imx-boot reserved area     |
| 0x8000 (64)                | 0x9F800 (20416)        | RAW       | i.MX 8QuadMax/<br>8QuadXPlus/8M Nano/8M<br>Plus/8DXL/8DualX |
| 0xa00000 bytes (20480)     | 500 Mbytes (1024000)   | FAT       | Kernel zlmage and DTBs                                      |
| 0x25800000 bytes (1228800) | Remaining space        | Ext3/Ext4 | Rootfs                                                      |

### 4.3.1 Preparing the card

An SD/MMC card reader, such as a USB card reader, is required. It is used to transfer the bootloader and kernel images to initialize the partition table and copy the root file system. To simplify the instructions, it is assumed that a 4 GB SD/MMC card is used.

Any Linux distribution can be used for the following procedure.

The Linux kernel running on the Linux host assigns a device node to the SD/MMC card reader. The kernel might decide the device node name or udev rules might be used. In the following instructions, it is assumed that udev is not used.

To identify the device node assigned to the SD/MMC card, carry out the following command:

```
$ cat /proc/partitions
major minor #blocks name
  8 0 78125000 sda
      1 75095811 sda1
  8
  8
       2
                1 sda2
          3028221 sda5
  8
       5
  8
      32 488386584 sdc
  8
      33 488386552 sdc1
  8
      16 3921920 sdb
      18 3905535 sdb1
  8
```

In this example, the device node assigned is /dev/sdb (a block is 1024 Bytes).

NOTE

Make sure that the device node is correct for the SD/MMC card. Otherwise, it may damage your operating system or data on your computer.

### 4.3.2 Copying the full SD card image

The SD card image (with the extension .wic) contains U-Boot, the Linux image and device trees, and the rootfs for a 4 GB SD card. The image can be installed on the SD card with one command if flexibility is not required.

Carry out the following command to copy the SD card image to the SD/MMC card. Change sdx below to match the one used by the SD card.

```
$ sudo dd if=<image name>.wic of=/dev/sdx bs=1M && sync
```

The entire contents of the SD card are replaced. If the SD card is larger than 4 GB, the additional space is not accessible.

# 4.3.3 Partitioning the SD/MMC card

The full SD card image already contains partitions. This section describes how to set up the partitions manually. This needs to be done to individually load the bootloader, kernel, and rootfs.

There are various ways to partition an SD card. Essentially, the bootloader image needs to be at the beginning of the card, followed by the Linux image and the device tree file. These can either be in separate partitions or not. The root file system needs to be in a partition that starts after the Linux section. Make sure that each section has enough space. The example below creates two partitions.

On most Linux host operating systems, the SD card is mounted automatically upon insertion. Therefore, before running fdisk, make sure that the SD card is unmounted if it was previously mounted (through sudo umount /dev/sdx).

Start by running fdisk with root permissions. Use the instructions above to determine the card ID. We are using sdx here as an example.

```
$ sudo fdisk /dev/sdx
```

Type the following parameters (each followed by <ENTER>):

```
[lists the current partitions]
р
          [to delete existing partitions. Repeat this until no unnecessary partitions
d
           are reported by the 'p' command to start fresh.]
         [create a new partition]
n
         [create a primary partition - use for both partitions]
р
         [the first partition]
20480
         [starting at offset sector]
1024000 [size for the first partition to be used for the boot images]
          [to check the partitions]
n
р
1228800
         [starting at offset sector, which leaves enough space for the kernel,
              the bootloader and its configuration data]
         [using the default value will create a partition that extends to
<enter>
              the last sector of the media]
          [to check the partitions]
р
          [this writes the partition table to the media and fdisk exits]
```

#### 4.3.4 Copying a bootloader image

This section describes how to load only the bootloader image when the full SD card image is not used. Execute the following command to copy the U-Boot image to the SD/MMC card.

```
$ sudo dd if=<U-Boot image> of=/dev/sdx bs=1k seek=<offset> conv=fsync
```

Where offset is:

1 - for i.MX 6 or i.MX 7

- 33 for i.MX 8QuadMax A0, i.MX 8QuadXPlus A0, and i.MX 8M Quad
- 32 for i.MX 8QuadXPlus B0, i.MX 8QuadMax B0, i.MX 8DualX, i.MX 8DXL, i.MX 8M Nano, i.MX 8M Mini, and i.MX 8M Plus

The first 16 KB of the SD/MMC card, which includes the partition table, is reserved.

### 4.3.5 Copying the kernel image and DTB file

This section describes how to load the kernel image and DTB when the full SD card image is not used. The pre-built SD card image uses the VFAT partition for storing kernel image and DTB, which requires a VFAT partition that is mounted as a Linux drive and the files are simply copied into it. This is the preferred method.

Another method that can be used is for users to put the kernel image and DTB to the fixed raw address of the SD card by using the dd command. The later method needs to modify the U-Boot default environment variables for loading the kernel image and DTB.

#### **Default: VFAT partition**

1. Format partition 1 on the card as VFAT with this command:

```
$ sudo mkfs.vfat /dev/sdx1
```

2. Mount the formatted partition with this command:

```
$ mkdir mountpoint
$ sudo mount /dev/sdx1 mountpoint
```

3. Copy the zImage and \*.dtb files to the mountpoint by using cp. The device tree names should match the one used by the variable specified by U-Boot. Unmount the partition with this command:

```
$ sudo umount mountpoint
```

#### Alternative: Pre-defined raw address

The following command can be used to copy the kernel image to the SD/MMC card:

For i.MX 6 and i.MX7, use this command:

```
$ sudo dd if=zImage_imx_v7_defconfig of=/dev/sdx bs=512 seek=2048 conv=fsync
```

For i.MX 8, use this command:

```
sudo dd if=Image-imx8qmsabreauto.bin of=/dev/sdx bs=512 seek=2048 conv=fsync
```

Each of them copies the kernel to the media at offset 1 MB (bs x seek =  $512 \times 2048 = 1$  MB). The file zImage\_imx\_v7\_defconfig refers to the zImage file created when using the imx\_v7\_defconfig configuration file, which supports both i.MX 6 and i.MX 7 SoCs.

The i.MX DTB image can be copied by using the copy command and copying the file to the 2nd partition or the following commands copy an i.MX DTB image to the SD/MMC card by using dd command.

Choose a command for your board:

```
$ sudo dd if=zImage-imx6qp-sabreauto.dtb of=/dev/sdx bs=512 seek=20480 conv=fsync
$ sudo dd if=zImage-imx6qp-sabresd.dtb of=/dev/sdx bs=512 seek=20480 conv=fsync
$ sudo dd if=zImage-imx6q-sabreauto.dtb of=/dev/sdx bs=512 seek=20480 conv=fsync
$ sudo dd if=zImage-imx6q-sabresd.dtb of=/dev/sdx bs=512 seek=20480 conv=fsync
$ sudo dd if=zImage-imx6sl-evk.dtb of=/dev/sdx bs=512 seek=20480 conv=fsync
$ sudo dd if=zImage-imx7d-sdb.dtb of=/dev/sdx bs=512 seek=20480 conv=fsync
```

i.MX Linux® User's Guide, Rev. L5.4.47\_2.2.0, 2 November 2020

User's Guide 16 / 101

For i.MX 6 and i.MX 7, the following command can be used to copy the kernel image to the boards, such as the i.MX 6UltraLite EVK board and i.MX 6ULL EVK board:

```
$ sudo dd if=zImage-imx6ul-14x14-evk.dtb of=/dev/sdx bs=512 seek=20480 conv=fsync
$ sudo dd if=zImage-imx6ull-14x14-evk.dtb of=/dev/sdx bs=512 seek=20480 conv=fsync
```

For i.MX 6 and i.MX 7, this copies the board-specific .dtb file to the media at offset 10 MB (bs x seek = 512 x 20480 = 10 MB).

# 4.3.6 Copying the root file system (rootfs)

This section describes how to load the rootfs image when the full SD card image is not used.

Copy the target file system to a partition that only contains the rootfs. This example uses partition 2 for the rootfs. First format the partition. The file system format ext3 or ext4 is a good option for the removable media due to the built-in journaling. Replace sdx with the partition in use in your configuration.

```
$ sudo mkfs.ext3 /dev/sdx2
Or
$ sudo mkfs.ext4 /dev/sdx2
```

Copy the target file system to the partition:

```
$ mkdir /home/user/mountpoint
$ sudo mount /dev/sdx2 /home/user/mountpoint
```

Extract a rootfs package to a directory: for example, extract imx-image-multimedia-imx7ulpevk.tar.bz2 to /home/user/rootfs:

```
$ cd /home/user/rootfs
$ tar -jxvf imx-image-multimedia-imx7ulpevk.tar.bz2
```

The rootfs directory needs to be created manually.

Assume that the root file system files are located in /home/user/rootfs as in the previous step:

```
$ cd /home/user/rootfs
$ sudo cp -a * /home/user/mountpoint
$ sudo umount /home/user/mountpoint
$ sudo umount /home/user/rootfs
$ sync
```

The file system content is now on the media.

```
NOTE

Copying the file system takes several minutes depending on the size of your rootfs.
```

# 4.4 Downloading images

Images can be downloaded to a device using a U-Boot image that is already loaded on the boot device or by using the Manufacturing Tool UUU. Use a terminal program to communicate with the i.MX boards.

### 4.4.1 Downloading images using U-Boot

The following sections describe how to download images using the U-Boot bootloader.

The commands described below are generally useful when using U-Boot. Additional commands and information can be found by typing help at the U-Boot prompt.

The U-Boot print command can be used to check environment variable values.

User's Guide 17 / 101

The seteny command can be used to set environment variable values.

#### 4.4.1.1 Flashing an Arm Cortex-M4 image on QuadSPI

i.MX 6SoloX SABRE-SD/SABRE-AI, i.MX 7ULP EVK, and i.MX 7Dual SABRE-SD boards have the Arm Cortex-M4 processor and QuadSPI memory that can be used to flash an image to it.

NOTE

For i.MX 7ULP, use MfgTool to burn the Arm Cortex-M4 image to QuadSPI. The script mfgtool2-yocto-mx-evk-qspi-nor-m4.vbs is dedicated to burn the Arm Cortex-M4 image. The users can also use other scripts to burn both the Arm Cortex-M4 and BSP images. See the SD and eMMC sections.

i.MX U-Boot provides a reference script on i.MX 7Dual SABRESD and i.MX 6SoloX SABRE-Al/SABRE-SD to flash the Arm Cortex-M4 image from the SD card. To execute the script, perform the following steps:

- 1. Copy the Arm Cortex-M4 image to the first VFAT partition of the boot SD card. Name the file to "m4\_qspi.bin".
- 2. Boot from the SD card.
- 3. Flash the Arm Cortex-M4 image from the SD card to the NOR flash on QuadSPI2 PortB CS0 on the i.MX 6SoloX SABRE-SD board, QuadSPI1 PortB CS0 on the i.MX 6SoloX SABRE-Al board, or QuadSPI1 PortA CS0 offset 1 MB on the i.MX 7Dual SABRE-SD board.

```
U-Boot > run update_m4_from_sd
```

Alternatively, users can flash the Arm Cortex-M4 image from TFTP by performing the following steps:

- 1. Boot from the SD card.
- 2. TFTP the Arm Cortex-M4 image.

```
U-Boot > tftp ${loadaddr} m4_qspi.bin
```

Select the NOR flash on QuadSPI2 PortB CS0 on the i.MX 6SoloX SABRE-SD board or QuadSPI1 PortB CS0 on the i.MX 6SoloX SABRE-AI board.

```
U-Boot > sf probe 1:0
```

Select the NOR flash on QuadSPI1 PortA CS0 on the i.MX 7Dual SABRE-SD board and i.MX 7ULP EVK board.

```
U-Boot > sf probe 0:0
```

4. Flash the Arm Cortex-M4 image to the selected NOR flash. The erase size is \${filesize}, around 64 Kbytes. This example assumes that it is 128 Kbytes.

```
U-Boot > sf erase 0x0 0x20000
U-Boot > sf write ${loadaddr} 0x0 ${filesize}
```

i.MX 7Dual SABRE-SD needs to program the Arm Cortex-M4 images to 1 MB offset, because the first 1 MB is used by the U-Boot image in QuadSPI.

```
U-Boot > sf erase 0x100000 0x20000
U-Boot > sf write ${loadaddr} 0x100000 ${filesize}
```

User's Guide 18 / 101

#### NOTE

On i.MX 7Dual SABRE-SD, the Arm Cortex-M4 image on QuadSPI is supported only when the U-Boot image is built by the target mx7dsabresd\_qspi1\_defconfig booted by U-Boot from QuadSPI.

The default U-Boot for the i.MX 7Dual SABRESD board uses the Cortex-M4 image from the SD card and runs it on OCRAM.

On i.MX 7ULP EVK, the Arm Cortex-M4 image needs to be programmed. Otherwise, it will not boot.

### 4.4.1.2 Downloading an image to MMC/SD

This section describes how to download U-Boot to an MMC/SD card that is not the one used to boot from.

Insert an MMC/SD card into the SD card slot. This is slot SD3 on i.MX 6 SABRE, SD2 on i.MX 6UltraLite EVK and i.MX 6ULL EVK, SD1 on i.MX 7Dual SABRE-SD and i.MX 7ULP EVK (MicroSD), and SD1 on i.MX 8QuadMax MEK, 8QuadXPlus MEK, and i.MX 8M Quad EVK.

NOTE

To enable the full features for i.MX 7ULP, burn the Arm<sup>®</sup> Cortex<sup>®</sup>-M4 image to QuadSPI. It is recommended to use the mfgtool script "mfgtool2-yocto-mx-evk-sdcard-sd1-m4-ulp.vbs" to burn both BSP and Arm Cortex-M4 images.

For i.MX 7ULP, to burn the Arm Cortext-M4 image to QuadSPI, perform the following steps:

- 1. Copy the Arm Cortext-M4 image to the SD card vfat partition, insert the SD card, and then boot to the U-Boot console.
- 2. Probe the Quard SPI in U-Boot, and erase an enough big size QuardSPI flash space for this Arm Cortext-M4 image.

```
U-Boot > sf probe
U-Boot > sf erase 0x0 0x30000;
```

3. Read the Arm Cortext-M4 image (in the first vfat partition on the SD card) to memory address, the Arm Cortext-M4 image name is sdk20-app.img here.

```
U-Boot > fatload mmc 0:1 0x62000000 <m4_binary>.img;
```

4. Write the Arm Cortext-M4 image to the QuardSPI.

```
U-Boot > sf write 0x62000000 0x0 0x30000
```

To flash the original U-Boot, see Section Preparing an SD/MMC card to boot.

The U-Boot bootloader is able to download images from a TFTP server into RAM and to write from RAM to an SD card. For this operation, the Ethernet interface is used and U-Boot environment variables are initialized for network communications.

The boot media contains U-Boot, which is executed upon power-on. Press any key before the value of the U-Boot environment variable, "bootdelay", decreases and before it times out. The default setting is 3 seconds to display the U-Boot prompt.

1. To clean up the environment variables stored on MMC/SD to their defaults, execute the following command in the U-Boot console:

```
U-Boot > env default -f -a U-Boot > saveenv U-Boot > reset
```

2. Configure the U-Boot environment for network communications. The following is an example. The lines preceded by the "#" character are comments and have no effect.

```
U-Boot > setenv serverip <your TFTPserver ip>
U-Boot > setenv bootfile <your kernel zImage/Image name on the TFTP server>
U-Boot > setenv fdt_file <your dtb image name on the TFTP server>
```

User's Guide 19 / 101

The user can set a fake MAC address through ethaddr environment if the MAC address is not fused.

```
U-Boot > setenv ethaddr 00:01:02:03:04:05
U-Boot > save
```

3. Copy zlmage/lmage to the TFTP server. Then download it to RAM:

```
U-Boot > dhcp
```

4. Query the information about the MMC/SD card.

```
U-Boot > mmc devU-Boot > mmcinfo
```

5. Check the usage of the "mmc" command. The "blk#" is equal to "<the offset of read/write>/<block length of the card>". The "cnt" is equal to "<the size of read/write>/<block length of the card>".

```
U-Boot > help mmc
mmc - MMC sub system
Usage:
mmc read addr blk# cnt
mmc write addr blk# cnt
mmc erase blk# cnt
mmc rescan
mmc part - lists available partition on current mmc device
mmc dev [dev] [part] - show or set current mmc device [partition]
mmc list - lists available devices
```

6. Program the kernel zImage/Image located in RAM at \${loadaddr} into the SD card. For example, the command to write the image with the size 0x800000 from \${loadaddr} to the offset of 0x100000 of the microSD card. See the following examples for the definition of the MMC parameters.

```
blk# = (microSD Offset)/(SD block length) = 0x100000/0x200 = 0x800

cnt = (image Size)/(SD block length) = 0x800000/0x200 = 0x4000
```

This example assumes that the kernel image is equal to 0x800000. If the kernel image exceeds 0x800000, increase the image length. After issuing the TFTP command, filesize of the U-Boot environment variable is set with the number of bytes transferred. This can be checked to determine the correct size needed for the calculation. Use the U-Boot command printenv to see the value.

```
U-Boot > mmc dev 2 0
U-Boot > tftpboot ${loadaddr} ${bootfile}
### Suppose the kernel zImage is less than 8M.
U-Boot > mmc write ${loadaddr} 0x800 0x4000
```

7. Program the dtb file located in RAM at \${fdt addr} into the microSD.

```
U-Boot > tftpboot ${fdt_addr} ${fdt_file}
U-Boot > mmc write ${fdt_addr} 0x5000 0x800
```

8. On i.MX 6 SABRE boards, you can boot the system from rootfs on SD card, using the HannStar LVDS as display. The kernel MMC module now uses a fixed mmcblk index for the uSDHC slot. The SD3 slot uses mmcblk2 on i.MX 6 SABRE boards, the SD1 slot uses mmcblk0 on the i.MX 7Dual SABRE-SD board, and the SD2 slot uses mmcblk1 on the i.MX 6UltraLite board and i.MX 6ULL EVK board. The SD1 slot uses mmcblk1 on i.MX 8 MEK boards and i.MX 8M boards.

User's Guide 20 / 101

9. Boot the board.

```
U-Boot >setenv bootcmd_mmc 'run bootargs_base mmcargs;mmc dev;mmc
read ${loadaddr} 0x800 0x4000;mmc read ${fdt_addr} 0x5000 0x800;bootz ${loadaddr} - ${fdt_addr}'
U-Boot > setenv bootcmd 'run bootcmd_mmc'
U-Boot > saveenv
```

#### 4.4.1.3 Using eMMC

There is an eMMC chip on i.MX SABRE boards, i.MX 8 MEK and EVK boards, and i.MX 8M EVK boards. It is accessed through SDHC4 on i.MX 6 SABRE boards or SDHC3 on i.MX 7Dual SABRE-SD board, SDHC1 on i.MX 8 MEK and EVK boards, and i.MX 8M EVK boards. The i.MX 7ULP EVK board also supports to rework eMMC on the MicroSD port. The following steps describe how to use this memory device.

NOTE

To enable the full features for i.MX 7ULP, burn the Arm Cortex-M4 image to QuadSPI. It is recommended to use the MfgTool script uuu  $L5.4.47_2.2.0_{images\_MX7ULPEVK.zip\uuu\_sd_m4.auto}$  to burn both BSP and Arm Cortex-M4 images.

1. Execute the following command on the U-Boot console to clean up the environments stored on eMMC:

```
U-Boot > env default -f -a
U-Boot > save
U-Boot > reset
```

2. Configure the boot pin. Power on the board and set the U-Boot environment variables as required. For example,

```
U-Boot > setenv serverip <your tftpserver ip>
U-Boot > setenv bootfile <your kernel zImage/Image name on the tftp server>
U-Boot > setenv fdt_file <your dtb image name on the tftp server>
### The user can set fake MAC address via ethaddr environment if the MAC address is not fused
U-Boot > setenv ethaddr 00:01:02:03:04:05
U-Boot > save
```

3. Copy zImage to the TFTP server. Then download it to RAM:

```
U-Boot > dhcp
```

4. Query the information about the eMMC chip.

```
U-Boot > mmc dev
U-Boot > mmcinfo
```

Check the usage of the "mmc" command. "blk#" is equal to "<the offset of read/write>/<block length of the card>". "cnt" is equal to "<the size of read/write>/<block length of the card>".

```
mmc read addr blk# cnt
mmc write addr blk# cnt
mmc erase blk# cnt
mmc rescan
mmc part - lists available partition on current mmc device
mmc dev [dev] [part] - show or set current mmc device [partition]
mmc list - lists available devices
```

6. Program the kernel zlmage/lmage into eMMC. For example, the command below writes the image with the size 0x800000 from \${loadaddr} to the offset 0x100000 of the eMMC chip. Here, the following equations are used: 0x800

User's Guide 21 / 101

=0x100000/0x200, 0x4000=0x800000/0x200. The block size of this card is 0x200. This example assumes that the kernel image is less than 0x800000 bytes. If the kernel image exceeds 0x800000, enlarge the image length.

```
### Select mmc dev 2 (USDHC4) on the i.MX 6 SABRESD board:
U-Boot > mmc dev 2 0
### Select mmc dev 1 (USDHC3) on the i.MX 7Dual SABRESD board:
U-Boot > mmc dev 1 0
### Select mmc dev 1 (USDHC2) on the i.MX 6UltraLite EVK board:
U-Boot > mmc dev 1 0
### Select mmc dev 0 (USDHC1) on the i.MX 7ULP EVK board:
U-Boot > mmc dev 0 0
### Select mmc dev 0 (eMMC0) on the i.MX 8QuadMax MEK, i.MX 8QuadXPlus MEK, i.MX 8M Quad,
8DualX, and 8DXL boards:
U-Boot > mmc dev 0 0
### select mmc dev 2 (USDHC3) on the i.MX 8M Mini EVK, i.MX 8M Nano EVK, and i.MX 8M Plus EVK:
U-Boot > mmc dev 2 0
### Suppose kernel zImage is less than 8 MB:
U-Boot > tftpboot ${loadaddr} ${bootfile}
U-Boot > mmc write ${loadaddr} 0x800 0x4000
```

7. Program the dtb file located in RAM at \${fdt\_addr} into the eMMC chip.

```
U-Boot > tftpboot ${fdt_addr} ${fdt_file}
U-Boot > mmc write ${fdt_addr} 0x5000 0x800
```

8. Boot up the system through the rootfs in eMMC, using the HannStar LVDS as display. The kernel MMC module now uses the fixed mmcblk indices for the USDHC slots. The eMMC/SD4 slot on the i.MX 6 SABRE boards is mmcblk3. The eMMC5.0 on the i.MX 8QuadMax MEK board, i.MX 8QuadXPlus MEK board, and i.MX 8M Quad EVK board are mmcblk0. The eMMC5.0/SD3 slot on the i.MX 7Dual SABRE board is mmcblk2. eMMC is not populated on the i.MX 7Dual SABRE board.

```
U-Boot > setenv mmcboot 'run bootargs_base mmcargs; mmc dev 2;
mmc read ${loadaddr} 0x800 0x4000; mmc read ${fdt_addr} 0x5000 0x800; bootz ${loadaddr} - $
{fdt_addr} '
U-Boot > setenv bootcmd 'run mmcboot'
U-Boot > saveenv
```

- 9. Boot up the system through the rootfs in eMMC, using the CLAA WVGA panel as display:
  - · For i.MX 6 boards:

```
U-Boot > setenv mmcargs 'setenv bootargs ${bootargs}
root=/dev/mmcblk3p2 rootwait rw video=mxcfb0:dev=lcd,CLAA-WVGA,if=RGB565 ip=dhcp'
```

• For i.MX 7Dual SABRE boards:

```
U-Boot > setenv mmcargs 'setenv bootargs ${bootargs}
root=/dev/mmcblk2p2 rootwait rw video=mxcfb0:dev=lcd,CLAA-WVGA,if=RGB565 ip=dhcp'
```

- 10. Boot up the system through rootfs in eMMC, using HDMI as display:
  - For i.MX 6 boards:

```
U-Boot > setenv mmcargs 'setenv bootargs ${bootargs} root=/dev/mmcblk3p2 rootwait rw
video=mxcfb0:dev=hdmi,1920x1080M@60,if=RGB24'
```

i.MX Linux® User's Guide, Rev. L5.4.47\_2.2.0, 2 November 2020
User's Guide 22 / 101

· For i.MX 7Dual SABRE boards:

```
U-Boot > setenv mmcargs 'setenv bootargs ${bootargs} root=/dev/mmcblk2p2 rootwait rw
video=mxcfb0:dev=hdmi,1920x1080M@60,if=RGB24'
```

- For i.MX 8QuadMax/8QuadXPlus/8M Quad/8M Plus, the following display kernel parameters are supported:
  - a. Pick a particular video mode for legacy FB emulation since system startup.

```
video=HDMI-A-{n}: {video_mode}
```

n can be 1 to the maximum number of HDMI connectors in the system. video\_mode should be the one that the monitor on the connector supports. For example, video=HDMI-A-1:1920x1080@60. By default, if there is no parameter in the command line, the system uses the video mode that the monitor recommends.

b. Enable or disable legacy FB emulation.

```
drm_kms_helper.fbdev_emulation=0 or 1
```

0 to disable, 1 to enable. By default, if there is no parameter in the command line, the emulation is enabled.

c. Set legacy FB emulation framebuffer's bits per pixel (bpp) parameter.

```
imxdrm.legacyfb_depth=16 or 24 or 32
```

By default, if there is no parameter in the command line, bpp is 16.

To program the rootfs to MMC/SD, see Using an i.MX board as the host server to create a rootfs or Preparing an SD/MMC card to boot.

### 4.4.1.4 Flashing U-Boot on SPI-NOR from U-Boot

Flashing directly to SPI-NOR with TFTPBoot is limited to i.MX 6 SABRE-Al boards. To flash U-Boot on SPI-NOR, perform the following steps:

- 1. Boot from an SD card.
- 2. Set Jumper J3 to position: 2-3.
- 3. Fetch the U-Boot image with built-in SPI-NOR support. This example uses u-boot.imx.

```
U-Boot > tftpboot ${loadaddr} u-boot.imx
```

4. Flash the U-Boot image in SPI-NOR.

```
U-Boot > sf probe
U-Boot > sf erase 0 0x80000
U-Boot > sf write ${loadaddr} 0x400 0x7FC00
```

- 5. Set boot switches to boot from SPI-NOR on SABRE-AI.
  - S2-1 1
  - S2-2 1
  - S2-3 0
  - S2-4 0

i.MX Linux® User's Guide, Rev. L5.4.47\_2.2.0, 2 November 2020
User's Guide 23 / 101

- S1-[1:10] X
- 6. Reboot the target board.

#### 4.4.1.5 Flashing U-Boot on Parallel NOR from U-Boot

Flashing directly to Parallel NOR with TFTPBoot is limited to i.MX 6 SABRE-Al boards. To flash U-Boot on Parallel NOR, perform the following steps:

- 1. Check the jumper J3, should not between pins 2 and 3.
- 2. Update the SD U-Boot with EIM NOR version. For details on commands, see Copying a bootloader image. Then boot from the SD card.
- 3. TFTP the U-Boot image.

```
tftpboot ${loadaddr} u-boot.imx
```

4. Flash the U-Boot image.

```
cp.b ${loadaddr} 0x08001000 ${filesize}
```

5. Change boot switches and reboot.

```
S2 all 0 S1-6 1 others 0
```

6. By default, rootfs is mounted on NFS.

## 4.4.2 Using an i.MX board as the host server to create a rootfs

Linux OS provides multiple methods to program images to the storage device. This section describes how to use the i.MX platform as a Linux host server to create the rootfs on an MMC/SD card or the SATA device. The following example is for an SD card. The device file node name needs to be changed for a SATA device.

1. Boot from NFS or other storage. Determine your SD card device ID. It could be mmcblk\* or sd\*. (The index is determined by the USDHC controller index.) Check the partition information with the command:

```
$ cat /proc/partitions
```

2. To create a partition on the MMC/SD card, use the fdisk command (requires root privileges) in the Linux console:

```
root@ ~$ sudo fdisk /dev/$SD
```

Replace \$SD above with the name of your device.

3. If this is a new SD card, you may get the following message:

User's Guide 24 / 101

The usual prompt and commands to partition the card are as follows. Text in boldface indicates what the user types.

```
Command (m for help): p

Disk /dev/sdd: 3965 MB, 3965190144 bytes

4 heads, 32 sectors/track, 60504 cylinders, total 7744512 sectors

Units = sectors of 1 * 512 = 512 bytes

Sector size (logical/physical): 512 bytes / 512 bytes

I/O size (minimum/optimal): 512 bytes / 512 bytes

Disk identifier: 0x00080bff

Device Boot Start End Blocks Id System
```

4. As described in Flash memory maps, the rootfs partition should be located after the kernel image. The first 0x800000 bytes can be reserved for MBR, bootloader, and kernel sections. From the log shown above, the Units of the current MMC/SD card is 32768 bytes. The beginning cylinder of the first partition can be set to "0x300000/32768 = 96." The last cylinder can be set according to the rootfs size. Create a new partition by typing the letters in bold:

```
Command (m for help): n
e extended
p primary partition (1-4)
Select (default p): p
Partition number (1-4): 1
First cylinder (1-124368, default 1): 96
Last cylinder or +size or +sizeM or +sizeK (96-124368, default 124368): Using default value 124368

Command (m for help): w
The partition table has been altered!
Calling ioctl() to re-read $SD partition table
```

5. Check the partitions (see above) to determine the name of the partition. \$PARTITION is used here to indicate the partition to be formatted. Format the MMC/SD partitions as ext3 or ext4 type. For example, to use ext3:

```
root@ ~$ mkfs.ext3 /dev/$PARTITION
mke2fs 1.42 (29-Nov-2011)
Filesystem label=
OS type: Linux
Block size=4096 (log=2)
Fragment size=4096 (log=2)
248992 inodes, 994184 blocks
49709 blocks (5.00%) reserved for the super user
First data block=0
Maximum filesystem blocks=1019215872
31 block groups
32768 blocks per group, 32768 fragments per group
8032 inodes per group
Superblock backups stored on blocks:
       32768, 98304, 163840, 229376, 294912, 819200, 884736
Writing inode tables: done
Creating journal (16384 blocks): done
Writing superblocks and filesystem accounting information: done
This filesystem will be automatically checked every 20 mounts or
180 days, whichever comes first. Use tune2fs -c or -i to override.
```

User's Guide 25 / 101

6. Copy the rootfs contents to the MMC/SD card. The name may vary from the one used below. Check the directory for the rootfs desired. (Copy the \*.ext2 to NFS rootfs).

```
mkdir /mnt/tmpmnt
mount -t ext3 -o loop /imx-image-multimedia.ext3 /mnt/tmpmnt
cd /mnt
mkdir mmcblk0p1
mount -t ext3 /dev/$PARTITION /mnt/mmcblk0p1

cp -af /mnt/tmpmnt/* /mnt/mmcblk0p1/
umount /mnt/mmcblk0p1
umount /mnt/tmpmnt
```

- 7. Type sync to write the contents to MMC/SD.
- 8. Type poweroff to power down the system. Follow the instructions in Running Linux OS on the target to boot the image from the MMC/SD card.

#### NOTE

By default, v2013.04 and later versions of U-Boot support loading the kernel image and DTB file from the SD/MMC vfat partition by using the fatload command. To use this feature, perform the following steps:

- 1. Format the first partition (for example 50 MB) of the SD/MMC card with vfat filesystem.
- Copy zImage and the DTB file into the VFAT partition after you mount the VFAT partition into your host computer.
- 3. Make sure that the zImage and DTB file name are synchronized with the file name pointed to by the U-Boot environment variables: fdt\_file and image. Use the print command under U-Boot to display these two environment variables. For example:

```
print fdt_file image
```

4. U-Boot loads the kernel image and the DTB file from your VFAT partition automatically when you boot from the SD/MMC card.

The following is an example to format the first partition to a 50 MB vfat filesystem and format the second partition to an ext4 filesystem:

```
~$ fdisk /dev/sdb
Command (m for help): n
Partition type:
  p primary (0 primary, 0 extended, 4 free)
  е
      extended
Select (default p): p
Partition number (1-4, default 1): 1
First sector (2048-30318591, default 2048): 4096
Last sector, +sectors or +size{K,M,G} (4096-30318591, default 30318591): +50M
Command (m for help): p
Disk /dev/sdb: 15.5 GB, 15523119104 bytes
64 heads, 32 sectors/track, 14804 cylinders, total 30318592 sectors
Units = sectors of 1 * 512 = 512 bytes
Sector size (logical/physical): 512 bytes / 512 bytes
I/O size (minimum/optimal): 512 bytes / 512 bytes
Disk identifier: 0x3302445d
  Device Boot
                 Start
                                 End
                                          Blocks
                                                  Id System
                                           51200
/dev/sdb1
                    4096
                              106495
                                                   83 Linux
```

User's Guide 26 / 101

```
Command (m for help): n
Partition type:
  p primary (1 primary, 0 extended, 3 free)
  e extended
Select (default p): p
Partition number (1-4, default 2): 2
First sector (2048-30318591, default 2048): 106496
Last sector, +sectors or +size{K,M,G} (106496-30318591, default 30318591):
Using default value 30318591
Command (m for help): p
Disk /dev/sdb: 15.5 GB, 15523119104 bytes
64 heads, 32 sectors/track, 14804 cylinders, total 30318592 sectors
Units = sectors of 1 * 512 = 512 bytes
Sector size (logical/physical): 512 bytes / 512 bytes
I/O size (minimum/optimal): 512 bytes / 512 bytes
Disk identifier: 0x3302445d
  Device Boot
                 Start
                              End
                                       Blocks Id System
                 4096 106495 51200 83 Linux
/dev/sdb1
                106496 30318591 15106048 83 Linux
/dev/sdb2
Command (m for help): w
The partition table has been altered!
Calling ioctl() to re-read partition table.
Syncing disks.
~$ mkfs.vfat /dev/mmcblk0p1
~$ mkfs.ext4 /dev/mmcblk0p2
```

### 4.5 How to boot the i.MX boards

When U-Boot is loaded onto one of the devices that support booting, the DIP switches can be used to boot from that device. The boot modes of the i.MX boards are controlled by the boot configuration DIP switches on the board. For help locating the boot configuration switches, see the quick start guide for the specific board as listed under References above.

The following sections list basic boot setup configurations. The tables below represent the DIP switch settings for the switch blocks on the specified boards. An X means that particular switch setting does not affect this action.

### 4.5.1 Booting from an SD card in slot SD1

The following table shows the DIP switch settings for booting from the SD card slot labeled SD1 on the i.MX 7Dual SABRE-SD boards.

Table 2. Booting from SD1 on i.MX 7Dual SABRE-SD

| Switch | D1  | D2  | D3 | D4  | D5  | D6  | D7  | D8  |
|--------|-----|-----|----|-----|-----|-----|-----|-----|
| SW2    | OFF | OFF | ON | OFF | OFF | OFF | OFF | OFF |
| SW3    | ON  | OFF | -  | -   | -   | -   | -   | -   |

The following table shows the DIP switch settings for booting from the SD card slot labeled SD1 on the i.MX 7ULP EVK boards.

User's Guide 27 / 101

Table 3. Booting from SD1 on i.MX 7ULP EVK

| Switch | D1 | D2  | D3  | D4 |
|--------|----|-----|-----|----|
| SW1    | ON | OFF | OFF | ON |

The following table shows the bootcfg pin settings for booting from the SD card slot labeled SD1 on the i.MX 8QuadMax MEK boards.

Table 4. Booting from SD1 on i.MX 8QuadMax MEK

| Switch | D1  | D2  | D3 | D4 | D5  | D6  | D7 | D8 |
|--------|-----|-----|----|----|-----|-----|----|----|
| SW2    | OFF | OFF | ON | ON | OFF | OFF | -  | -  |

The following table shows the bootcfg pin settings for booting from the SD card slot labeled SD1 on the i.MX 8QuadXPlus MEK boards.

NOTE
This is the same setting for the i.MX 8DualX MEK and i.MX 8DXL EVK boards

Table 5. Booting from SD1 on i.MX 8QuadXPlus MEK

| Switch | D1 | D2 | D3  | D4  |
|--------|----|----|-----|-----|
| SW2    | ON | ON | OFF | OFF |

## 4.5.2 Booting from an SD card in slot SD2

The SD card slot that is labeled SD2 indicates that this slot is connected to the uSDHC pin SD2 on the processor. Most boards label this slot as SD2. This slot is referred to as SD2 in this document.

The following table shows the DIP switch settings for booting from the SD card slot labeled SD2 and J500 on the i.MX 6 SABRE-SD boards. The SD2 card slot is located beside the LVDS1 connection on the back of the board.

Table 6. Booting from SD2 (J500) on i.MX 6 SABRE-SD

| Switch | D1 | D2  | D3  | D4  | D5  | D6  | D7 | D8  |
|--------|----|-----|-----|-----|-----|-----|----|-----|
| SW6    | ON | OFF | OFF | OFF | OFF | OFF | ON | OFF |

The i.MX 6UltraLite EVK board or i.MX 6ULL EVK board has one TF card slot on the CPU board. This slot uses the USDHC2 controller. The following table shows the DIP switch settings for booting from the TF slot.

Table 7. Booting from TF on i.MX 6UltraLite EVK and i.MX 6ULL EVK

| Switch | D1  | D2  | D3 | D4  |
|--------|-----|-----|----|-----|
| SW601  | OFF | OFF | ON | OFF |
| SW602  | ON  | OFF | -  | -   |

The i.MX 8M Quad EVK board has one TF card slot. This slot uses the USDHC2 controller. The following table shows the DIP switch settings for booting from the TF slot.

29 / 101

Table 8. Booting from TF on i.MX 8M Quad EVK

| Switch | D1 | D2  | D3  | D4  |
|--------|----|-----|-----|-----|
| SW801  | ON | ON  | OFF | OFF |
| SW802  | ON | OFF | -   | -   |

The i.MX 8M Mini EVK board has one TF card slot. This slot uses the USDHC2 controller. The following table shows the DIP switch settings for booting from the TF slot.

Table 9. Booting from TF on i.MX 8M Mini EVK

| Switch | D1  | D2  | D3  | D4  | D5  | D6 | D7  | D8  |
|--------|-----|-----|-----|-----|-----|----|-----|-----|
| SW1101 | OFF | ON  | OFF | OFF | OFF | ON | ON  | OFF |
| SW1102 | OFF | OFF | ON  | ON  | OFF | ON | OFF | OFF |

The i.MX 8M Nano EVK board has one TF card slot. This slot uses the USDHC2 controller. The following table shows the DIP switch settings for booting from the TF slot.

Table 10. Booting from TF on i.MX 8M Nano EVK

| Switch | D1 | D2 | D3  | D4  |
|--------|----|----|-----|-----|
| SW1101 | ON | ON | OFF | OFF |

The i.MX 8M Plus EVK board has one TF card slot. This slot uses the USDHC2 controller. The following table shows the DIP switch settings for booting from the TF slot.

Table 11. Booting from TF on i.MX 8M Plus EVK

| Switch | D1 | D2 | D3  | D4  |
|--------|----|----|-----|-----|
| SW1101 | ON | ON | OFF | OFF |

# 4.5.3 Booting from an SD card in slot SD3

The SD card slot that is labeled SD3 indicates that this slot is connected to the uSDHC pin SD3 on the processor. Most boards label this slot as SD3. This slot is referred to as SD3 in this document.

The following table shows the DIP switch settings to boot from an SD card in slot SD3 on i.MX 6 SABRE-AI boards.

Table 12. Booting from an SD card in slot SD3 on i.MX 6 SABRE-AI

| Switch | D1  | D2  | D3 | D4  | D5 | D6 | D7 | D8 | D9 | D10 |
|--------|-----|-----|----|-----|----|----|----|----|----|-----|
| S1     | X   | x   | x  | OFF | ON | X  | X  | X  | x  | Х   |
| S2     | Х   | OFF | ON | OFF | -  | -  | -  | -  | -  | -   |
| S3     | OFF | OFF | ON | OFF | -  | -  | -  | -  | -  | -   |

The following table shows the DIP switch settings to boot from an SD card in slot SD3 on i.MX 6SoloX SABRE-AI boards.

Table 13. Booting from an MMC card in Slot SD3 on i.MX 6SoloX SABRE-AI

| Switch | D1  | D2  | D3  | D4  | D5  | D6  | D7  | D8  |
|--------|-----|-----|-----|-----|-----|-----|-----|-----|
| S4     | OFF | ON  | OFF | Х   | OFF | OFF | ON  | OFF |
| S3     | Х   | OFF | OFF | OFF | ON  | ON  | OFF | OFF |
| S1     | OFF | OFF | ON  | OFF | -   | -   | -   | -   |

The following table shows the DIP switch settings for booting from SD3, also labeled as J507. The SD3 slot is located between the HDMI and UART ports.

Table 14. Booting from an SD card in slot SD3 on i.MX 6 SABRE-SD

| Switch | D1  | D2 | D3  | D4  | D5  | D6  | D7 | D8  |
|--------|-----|----|-----|-----|-----|-----|----|-----|
| sw6    | OFF | ON | OFF | OFF | OFF | OFF | ON | OFF |

#### 4.5.4 Booting from an SD card in slot SD4

The following table describes the dip switch settings for booting from an SD card in slot SD4.

The SD4 slot is on the center of the edge of the SoloX board.

Table 15. Booting from an SD card in slot SD4 on i.MX 6SoloX SABRE-SD

| Switch | D1  | D2  | D3  | D4  | D5  | D6  | D7  | D8  |
|--------|-----|-----|-----|-----|-----|-----|-----|-----|
| SW10   | OFF | OFF | OFF | OFF | OFF | OFF | OFF | OFF |
| SW11   | OFF | OFF | ON  | ON  | ON  | OFF | OFF | OFF |
| SW12   | OFF | ON  | OFF | OFF | OFF | OFF | OFF | OFF |

Table 16. Booting from an MMC card in slot SD4 on i.MX 6SoloX SABRE-SD

| Switch | D1  | D2  | D3  | D4  | D5  | D6  | D7  | D8  |
|--------|-----|-----|-----|-----|-----|-----|-----|-----|
| SW10   | OFF | OFF | OFF | OFF | OFF | OFF | OFF | OFF |
| SW11   | OFF | OFF | ON  | ON  | ON  | OFF | OFF | OFF |
| SW12   | OFF | ON  | ON  | OFF | OFF | OFF | OFF | OFF |

# 4.5.5 Booting from eMMC

eMMC 4.4 is a chip permanently attached to the board that uses the SD4 pin connections from the i.MX 6 processor. For more information on switch settings, see table "MMC/eMMC Boot Fusemap" in the IC reference manual.

The following table shows the boot switch settings to boot from eMMC4.4 (SDIN5C2-8G) on i.MX 6 SABRE-SD boards.

Table 17. Booting from eMMC on i.MX 6 SABRE-SD

| Switch | D1 | D2 | D3  | D4 | D5  | D6 | D7 | D8  |
|--------|----|----|-----|----|-----|----|----|-----|
| SW6    | ON | ON | OFF | ON | OFF | ON | ON | OFF |

i.MX 7Dual is different from i.MX 6. The eMMC uses the SD3 pin connections from the i.MX 7Dual processor.

Table 18. Booting from eMMC on i.MX 7Dual SABRE-SD

| Switch | D1  | D2  | D3  | D4 | D5  | D6  | D7  | D8  |
|--------|-----|-----|-----|----|-----|-----|-----|-----|
| SW2    | OFF | ON  | OFF | ON | OFF | OFF | OFF | OFF |
| SW3    | ON  | OFF | -   | -  | -   | -   | -   | -   |

The following table shows the boot switch settings to boot from eMMC4.4 on the i.MX 7ULP EVK boards.

#### Table 19. Booting from eMMC on i.MX 7ULP EVK

| Switch | D1 | D2  | D3  | D4  |
|--------|----|-----|-----|-----|
| SW1    | ON | OFF | OFF | OFF |

The following table shows the boot switch settings to boot from eMMC5.0 on the i.MX 8QuadMax MEK boards.

#### Table 20. Booting from eMMC on i.MX 8QuadMax MEK

| Switch | D1  | D2  | D3  | D4 | D5  | D6  | D7 | D8 |
|--------|-----|-----|-----|----|-----|-----|----|----|
| SW2    | OFF | OFF | OFF | ON | OFF | OFF | -  | -  |

The following table shows the boot switch settings to boot from eMMC5.0 on the i.MX 8QuadXPlus MEK boards.

NOTI

This is the same setting for the i.MX 8DualX MEK and i.MX 8DXL EVK boards, except that 8DXL EVK uses SW1.

Table 21. Booting from eMMC on i.MX 8QuadXPlus MEK

| Switch | D1  | D2 | D3  | D4  |
|--------|-----|----|-----|-----|
| SW2    | OFF | ON | OFF | OFF |

The following table shows the boot switch settings to boot from eMMC5.0 on the i.MX 8M Quad EVK boards.

### Table 22. Booting from eMMC on i.MX 8M Quad EVK

| Switch | D1  | D2  | D3 | D4  |
|--------|-----|-----|----|-----|
| SW801  | OFF | OFF | ON | OFF |

The following table shows the boot switch settings to boot from eMMC5.1 on the i.MX 8M Mini EVK boards.

#### Table 23. Booting from eMMC on i.MX 8M Mini EVK

| Switch | D1  | D2  | D3  | D4  | D5  | D6  | D7 | D8  |
|--------|-----|-----|-----|-----|-----|-----|----|-----|
| SW1101 | OFF | ON  | ON  | ON  | OFF | OFF | ON | OFF |
| SW1102 | OFF | OFF | OFF | OFF | ON  | OFF | ON | OFF |

The following table shows the boot switch settings to boot from eMMC5.1 on the i.MX 8M Nano EVK boards.

#### Table 24. Booting from eMMC on i.MX 8M Nano EVK

| Switch | D1  | D2 | D3  | D4  |
|--------|-----|----|-----|-----|
| SW1101 | OFF | ON | OFF | OFF |

The following table shows the boot switch settings to boot from eMMC5.1 on the i.MX 8M Plus EVK boards.

Table 25. Booting from eMMC on i.MX 8M Plus EVK

| Switch | D1  | D2  | D3  | D4 |
|--------|-----|-----|-----|----|
| SW4    | OFF | OFF | OFF | ON |

#### 4.5.6 Booting from SATA

The following switch settings enable booting from SATA.

SATA booting is supported only by the i.MX 6Quad/6QuadPlus SABRE boards.

Table 26. Booting from SATA on i.MX 6 SABRE-SD

| Switch | D1  | D2  | D3  | D4  | D5  | D6 | D7  | D8  |
|--------|-----|-----|-----|-----|-----|----|-----|-----|
| SW6    | OFF | OFF | OFF | OFF | OFF | ON | OFF | OFF |

# 4.5.7 Booting from NAND

The following table shows the DIP switch settings needed to boot from NAND on i.MX 6 SABRE-Al boards.

Table 27. Booting from NAND on i.MX 6 SABRE-AI

| Switch | D1  | D2  | D3  | D4  | D5  | D6  | D7  | D8  | D9  | D10 |
|--------|-----|-----|-----|-----|-----|-----|-----|-----|-----|-----|
| S1     | OFF | OFF | OFF | ON  | OFF | OFF | OFF | OFF | OFF | OFF |
| S2     | OFF | OFF | OFF | ON  | -   | -   | -   | -   | -   | -   |
| S3     | OFF | OFF | ON  | OFF | -   | -   | -   | -   | -   | -   |

The following table shows the DIP switch settings needed to boot from NAND for i.MX 7Dual SABRE-SD boards.

Table 28. Booting from NAND on i.MX 7Dual SABRE-SD

| Switch | D1  | D2  | D3 | D4 | D5 | D6 | D7 | D8  | D9 | D10 |
|--------|-----|-----|----|----|----|----|----|-----|----|-----|
| S2     | OFF | ON  | ON | Х  | Х  | Х  | Х  | OFF | -  | -   |
| S3     | ON  | OFF | Х  | Х  | Х  | Х  | Х  | Х   | -  | -   |

The following table shows the DIP switch settings needed to boot from NAND for i.MX 8M Mini DDR4 EVK boards.

Table 29. Booting from NAND on i.MX 8M Mini DDR4 EVK

| Switch | D1  | D2  | D3  | D4  | D5  | D6  | D7  | D8  | D9 | D10 |
|--------|-----|-----|-----|-----|-----|-----|-----|-----|----|-----|
| SW1101 | OFF | ON  | OFF | OFF | OFF | OFF | OFF | ON  | -  | -   |
| SW1102 | OFF | OFF | OFF | ON  | ON  | ON  | ON  | OFF | -  | -   |

# 4.5.8 Booting from SPI-NOR

Enable booting from SPI NOR on i.MX 6 SABRE-Al boards by placing a jumper on J3 between pins 2 and 3.

Table 30. Booting from SPI-NOR on i.MX 6 SABRE-AI

| Switch | D1 | D2 | D3 | D4 | D5 | D6 | D7 | D8 | D9 | D10 |
|--------|----|----|----|----|----|----|----|----|----|-----|
| S1     | Х  | X  | X  | X  | X  | X  | X  | X  | X  | x   |

Table continues on the next page...

Table 30. Booting from SPI-NOR on i.MX 6 SABRE-AI (continued)

| Switch | D1  | D2  | D3  | D4  | D5  | D6  | D7  | D8  | D9  | D10 |
|--------|-----|-----|-----|-----|-----|-----|-----|-----|-----|-----|
| S2     | ON  | ON  | OFF | OFF | OFF | OFF | OFF | OFF | OFF | OFF |
| S3     | OFF | OFF | ON  | OFF | -   | -   | -   | -   | -   | -   |

# 4.5.9 Booting from EIM (Parallel) NOR

The following table shows the DIP switch settings to boot from NOR.

Table 31. Booting from EIM NOR on i.MX 6 SABRE-AI

| Switch | D1  | D2  | D3  | D4  | D5  | D6 | D7 | D8 | D9 | D10 |
|--------|-----|-----|-----|-----|-----|----|----|----|----|-----|
| S1     | Х   | X   | X   | OFF | OFF | ON | X  | X  | X  | x   |
| S2     | Х   | OFF | OFF | OFF | -   | -  | -  | -  | -  | -   |
| S3     | OFF | OFF | ON  | OFF | -   | -  | -  | -  | -  | -   |

#### NOTE

SPI and EIM NOR have pin conflicts on i.MX 6 SABRE-AI boards. Neither can be used for the same configuration. The default U-Boot configuration is set to SPI NOR.

# 4.5.10 Booting from QuadSPI or FlexSPI

The following tables list the DIP switch settings for booting from QuadSPI.

Table 32. Booting from QuadSPI on i.MX 6SoloX SABRE-SD

| Switch | D1  | D2  | D3  | D4  | D5  | D6  | D7  | D8  |
|--------|-----|-----|-----|-----|-----|-----|-----|-----|
| SW10   | OFF | OFF | OFF | OFF | OFF | OFF | OFF | OFF |
| SW11   | OFF | OFF | OFF | OFF | OFF | OFF | OFF | OFF |
| SW12   | OFF | OFF | OFF | ON  | ON  | OFF | OFF | OFF |

Table 33. Booting from QuadSPI on i.MX 6SoloX SABRE-AI

| Switch | D1  | D2  | D3  | D4  | D5  | D6  | D7  | D8  |
|--------|-----|-----|-----|-----|-----|-----|-----|-----|
| SW4    | OFF | OFF | OFF | OFF | ON  | OFF | OFF | OFF |
| SW3    | OFF | OFF | OFF | OFF | OFF | OFF | OFF | OFF |
| SW1    | OFF | OFF | ON  | OFF | -   | -   | -   | -   |

Table 34. Booting from QuadSPI on i.MX 7Dual SABRE-SD

| Switch | D1 | D2  | D3  | D4  | D5  | D6  | D7  | D8  |
|--------|----|-----|-----|-----|-----|-----|-----|-----|
| SW2    | ON | OFF | OFF | OFF | OFF | OFF | OFF | OFF |
| SW3    | ON | OFF | -   | -   | -   | -   | -   | -   |

#### Table 35. Booting from QuadSPI on i.MX 6UltraLite EVK and i.MX 6ULL EVK

| Switch | D1  | D2  | D3  | D4  |
|--------|-----|-----|-----|-----|
| SW601  | OFF | OFF | OFF | OFF |
| SW602  | ON  | OFF | -   | -   |

#### Table 36. Booting from FlexSPI on i.MX 8QuadMax MEK

| Switch | D1  | D2  | D3  | D4 | D5 | D6  | D7 | D8 |
|--------|-----|-----|-----|----|----|-----|----|----|
| SW2    | OFF | OFF | OFF | ON | ON | OFF | -  | -  |

#### Table 37. Booting from FlexSPI on i.MX 8QuadXPlus MEK

| Switch | D1  | D2 | D3 | D4  |
|--------|-----|----|----|-----|
| SW2    | OFF | ON | ON | OFF |

#### Table 38. Booting from FlexSPI on i.MX 8M Mini LPDDR4 EVK

| Switch | D1  | D2 | D3  | D4  | D5  | D6  | D7  | D8  |
|--------|-----|----|-----|-----|-----|-----|-----|-----|
| SW1101 | OFF | ON | OFF | OFF | OFF | OFF | OFF | OFF |
| SW1102 | OFF | ON | OFF | OFF | OFF | OFF | OFF | ON  |

### Table 39. Booting from QuadSPI on i.MX Nano EVK

| Switch | D1  | D2  | D3  | D4  |
|--------|-----|-----|-----|-----|
| SW601  | OFF | OFF | OFF | OFF |
| SW602  | ON  | OFF | -   | -   |

#### Table 40. Booting from QuadSPI on i.MX 8M Plus EVK

| Switch | D1  | D2 | D3 | D4  |
|--------|-----|----|----|-----|
| SW4    | OFF | ON | ON | OFF |

# 4.5.11 Serial download mode for the Manufacturing Tool

No dedicated boot DIP switches are reserved for serial download mode on i.MX 6 SABRE-SD. There are various ways to enter serial download mode. One way is to set the boot mode to boot from SD slot SD3 (set SW6 DIP switches 2 and 7 to **on**, and the rest are **off**). Do not insert the SD card into slot SD3, and power on the board. After the message "HID Compliant device" is displayed, the board enters serial download mode. Then insert the SD card into SD slot SD3. Another way to do this is to configure an invalid boot switch setting, such as setting all the DIP switches of SW6 to off.

The following table shows the boot switch settings for i.MX 6 SABRE-Al boards, which are used to enter serial download mode for the Manufacturing Tool. If the boot image in the boot media is not validated, the system also enters the serial download mode.

Table 41. Setup for the Manufacturing Tool on i.MX 6 SABRE-Al

| Switch | D1  | D2 | D3  | D4  |
|--------|-----|----|-----|-----|
| S3     | OFF | ON | OFF | OFF |

### Table 42. Setup for the Manufacturing Tool on i.MX 7Dual SABRE-SD

| Switch | D1  | D2 | D3 | D4 |
|--------|-----|----|----|----|
| S3     | OFF | ON | -  | -  |

# Table 43. Setup for Manufacturing Tool on i.MX 6UltraLite EVK and i.MX 6ULL EVK

| Switch | D1  | D2 |
|--------|-----|----|
| SW602  | OFF | ON |

# Table 44. Setup for Manufacturing Tool on i.MX 7ULP EVK

| Switch | D1  | D2 | D3 | D4 |
|--------|-----|----|----|----|
| SW1    | OFF | ON | -  | -  |

# Table 45. Setup for Manufacturing Tool on i.MX 8M Quad EVK

| Switch | D1  | D2 |
|--------|-----|----|
| SW802  | OFF | ON |

# Table 46. Setup for Manufacturing Tool on i.MX 8M Plus EVK

| Switch | D1  | D2  | D3  | D4 |
|--------|-----|-----|-----|----|
| SW4    | OFF | OFF | OFF | ON |

# Table 47. Setup for Manufacturing Tool on i.MX 8M Mini EVK

| Switch | D1 | D2  | D3 | D4 | D5 | D6 | D7 | D8 |
|--------|----|-----|----|----|----|----|----|----|
| SW1101 | ON | OFF | X  | X  | X  | X  | X  | X  |
| SW1102 | X  | X   | X  | X  | X  | X  | X  | X  |

### Table 48. Setup for Manufacturing Tool on i.MX 8M Nano EVK

| Switch | D1 | D2  | D3  | D4  |
|--------|----|-----|-----|-----|
| SW1101 | ON | OFF | OFF | OFF |

### Table 49. Setup for Manufacturing Tool on i.MX 8QuadMax MEK

| Switch | D1  | D2  | D3 | D4  | D5  | D6  |
|--------|-----|-----|----|-----|-----|-----|
| SW2    | OFF | OFF | ON | OFF | OFF | OFF |

## NOTE

The following settings are same for the i.MX 8DualX MEK and i.MX 8DXL EVK boards (8DXL EVK uses SW1).

# Table 50. Setup for Manufacturing Tool on i.MX 8QuadXPlus MEK

| Switch | D1 | D2  | D3  | D4  |
|--------|----|-----|-----|-----|
| SW2    | ON | OFF | OFF | OFF |

#### NOTE

If the SD card with bootable image is plugged in SD2 (baseboard), ROM will not fall back into the serial download mode.

### 4.5.12 How to build U-Boot and Kernel in standalone environment

To build U-Boot and Kernel in a standalone environment, perform the following steps:

First, generate an SDK, which includes the tools, toolchain, and small rootfs to compile against to put on the host machine.

Generate an SDK from the Yocto Project build environment with the following command. To set up the Yocto Project build
environment, follow the steps in the *i.MX Yocto Project User's Guide* (IMXLXYOCTOUG). In the following command, set
Target-Machine to the machine you are building for. The populate\_sdk generates a script file that sets up a standalone
environment without Yocto Project. This SDK should be updated for each release to pick up the latest headers, toolchain,
and tools from the current release.

```
DISTRO=fsl-imx-fb MACHINE=Target-Machine bitbake core-image-minimal -c populate_sdk
```

• From the build directory, the bitbake was run in, copy the sh file in tmp/deploy/sdk to the host machine to build on and execute the script to install the SDK. The default location is in /opt but can be placed anywhere on the host machine.

On the host machine, these are the steps to build U-Boot and Kernel:

For i.MX 8 builds on the host machine, set the environment with the following command before building.

```
source /opt/fsl-imx-xwayland//environment-setup-aarch64-poky-linux
export ARCH=arm64
```

· For i.MX 6 and i.MX 7 builds on the host machine, set the environment with the following command before building.

```
source /opt/fsl-imx-fb/5.4.3/environment-setup-cortexa9hf-neon-poky-linux-gnueab export ARCH=arm
```

To build an i.MX 8 U-Boot in the standalone environment, find the configuration for the target boot. In the following
example, i.MX 8QuadMax MEK board is the target and it runs on the Arm Cortex-A53 core by default. SPL image
(u-boot-spl.bin) is also generated with the default defconfig. It is needed when booting with OP-TEE image.

```
make distclean
make imx8qm_mek_defconfig
make
```

For i.MX 8QuadXPlus MEK and i.MX 8DualX board:

```
make distclean
make imx8qxp_mek_defconfig
make
```

#### For i.MX 8DXL EVK board:

```
make distclean
make imx8dxl_evk_defconfig
make
```

To build U-Boot for i.MX 8M Quad EVK:

```
make distclean
make imx8mq_evk_defconfig
make
```

User's Guide 36 / 101

• For i.MX 8M LPDDR4 EVK:

```
make distclean
make imx8mm_evk_defconfig
make
```

For i.MX 8M DDR4 EVK:

```
make distclean
make imx8mm_ddr4_evk_defconfig
make
```

• For i.MX 8M Plus LPDDR4 EVK board:

```
make distclean
make imx8mp_evk_defconfig
make
```

• To build an i.MX 6 or i.MX 7 U-Boot in the standalone environment, find the configuration for the target boot. In the following example, i.MX 6ULL is the target.

```
Download source by cloning with git clone https://source.codeaurora.org/external/imx/uboot-imx -b imx_v2020.04_5.4.47_2.2.0 cd uboot-imx make clean make mx6ull_14x14_evk_defconfig make
```

• To build the kernel in the standalone environment for i.MX 8, execute the following commands:

```
make imx_v8_defconfig
make
```

• To build the kernel in the standalone environment for i.MX 6 and i.MX 7, execute the following commands:

```
Download source by cloning with git clone https://source.codeaurora.org/external/imx/linux-imx -b imx_5.4.47_2.2.0 cd linux-imx make imx_v7_defconfig make
```

User's Guide 37 / 101

#### NOTE

Users need to modify configurations for fused parts. For example, the i.MX 6UltraLite has four parts, G0, G1, G2, and G3.

The fused modules are as follows:

- G0: TSC, ADC2, FLEXCAN1, FLEXCAN2, FREQ\_MON, TEMP\_MON, VOLT\_MONLCDIF, CSI, ENET2, CAAM, USB\_OTG2, SAI23, BEE, UART5678, PWM5678, ECSPI34, I2C34, GPT2, and EPIT2.
- G1: TSC, ADC2, FLEXCAN2, FREQ\_MON, TEMP\_MON, VOLT\_MON, LCDIF, CSI, ENET2, and BEE.
- G2: FREQ\_MON, TEMP\_MON, VOLT\_MON, and BEE.
- · G3: No fused module.

U-Boot configuration changes:

G0:

```
/* #define CONFIG_VIDEO */
#define CONFIG_FEC_ENET_DEV 0
/* #define CONFIG_CMD_BEE */
#define CONFIG_USB_MAX_CONTROLLER_COUNT 1
```

G1:

```
/* #define CONFIG_VIDEO */
#define CONFIG_FEC_ENET_DEV 0
/* #define CONFIG_CMD_BEE */
```

G2:

```
/* #define CONFIG_CMD_BEE */
```

G3: No change.

#### 4.5.13 How to build imx-boot image by using imx-mkimage

For i.MX 8QuadMax, to build imx-boot image by using imx-mkimage, perform the following steps:

- 1. Copy u-boot.bin from u-boot/u-boot.bin to imx-mkimage/iMX8QM/.
- 2. Copy scfw\_tcm.bin from SCFW porting kit to imx-mkimage/iMX8QM/.
- 3. Copy bl31.bin from Arm Trusted Firmware (imx-atf) to imx-mkimage/iMX8QM/.
- 4. Copy the SECO firmware container image (ahab-container.img) to imx-mkimage/iMX8QM/.
- 5. Run make SOC=iMX8QM flash to generate flash.bin.
- 6. If using OP-TEE, copy tee.bin to imx-mkimage/iMX8QM/ and copy u-boot/spl/u-boot-spl.bin to imx-mkimage/iMX8QM/. Run make SOC=iMX8QM flash\_spl to generate flash.bin.

For i.MX 8QuadXPlus, to build imx-boot image by using imx-mkimage, perform the following steps:

- 1. Copy u-boot.bin from u-boot/u-boot.bin to imx-mkimage/iMX8QX/.
- Copy scfw\_tcm.bin from SCFW porting kit to imx-mkimage/iMX8QX/.
- 3. Copy bl31.bin from Arm Trusted Firmware (imx-atf) to imx-mkimage/iMX8QX/.
- 4. Copy the SECO firmware container image (ahab-container.img) to imx-mkimage/iMX8QX/.
- 5. Run make SOC=iMX8QX flash to generate flash.bin.
- 6. If using OP-TEE, copy tee.bin to imx-mkimage/iMX8QX/ and copy u-boot/spl/u-boot-spl.bin to imx-mkimage/iMX8QX/. Run make SOC=iMX8QX flash\_spl to generate flash.bin.

User's Guide 38 / 101

For i.MX 8DXL, to build imx-boot image by using imx-mkimage, perform the following steps:

- 1. Copy u-boot.bin from u-boot/u-boot.bin to imx-mkimage/iMX8DXL/.
- 2. Copy scfw\_tcm.bin from SCFW porting kit to imx-mkimage/iMX8DXL/.
- 3. Copy bl31.bin from Arm Trusted Firmware (imx-atf) to imx-mkimage/iMX8DXL/.
- 4. Copy the image of SECO firmware container and V2X FW container (mx8dxla0-ahab-container.img) to imxmkimage/iMX8DXL/.
- 5. Run make SOC=iMX8DXL flash to generate flash.bin.
- 6. If using OP-TEE, copy tee.bin to imx-mkimage/iMX8DXL/ and copy u-boot/spl/u-boot-spl.bin to imx-mkimage/ iMX8DXL/. Run make SOC=iMX8DXL flash spl to generate flash.bin.
- 7. If skipping loading V2X firmware, add V2X=NO to make command, like make SOC=iMX8DXL V2X=NO flash.

The following is a matrix table for targets of i.MX 8QuadMax and i.MX 8QuadXPlus.

Table 51. Matrix table for targets of i.MX 8QuadMax, i.MX 8QuadXPlus, and i.MX 8DXL

| -                             | OPTEE | U-Boot | SPL | Cortex-M4 |
|-------------------------------|-------|--------|-----|-----------|
| flash_spl                     | Yes   | Yes    | Yes | No        |
| flash                         | No    | Yes    | No  | No        |
| flash_linux_m4                | Yes   | Yes    | Yes | Yes       |
| flash_regression_linux_<br>m4 | No    | Yes    | No  | Yes       |

For i.MX 8M EVK boards to build imx-boot image by using imx-mkimage, perform the following steps:

- 1. Copy and rename mkimage from u-boot/tools/mkimage to imx-mkimage/iMX8M/mkimage\_uboot.
- 2. Copy u-boot-spl.bin from u-boot/spl/u-boot-spl.bin to imx-mkimage/iMX8M/.
- 3. Copy u-boot-nodtb.bin from u-boot/u-boot-nodtb.bin to imx-mkimage/iMX8M/.
- 4. Copy imx8mq-evk.dtb (for i.MX 8M Quad EVK) or imx8mm-evk.dtb (for i.MX 8M Mini LPDDR4 EVK) or imx8mm-ddr4evk.dtb (for i.MX 8M Mini DDR4 EVK) or imx8mp-evk.dtb (for i.MX 8M Plus LPDDR4 EVK) from u-boot/arch/arm/dts/ to imx-mkimage/iMX8M/.
- 5. Copy bl31.bin from ARM Trusted Firmware (imx-atf) to imx-mkimage/iMX8M/.
- Copy firmware/hdmi/cadence/signed\_hdmi\_imx8m.bin from firmware-imx package to imx-mkimage/iMX8M/.
- 7. For i.MX 8M Quad and i.MX 8M Mini LPDDR4 EVK, copy lpddr4\_pmu\_train\_1d\_dmem.bin, lpddr4 pmu train 1d imem.bin, lpddr4 pmu train 2d dmem.bin, and lpddr4 pmu train 2d imem.bin from firmware/ddr/synopsys of firmware-imx package to imx-mkimage/iMX8M/.
  - For i.MX 8M Mini DDR4 EVK, copy ddr4\_imem\_1d.bin, ddr4\_dmem\_1d.bin, ddr4\_imem\_2d.bin, and ddr4\_dmem\_2d.bin from firmware/ddr/synopsys of firmware-imx package to imx-mkimage/iMX8M.
  - For i.MX 8M Plus LPDDR4 EVK, copy lpddr4\_pmu\_train\_1d\_dmem\_201904.bin, lpddr4\_pmu\_train\_1d\_imem\_201904.bin, lpddr4\_pmu\_train\_2d\_dmem\_201904.bin, and lpddr4\_pmu\_train\_2d\_imem\_201904.bin from firmware/ddr/synopsys of firmware-imx package to imx-mkimage/iMX8M/.
- 8. For i.MX 8M Quad EVK, run make SOC=iMX8M flash evk to generate flash.bin (imx-boot image) with HDMI FW included. For i.MX 8M Mini LPDDR4 EVK, run make SOC=iMX8MM flash evk to generate flash.bin (imx-boot image). For i.MX 8M Mini DDR4 EVK, run make SOC=iMX8MM flash ddr4 evk to generate flash.bin (imx-boot image).
  - For i.MX 8M Plus LPDDR4 EVK, run make SOC=iMX8MP flash\_evk to generate flash.bin (imx-boot-image).

# 4.6 Flash memory maps

This section describes the software layout in memory on memory devices used on the i.MX boards.

This information is useful for understanding subsequent sections about image downloading and how the images are placed in memory.

The mtdparts directive can be used in the Linux boot command to specify memory mapping. The following example briefly describes how to use memory maps. Memory is allocated in the order of how it is listed. The dash (-) indicates the the rest of the memory.

```
mtdparts=[memory type designator]:[size]([name of partition]),[size]([name of partition]),-([name of final partition])
```

# 4.6.1 MMC/SD/SATA memory map

The MMC/SD/SATA memory scheme is different from the NAND and NOR flash, which are deployed in the BSP software. The MMC/SD/SATA must keep the first sector (512 bytes) as the Master Boot Record (MBR) to use MMC/SD as the rootfs.

Upon boot-up, the MBR is executed to look up the partition table to determine which partition to use for booting. The bootloader should be after the MBR. The kernel image and rootfs may be stored at any address after the bootloader. By default, the the U-Boot boot arguments uses the first FAT partition for kernel and DTB, and the following ext3 partition for the root file system. Alternatively, users can store the kernel and the DTB in any raw memory area after the bootloader. The boot arguments must be updated to match any changed memory addresses.

The MBR can be generated through the fdisk command when creating partitions in MMC/SD cards on a Linux host server.

# 4.6.2 NAND flash memory map

The NAND flash memory map is configured from the Linux kernel command line.

For example:

```
mtdparts=gpmi-nand:64m(boot),16m(kernel),16m(dtb),-(rootfs)
```

#### 4.6.3 Parallel NOR flash memory map

The default configuration contains only one parallel NOR partition. The parallel NOR device is generally 4 MB. U-Boot is loaded at the beginning of parallel NOR so that the device can boot from it. The default configuration is that on boot up, U-Boot loads the kernel, DTB, and root file system from the SD/MMC card into DDRAM. The end user can change the default settings according to their needs. More partitions can be added through the kernel command line. The memory type designator for the command below consists of the NOR address and the designator. This information can be found in the imx .dtsi device tree file in arch/arm/boot/dts. The following is an example of what might be added to the Linux boot command line:

```
mtdparts=8000000.nor:1m(uboot),-(rootfs)
```

The address for parallel NOR is 0x8000000 for i.MX 6 SABRE-AI.

#### 4.6.4 SPI-NOR flash memory map

The SPI-NOR flash memory can be configured using the Linux kernel command line.

U-Boot should be loaded at the 1 KB offset of the SPI-NOR memory, so that the device can boot from it. The default configuration is that on boot up, U-Boot loads the kernel, DTB, and root file system from the SD/MMC card into DDRAM. The end user can change the default settings according to their needs. More partitions can be added through the kernel command line. The following is an example of what might be added to the Linux boot command line:

```
mtdparts=spi32766.0:768k(uboot),8k(env),128k(dtb),-(kernel)
```

User's Guide 40 / 101

# 4.6.5 QuadSPI flash memory map

The QuadSPI flash memory can be configured using the Linux kernel command line.

U-Boot is loaded at the beginning of the QuadSPI memory so that the device can boot from it. The default configuration is that on boot up, U-Boot loads the kernel, DTB, and root file system from the SD/MMC card into DDRAM. The end user can change the default settings according to their requirements. More partitions can be added through the kernel command line. The following is an example of what might be added to the Linux boot command line:

```
mtdparts=21e4000.qspi:1m(uboot),8m(kernel),1m(dtb),-(user)
```

U-Boot has the mapping below to help in accessing the QuadSPI flash in U-Boot for non-parallel mode.

Table 52. U-Boot mapping for QuadSPI

| Device on hardware  | Device in U-Boot                                                                                                    | Memory address in U-Boot | Remark |
|---------------------|----------------------------------------------------------------------------------------------------|--------------------------|--------|
| QuadSPI1 Port A CS0 | sf probe 0:0 on i.MX 6SoloX SABRE-AI<br>board, i.MX 7Dual SABRE-SD board, i.MX<br>6UltraLite EVK board, i.MX 8QuadMax MEK,<br>i.MX 8QuadXPlus MEK, and i.MX 8DXL EVK |                          | -      |
| QuadSPI1 Port B CS0 | sf probe 1:0 on i.MX 6 SoloX SABRE-<br>Al board                                                                                                    | 0x68000000               | -      |
| QuadSPI2 Port A CS0 | sf probe 0:0 on i.MX 6SoloX SABRE-<br>SD board                                                                                                    | 0x70000000               | -      |
| QuadSPI2 Port B CS0 | sf probe 1:0 on i.MX 6SoloX SABRE-<br>SD board                                                                                                    | 0x78000000               | -      |

# 4.7 Running Linux OS on the target

This section describes how to run a Linux image on the target using U-Boot.

These instructions assume that you have downloaded the kernel image using the instructions in Downloading images or Preparing an SD/MMC card to boot. If you have not set up your Serial Terminal, see Basic Terminal Setup.

The basic procedure for running Linux OS on an i.MX board is as follows. This document uses a specific set of environment variable names to make it easier to describe the settings. Each type of setting is described in its own section as follows.

- 1. Power on the board.
- 2. When U-Boot comes up, set the environment variables specific to your machine and configuration. Common settings are described below and settings specific to a device are described in separate sections.
- 3. Save the environment setup:

```
U-Boot > saveenv
```

4. Run the boot command:

```
U-Boot > run bootcmd
```

The commands env default -f -a and saveenv can be used to return to the default environment.

#### Specifying the console

User's Guide 41 / 101

The console for debug and command-line control can be specified on the Linux boot command line. The i.MX 6Quad SABRE-Al board uses ttymxc2, so it is not same for all boards. It is usually specified as follows, but the baudrate and the port can be modified. Therefore, for NFS, it might be ttymxc3.

```
U-Boot > setenv consoleinfo 'console=ttymxc2,115200'
```

For the i.MX 7ULP EVK, i.MX 8QuadMax MEK boards, and i.MX 8QuadXPlus MEK board, change to "console=ttyLP0,115200".

#### Specifying displays

The display information can be specified on the Linux boot command line. It is not dependent on the source of the Linux image. If nothing is specified for the display, the settings in the device tree are used. Add \${displayinfo}\$ to the environment macro containing bootargs. The specific parameters can be found in the *i.MX Linux* Release Notes (IMXLXRN). The following are some examples of these parameters.

- U-Boot > setenv displayinfo 'video=mxcfb0:dev=hdmi,1920x1080M@60,if=RGB24' for an HDMI display
- U-Boot > setenv displayinfo 'video=mxcfb1:dev=ldb video=mxcfb0:dev=hdmi,1920x1080M@60,if=RGB24' for LVDS and HDMI dual displays
- U-Boot > setenv displayinfo 'video=mxcfb0:dev=lcd,if=RGB565' for an LCD
- U-Boot > setenv displayinfo 'video=mxcepdcfb:E060SCM,bpp=16 max17135:pass=2,vcom=-2030000' for an EPDC connection
- U-Boot > setenv displayinfo 'video=mxcfb0:mxcfb0:dev=lcd,if=RGB565 video=mxcfb1:dev=hdmi,1920x1080M@60,if=RGB24' for LCD and HDMI dual displays

#### Specifying memory addresses

The addresses in the memory where the kernel and device tree are loaded to do not change based on the device that runs Linux OS. The instructions in this chapter use the environment variables loadaddr and ftd\_addr to indicate these values. The following table shows the addresses used on different i.MX boards.

Table 53. Board-specific default values

| Variable | 6Quad,<br>6QuadPlus,<br>and<br>6DualLite<br>SABRE (AI<br>and SD) | 6SoloX SD      | 7Dual<br>SABRE-SD | 6UltraLite,<br>6ULL and<br>6ULZ EVK | 7ULP EVK       | 8QuadMax<br>and<br>8QuadXPlu<br>s | 8M<br>Quad/8M<br>Mini EVK | Description                                                             |
|----------|------------------------------------------------------------------|----------------|-------------------|-------------------------------------|----------------|-----------------------------------|---------------------------|-------------------------------------------------------------------------|
| loadaddr | 0x1200000<br>0                                                   | 0x8080000<br>0 | 0x8080000<br>0    | 0x8080000<br>0                      | 0x6080000<br>0 | 0x8028000<br>0                    | 0x4048000<br>0            | Address in<br>the memory<br>the kernel<br>are loaded<br>to              |
| fdt_addr | 0x1800000<br>0                                                   | 0x8300000<br>0 | 0x8300000<br>0    | 0x8300000<br>0                      | 0x6300000<br>0 | 0x8300000<br>0                    | 0x4300000<br>0            | Address in<br>the memory<br>the device<br>tree code<br>are copied<br>to |

User's Guide 42 / 101

In addition, fdt\_file is used to specify the filename of the device tree file. The commands used to set the U-Boot environment variables are as follows:

```
U-Boot > setenv loadaddr 0x80080000
U-Boot > setenv fdtaddr 0x80f00000
U-Boot > setenv fdt_file fsl-imx7ulp-evk.dtb
```

#### Specifying the location of the root file system

The rootfs can be located on a device on the board or on NFS. The settings below show some options for specifying these.

- U-Boot > setenv rootfsinfo 'root=/dev/nfs ip=dhcp nfsroot=\${serverip}:\${nfsroot},v3,tcp'
- U-Boot > setenv rootfsinfo 'root=/dev/nfs ip=dhcp weim-nor nfsroot=\${serverip}:\${nfsroot},v3,tcp'
- U-Boot > setenv rootfsinfo 'ubi.mtd=4 root=ubi0:rootfs rootfstype=ubifs rootwait rw mtdparts=gpmi-nand:64m(boot),16m(kernel),16m(dtb),-(rootfs)'
- U-Boot > setenv rootfsinfo 'root=/dev/mmcblk0p2 rootwait rw'

#### Special settings

6Solo, and 6UltraLite can specify <code>uart\_from\_osc</code> on the command line to specify that the OSC clock rather than PLL3 should be used. This allows the system to enter low power mode.

```
U-Boot > setenv special 'uart_from_osc'
```

#### Creating the boot command line

For clarification, this document groups the bootargs into one macro as follows:

```
\label{thm:pool} $$U-Boot > setenv bootargs $$(consoleinfo) $$(rootfsinfo) $$(displayinfo) $$(special)'$$ $$(special)' $$(special)' $
```

The executed boot command is then as follows. Arguments vary by device.

```
U-Boot > setenv bootcmd 'run bootargsset; {settings-for-device}; bootz ${loadaddr} - ${fdt_addr}'
```

#### 4.7.1 Running the image from NAND

NAND can be found on i.MX 6 SABRE-AI boards.

Power on the board, and then enter the commands provided. The following settings may be used to boot the Linux system from NAND.

Assume that the kernel image starts from the address 0x1400000 byte (the block starting address is 0x800). The kernel image size is less than 0x400000 byte. The rootfs is located in /dev/mtd2.

```
U-Boot > setenv bootcmd 'run bootargsset; nand read ${loadaddr} 0x1000000 0x800000; nand read $
{fdt_addr} 0x2000000 0x1000000; bootz ${loadaddr} - ${fdt_addr}'
```

#### 4.7.2 Running Linux OS from Parallel NOR

Parallel NOR is available on i.MX 6 SABRE-Al boards. The following procedure can be used to boot the system from Parallel NOR.

- 1. Assume that the kernel image starts at address 0xc0000 bytes.
- 2. At the U-Boot prompt, set up these variables:

```
U-Boot > setenv bootcmd 'run bootargsset; cp.b 0x80c0000 ${loadaddr} 0x800000;cp.b 0x80a0000
${fdt_addr} 0x20000;bootz ${loadaddr} - ${fdt_addr} '
```

User's Guide 43 / 101

# 4.7.3 Running the Linux OS image from QuadSPI

QuadSPI is available on i.MX 6SoloX SABRE-SD boards, i.MX 7Dual SABRE-SD boards, i.MX 6UltraLite EVK boards, i.MX 6ULL EVK boards, and i.MX 8QuadMax MEK, and i.MX 8QuadXPlus MEK. The following procedure may be used to boot the Linux system from QuadSPI NOR.

- 1. Assume that the kernel image starts from the address 0xA00000 byte and the DTB file starts from address 0x800000.
- 2. At the U-Boot prompt, set the following environment variables:

```
U-Boot > setenv bootcmd 'run bootargsset; sf probe; sf read \{loadaddr\}\ 0xA00000\ 0x2000; sf read \{fdt\_addr\}\ 0x800000\ 0x800; bootz \{loadaddr\}\ -\ \{fdt\_addr\}\ '
```

# 4.7.4 Running the Arm Cortex-M4 image

On the i.MX 6SoloX boards, there are two ways to boot Arm Cortex-M4 images in U-Boot:

- Arm Cortex-M4 processor Normal Up (supported on i.MX 6SoloX SABRE-Al and SABRE-SD boards). Performed by running the U-Boot command. Requires:
  - U-Boot normal SD image if Arm Cortex-A9 processor boots from the SD card. U-Boot normal QSPI image if Arm Cortex-A9 processor boots from the QSPI NOR flash.
  - 2. Kernel DTB: imx6sx-sdb-m4.dtb for i.MX 6SoloX SABRE-SD board. imx6sx-sabreauto-m4.dtb for i.MX 6SoloX SABRE-AI board.
  - 3. Have the Arm Cortex-M4 image burned. (NOR flash of QuadSPI2 PortB CS0 for i.MX 6SoloX SABRE-SD board. NOR flash of QuadSPI1 PortB CS0 for i.MX 6SoloX SABRE-Al board.)
- Arm Cortex-M4 processor Fast Up (only supported on i.MX 6SoloX SABRE-SD boards). Initiated by U-Boot at a very early boot phase to meet the requirement of Arm Cortex-M4 processor booting in 50 ms. No U-Boot command is involved. Requires:
  - 1. U-Boot Arm Cortex-M4 fast up image and Arm Cortex-A9 processor must boot from the QSPI2 NOR flash.
  - 2. Kernel DTB: imx6sx-sdb-m4.dtb.
  - 3. Have the Arm Cortex-M4 image burned (NOR flash of QuadSPI2 PortB CS0).

To facilitate the Arm Cortex-M4 processor Normal Up, a script has been added to the default U-Boot. The following steps may help users who need to run the Cortex-M4 processor Normal Up script.

- 1. Power on the board.
- 2. On the i.MX 6SoloX SABRE-SD board, assumed that the Arm Cortex-M4 image is at address 0x78000000 (NOR flash of QuadSPI2 PortB CS0). On the i.MX 6SoloX SABRE-AI board, assumed that the Arm Cortex-M4 image is at address 0x68000000 (NOR flash of QuadSPI1 PortB CS0).

At the U-Boot prompt:

```
U-Boot > run m4boot
```

Or users can perform the commands without depending on the script:

```
U-Boot > sf probe 1:0
```

For the i.MX 6SoloX SABRE-SD board:

```
U-Boot > bootaux 0x78000000
```

For the i.MX 6SoloX SABRE-AI board:

```
U-Boot > bootaux 0x68000000
```

i.MX Linux® User's Guide, Rev. L5.4.47\_2.2.0, 2 November 2020
User's Guide 44 / 101

#### NOTE

For how to add the MCC demo to the kernel and limit RAM available to kernel to use it, see Chapter 53 "i.MX 6 SoloX MultiCore Communication (MCC)" of the *i.MX Linux* \*\* Reference Manual (IMXLXRM).

As well as supporting running the Arm Cortex-M4 image from QuadSPI, the default i.MX 7Dual SABRE-SD board supports loading the Arm Cortex-M4 image from the SD card and running it on OCRAM.

Prepare the Arm Cortex-M4 image to the FAT partition of the SD card. Name the file to "m4\_gspi.bin" when using "m4boot" script.

After the board is powered on, the following information is displayed at the U-Boot prompt:

```
U-Boot > run m4boot
```

Or perform the commands without depending on the script:

```
U-Boot > fatload mmc 0:0 0x7e0000 m4_qspi.bin
U-Boot > bootaux 0x7e0000
```

On the i.MX 8M boards, perform the commands to boot the Arm Cortex-M Core core:

```
U-Boot > fatload mmc 0:1 0x7e0000 m4.bin
U-Boot > bootaux 0x7e0000
```

On the i.MX 8QuadMax and i.MX 8QuadXPlus boards, there are two ways to boot the Arm Cortex-M4 cores:

· Booting from ROM

Users need to use imx-mkimage to pack the Arm Cortex-M4 images into imx-boot image. It is necessary to specify the core ID and its TCML address in the build command. The following is an example:

#### NOTE

When booting with the packed Cortex-M4 image (flash\_linux\_m4), use kernel DTB with RPMSG enabled, like fsl-imx8qm-mek-rpmsg.dtb for i.MX 8QuadMax MEK or fsl-imx8qxp-mek-rpmsg.dtb for i.MX 8QuadXPlus MEK.

Booting from U-Boot (not support multiple partitions enabled)

U-Boot supports loading the Arm Cortex-M4 image from the FAT partitions of the SD card with default name "m4\_0.bin" and "m4\_1.bin". After the board is booted into the U-Boot console, use the following command to boot Arm Cortex-M4 core 0:

```
U-Boot > run m4boot_0
Or the command to boot M4 core 1:
U-Boot > run m4boot_1
Or perform the commands for core 0 without depending on the script:
U-Boot > fatload mmc 1:1 0x80280000 m4_0.bin
U-Boot > dcache flush; bootaux 0x80280000 0
```

User's Guide 45 / 101

# 4.7.5 Linux OS login

The default login username for the i.MX Linux OS is root with no password.

# 4.7.6 Running Linux OS from MMC/SD

This scenario assumes that the board is configured to boot U-Boot, that the Linux kernel image is named zlmage and is stored on the SD card in an MSDOS FAT partition, and one or more device tree files are also stored in this partition. The rootfs is also stored on the SD/MMC card in another partition.

When U-Boot boots up, it detects the slot where it is booting from and automatically sets mmcdev and mmcroot to use the rootfs on that SD card. In this scenario, the same SD card can be used to boot from any SD card slot on an i.MX 6/7 board, without changing any U-Boot settings. From the U-Boot command line, type boot to run Linux OS.

The following instructions can be used if the default settings are not desired.

Set mmcautodetect to "no" to turn off the automatic setting of the SD card slot in mmcdev and mmcroot. The U-Boot mmcdev is based on the soldered SD/MMC connections, so it varies depending on the board. The U-Boot mmc dev 0 is the lowest numbered SD slot present, 1 is the next, and so on. The Linux kernel, though, indexes all the uSDHC controllers whether they are present or not. The following table shows this mapping.

Table 54. Linux uSDHC relationships

| uSDHC   | mmcroot  |
|---------|----------|
| uSDHC 1 | mmcblk0* |
| uSDHC 2 | mmcblk1* |
| uSDHC 3 | mmcblk2* |
| uSDHC 4 | mmcblk3* |

In the default configuration of the SD card and the example here, U-Boot is at the 1024 byte offset, 32 KB offset for the i.MX 8QuadXPlus B0 and i.MX 8QuadMax B0, or 33 KB offset for the i.MX 8QuadXPlus A0, i.MX 8QuadMax A0, i.MX 8M EVK boards before the first partition, partition 1 is the partition with the Linux kernel and device trees, and partition 2 is the rootfs.

#### Setting up the environment variables

For convenience, this document uses a standard set of variables to describe the information in the Linux command line. The values used here may be different for different machines or configurations. By default, U-Boot supports setting mmcdev and mmcroot automatically based on the uSDHC slot that we boot from. This assumes zlmage, the device tree file (DTB), and the rootfs are on the same SD/MMC card. To set these environment variables manually, set mmcautodetect to no to disable the feature.

The following is one way to set up the items needed to boot Linux OS.

```
U-Boot > setenv mmcpart 1
U-Boot > setenv loadfdt 'fatload mmc ${mmcdev}:${mmcpart} ${fdt_addr} ${fdt_file}'
U-Boot > setenv loadkernel 'fatload mmc ${mmcdev}:${mmcpart} ${loadaddr} zImage'
U-Boot > setenv bootcmd 'mmc dev ${mmcdev}; run loadkernel; run mmcargs; run loadfdt; bootz ${loadaddr} - ${fdt_addr};'
```

The descriptions of the variables used above are as follows:

- mmcpart This is the partition on the MMC/SD card containing the kernel image.
- mmcroot The location of the root file system on the MMC SD card along with directives for the boot command for the rootfs.

User's Guide 46 / 101

#### NOTE

The U-Boot environment on the pre-built SD card does not match this. It is more complex so that it can automatically deal with more variations. The example above is designed to be easier to understand and use manually.

#### Reading the kernel image from eMMC

eMMC has user area, boot partition 1, and boot partition 2. To switch between the eMMC partitions, the user needs to use the command mmc dev [dev id] [partition id]. For example,

```
mmc dev 2 0 ---> user area
mmc dev 2 1 ---> boot partition 1
mmc dev 2 2 ---> boot partition 2
```

# 4.7.7 Running the Linux image from NFS

To boot from NFS, set the following environment variables at the U-Boot prompt:

#### NOTE

If the MAC address has not been burned into the fuses, set the MAC address to use the network in U-Boot.

setenv ethaddr xx:xx:xx:xx:xx

User's Guide 47 / 101

# Chapter 5 Enabling Solo Emulation

Solo emulation can be enabled on the i.MX 6DualLite SABRE-SD and i.MX 6DualLite SABRE-Al boards. This is achieved by using a specific U-Boot configuration in the bootloader build process.

When this Solo emulation is enabled on the i.MX 6DualLite SABRE platforms, the capabilities of the i.MX 6DualLite change to the following:

- For solo emulation, use 6DualLite DTB and add maxcpus=1 to bootcmd of U-Boot.
- · 32-bit data bus on DDR RAM.
- 1 GB of RAM for i.MX 6DualLite SABRE-AI.
- 512 MB of RAM for i.MX 6DualLite SABRE-SD.

To build U-Boot for an i.MX 6Solo on an i.MX 6DualLite SABRE-SD card, use the following command:

MACHINE=imx6solosabresd bitbake u-boot-imx

To build U-Boot for an i.MX 6Solo on an i.MX 6DualLite SABRE-AI card, use the following command:

MACHINE=imx6solosabreauto bitbake u-boot-imx

User's Guide 48 / 101

# Chapter 6 Power Management

The i.MX power management uses the standard Linux interface. Check the standard Linux power documentation for information on the standard commands. The *i.MX Linux* Reference Manual (IMXLXRM) contains information on the power modes that are available and other i.MX-specific information in the power management section.

There are three main power management techniques on i.MX boards: suspend and resume commands, CPU frequency scaling, and bus frequency scaling. They are described in the following sections.

# 6.1 Suspend and resume

The power state can be changed by setting the standard Linux state, /sys/power/state. The command used to set the power state into suspend mode, available from the command line, is echo mem > /sys/power/state. The value mem can be replaced by any of the valid power states, as described by the *i.MX Linux Reference Manual* (IMXLXRM).

Use one of the following methods to wake up the system from suspend mode.

• The debug UART can be set as a wakeup source with:

```
echo enabled > /sys/class/tty/ttymxc0/power/wakeup
```

NOTE

It is ttylp0 for i.MX 8QuadXPlus and i.MX 8QuadMax, and ttyLP0 for i.MX 8DXL.

· RTC can be used to enter and exit from suspend mode by using the command:

```
/unit_test/SRTC/rtcwakeup.out -d rtc0 -m mem -s 10
```

This command indicates to sleep for 10 secs. This command automatically sets the power state to mem mode.

# 6.2 CPU frequency scaling

Scaling governors are used in the Linux kernel to set the CPU frequency. CPU frequencies can be scaled automatically depending on the system load either in response to ACPI events or manually by userspace programs. For more information about governors, read governors.txt from <a href="https://www.kernel.org/doc/Documentation/cpu-freq/governors.txt">www.kernel.org/doc/Documentation/cpu-freq/governors.txt</a>.

The following are some of the more frequently used commands:

These commands return information about the system and the current settings.

 The kernel is pre-configured to support only certain frequencies. The list of frequencies currently supported can be obtained from:

```
cat /sys/devices/system/cpu/cpu0/cpufreq/scaling available frequencies
```

· To get the available scaling governors:

```
cat /sys/devices/system/cpu/*/cpufreq/scaling_available_governors
```

· To check the current CPU frequency:

```
cat /sys/devices/system/cpu/*/cpufreq/cpuinfo_cur_freq
```

The frequency is displayed depending on the governor set.

User's Guide 49 / 101

· To check the maximum frequency:

```
cat /sys/devices/system/cpu/*/cpufreq/cpuinfo max freq
```

To check the minimum frequency:

```
cat /sys/devices/system/cpu/*/cpufreq/cpuinfo min freq
```

These commands set a constant CPU frequency:

· Use the maximum frequency:

```
echo performance > /sys/devices/system/cpu0/cpu0/cpufreq/scaling governor
```

• Use the current frequency to be the constant frequency:

```
echo userspace > /sys/devices/system/cpu/cpu0/cpufreq/scaling governor
```

• The following two commands set the scaling governor to a specified frequency, if that frequency is supported. If the frequency is not supported, the closest supported frequency is used:

```
echo userspace > /sys/devices/system/cpu0/cpu0/cpufreq/scaling governor
echo <frequency> > /sys/devices/system/cpu/cpu0/cpufreq/scaling setspeed
```

# 6.3 Bus frequency scaling

This release does not support the bus frequency scaling feature on i.MX 7ULP EVK.

This release does not support the bus frequency scaling feature on i.MX 8QuadXPlus and i.MX 8QuadMax.

The system automatically adjusts the bus frequency (DDR, AHB, etc.) for optimal performance based on the devices that are active.

The bus frequency driver is enabled by default. The following DDR frequencies are supported:

- Normal DDR frequency Default frequency in U-Boot
- · Audio DDR frequency 50 MHz on i.MX 6Quad, i.MX 6DualLite, and i.MX 6SoloX, and 100 MHz on i.MX 7Dual.
- Low power idle DDR frequency 24 MHz

On the i.MX 8M board:

- For LPDDR4, the Audio DDR frequency is 25 MHz, the low power idle DDR frequency is 25 MHz.
- For DDR4, the audio DDR frequency is 166 MHz, the low power idle DDR frequency is 166 MHz.

To enter a low power idle DDR frequency, ensure that all devices that require high DDR frequency are disabled. Most drivers do active clock management, but certain commands can be used to avoid waiting for timeouts to occur:

echo 1 > /sys/class/graphics/fb0/blank -> to blank the display (may need to blank fb1, fb2, and so on, if more than one display is active).

ifconfig eth0 down -> disables the Ethernet module. On i.MX 6SoloX, i.MX 7Dual, i.MX 6UltraLite, and i.MX 6UltraLiteLite should also disable Ethernet 1 (eth1).

i.MX 8M Plus needs some additional steps to enable USB runtime PM:

```
echo auto > /sys/bus/platform/devices/32f10100.usb/38100000.dwc3/power/control
echo auto > /sys/bus/platform/devices/32f10108.usb/38200000.dwc3/power/control
echo auto > /sys/bus/platform/devices/32f10108.usb/38200000.dwc3/xhci-hcd.1.auto/power/control
```

On most systems, the chip enters low power IDLE mode after the above two commands are executed.

To manipulate bus frequency, use the following commands to achieve the results desired:

cat /sys/bus/platform/drivers/imx busfreq/soc\:busfreq/enable -> displays the status of bus frequency.

echo 0 > /sys/bus/platform/drivers/imx\_busfreq/soc\:busfreq/enable -> disables bus frequency.

echo 1 > /sys/bus/platform/drivers/imx\_busfreq/soc\:busfreq/enable -> enables bus frequency.

The *i.MX Linux*® *Reference Manual* (IMXLXRM) has more information on the bus frequency in the chapter about DVFS.

i.MX Linux® User's Guide, Rev. L5.4.47\_2.2.0, 2 November 2020

# Chapter 7 Multimedia

i.MX provides audio optimized software codecs, parsers, hardware acceleration units, and associated plugins. The i.MX provides GStreamer plugins to access the i.MX multimedia libraries and hardware acceleration units. This chapter provides various multimedia use cases with GStreamer command line examples.

# 7.1 i.MX multimedia packages

Due to license limitations, i.MX multimedia packages can be found in two locations:

- · Standard packages: provided on the NXP mirror.
- Limited access packages: provided on nxp.com with controlled access.

For details, see the i.MX Release Notes (IMXLXRN).

# 7.2 Building limited access packages

Place the limited access package in the downloads directory and read the readme file in each package.

For example, README-microsoft in the package imxcodec-microsoft-\$version.tar.gz.

#### 7.3 Multimedia use cases

GStreamer is the default multimedia framework on Linux OS. The following sections provide examples of GStreamer commands to perform the specific functions indicated. The following table shows how this document refers to common functions and what the actual command is.

Table 55. Command mapping

| Variable      | \$GSTL         | \$PLAYBIN | \$GPLAY   | \$GSTINSPECT    |
|---------------|----------------|-----------|-----------|-----------------|
| GStreamer 1.x | gst-launch-1.0 | playbin   | gplay-1.0 | gst-inspect-1.0 |

One option is to set these as environment variables as shown in the following examples. Use the full path to the command on your system.

```
export GSTL=gst-launch-1.0
export PLAYBIN=playbin
export GPLAY=gplay-1.0
export GSTINSPECT=gst-inspect-1.0
```

In this document, variables are often used to describe the command parameters that have multiple options. These variables are of the format \$description where the type of values that can be used are described. The possible options can be found in the Section about Multimedia in the *i.MX Linux* Release Notes (IMXLXRN) for i.MX-specific options, or at "gstreamer.freedesktop.org/ for the community options.

The GStreamer command line pipes the input through various plugins. Each plugin section of the command line is marked by an exclamation mark (!). Each plugin can have arguments of its own that appear on the command line after the plugin name and before the next exclamation mark (!). Use \$GSTINSPECT \$plugin to get information on a plugin and what arguments it can use.

Square brackets ([]) indicate optional parts of the command line.

#### 7.3.1 Playback use cases

Playback use cases include the following:

User's Guide 52 / 101

- · Audio-only playback
- · Video-only playback
- · Audio/Video file playback
- · Other methods for playback

#### 7.3.1.1 Audio-only playback

An audio-only playback command uses this format:

```
$GSTL filesrc location=$clip_name [typefind=true] ! [$id3parse] ! queue ! $audio_parser_plugins ! $audio_decoder_plugin ! $audio_sink_plugin
```

If the file to be played contains an ID3 header, use the ID3 parser. If the file does not have an ID3 header, this has no effect.

This example plays an MP3 file in the audio jack output.

```
$GSTL filesrc location=test.mp3 ! id3demux ! queue ! mpegaudioparse ! beepdec ! pulsesink
```

#### 7.3.1.2 Video-only playback

```
$GSTL filesrc location=test.video typefind=true
! $capsfilter ! $demuxer_plugin ! queue max-size-time=0
! $video_decoder_plugin ! $video_sink_plugin
```

This is an example of an MP4 video file playback:

```
$GSTL filesrc location=test.mp4 typefind=true
! video/quicktime ! aiurdemux ! queue max-size-time=0
! vpudec ! autovideosink
```

#### 7.3.1.3 Audio/Video file playback

This is an example of a command to play a video file with audio:

```
$GSTL filesrc location=test_file typefind=true ! $capsfilter
! $demuxer_plugin name=demux demux.
! queue max-size-buffers=0 max-size-time=0 ! $video_decoder_plugin
! $video_sink_plugin demux.
! queue max-size-buffers=0 max-size-time=0 ! $audio_decoder_plugin
! $audio_sink_plugin
```

This is an example of an AVI file:

```
$GSTL filesrc location=test.avi typefind=true ! video/x-msvideo
! aiurdemux name=demux demux.
! queue max-size-buffers=0 max-size-time=0 ! avdec_h264
! autovideosink demux.
! queue max-size-buffers=0 max-size-time=0 ! beepdec
! alsasink
```

For the platforms without VPU hardware, \$video\_decoder\_plugin could be a software decoder plugin like avdec\_h264.

# 7.3.1.4 Multichannel audio playback

For the multichannel audio playback settings to be used when PulseAudio is enabled, see PulseAudio input/output settings.

User's Guide 53 / 101

#### 7.3.1.5 Other methods for playback

Use the \$PLAYBIN plugin or the i.MX \$GPLAY command line player for media file playback.

```
$GSTL $PLAYBIN uri=file:///mnt/sdcard/test.avi
$GPLAY /mnt/sdcard/test.avi
```

#### 7.3.1.6 Video playback to multiple displays

Video playback to multiple displays can be supported by a video sink plugin. The video sink for multidisplay mode does not work on i.MX 8 family SoCs.

This use case requires that the system boots in multiple-display mode (dual/triple/four, the number of displays supported is determined by the SOC and the BSP). For how to configure the system to boot in this mode, see the *i.MX Porting Guide* (IMXBSPPG).

# 7.3.1.6.1 Playing different videos on different displays

The command line to play two videos on different displays might look like this:

```
$GSTL $PLAYBIN uri=file:///$file1 playbin uri=file:///$file2 video-sink="overlaysink display-master=false display-slave=true"
```

#### 7.3.1.6.2 Routing the same video to different displays

A video can be displayed on multiple displays with a command as follows:

```
$GSTL $PLAYBIN uri=file:///$filename video-sink="overlaysink display-slave=true"
```

# 7.3.1.6.3 Multiple videos overlay

The overlaysink plugin provides support for compositing multiple videos together and rendering them to the same display. The result might look like the following image.

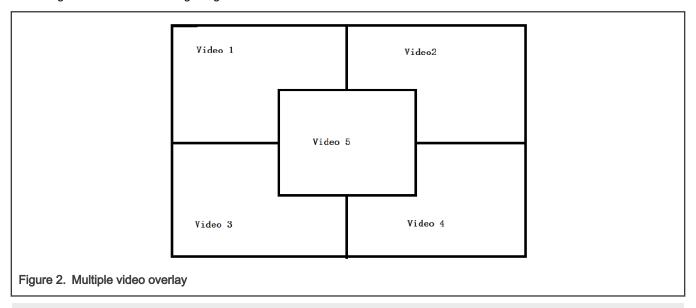

```
gst-launch-1.0 playbin uri=file://$FILE1
  video-sink="overlaysink overlay-width=512 overlay-height=384"
  playbin uri=file://$FILE2 flags=0x41
  video-sink="overlaysink overlay-left=512 overlay-width=512 overlay-height=384"
```

User's Guide 54 / 101

```
playbin uri=file://$FILE3 flags=0x41
video-sink="overlaysink overlay-top=384 overlay-width=512 overlay-height=384"
playbin uri=file://$FILE4 flags=0x41
video-sink="overlaysink overlay-left=512 overlay-top=384 overlay-width=512
overlay-height=384"
playbin uri=file://$FILE5 flags=0x41
video-sink="overlaysink overlay-left=352 overlay-top=264 overlay-width=320
overlay-height=240 zorder=1"
```

# 7.3.2 Audio encoding

Here are some examples for MP3 encoding.

```
$GSTL filesrc location=test.wav ! wavparse ! avenc_mp2
! filesink location=output.mp3
```

# 7.3.3 Video encoding

The commands below presents some suggestions on how to use the plugins accelerated by VPU hardware to encode some media files (though they only work on a SoC with a VPU).

VPU video encoding only works on SoC with VPU encoder support.

```
$GSTL filesrc location=test.yuv
! videoparse format=2 witdh=$WIDTH height=$HEIGHT framerate=30/1
! vpuenc_xxx ! $MUXER ! filesink location=$output
```

- The target encoder codec type can be MPEG4, H263, H264, or MJPEG.
- The vpuenc\_xxx can be vpuenc\_mpeg4, vpuenc\_h263, vpuenc\_h264, or vpuenc\_jpeg.
- The \$MUXER can be set to qtmux, matroskamux, mp4mux, avimux, or flymux.
- Different muxers support different encoded codec types. Use \$GSTINSPECT and \$MUXER to see the capabilities of the
  muxer to be used.

#### 7.3.4 Transcoding

Transcoding is converting a file from one video encoding to another.

VPU video encoding only works on SoC with VPU encoder support.

```
$GSTL filesrc location=$filename typefind=true ! $capsfilter ! aiurdemux ! vpudec ! imxvideoconvert_ipu ! $CAPS1 ! vpuenc_xxx ! matroskamux ! filesink location=720p.mkv
```

capsfilter is the container's mime type. CAPS1 is the target video resolution, and the vpuenc\_xxx can be vpuenc\_mpeg4, vpuenc\_h263, vpuenc\_h264, and vpuenc\_jpeg..

For example:

```
gst-launch-1.0 filesrc location=$FILE.mp4 typefind=true ! video/quicktime ! aiurdemux ! vpudec ! imxvideoconvert_ipu ! video/x-raw,format=NV12,width=1280,height=720 ! vpuenc_h263 ! matroskamux ! filesink location=$FILE.mkv
```

NOTE

For some mux, such as matroskamux, add h264parse/h265parse before mux.

#### 7.3.5 Audio recording

The following examples show how to make an MP3 or WMA audio recording.

· MP3 recording

#### NOTE

The recording duration is calculated as \$NUMBER \* \$SIZE \* 8 / (samplerate \* channel \* bit width).

Therefore, to record 10 seconds of a stereo channel sample with a 44.1K sample rate and a 16 bit width, use the following command:

# 7.3.6 Video recording

Video recording is done using the camera input, so this activity only applies to platforms with a camera. Different cameras need to be set with different capture modes for special resolutions. See Chapter "Supporting the i.MX 6Dual/6Quad/6Solo/6DualLite Camera Sensor with CSI" in the *i.MX BSP Porting Guide* (IMXBSPPG).

VPU video encoding only works on SoC with VPU encoder support.

Use the \$GSTINSPECT command to obtain more information about the codec property.

An example of recording might look like this:

- \$DEVICE could be set to /dev/video, /dev/video0, or /dev/video1 according to the system video input device.
- \$INPUT\_CAPS should be set to video/x-raw,format=(string)NV12,width=1920,height=1080,framerate=(fraction)30/1.
- \$MUXER can be set to gtmux, matroskamux, mp4mux, avimux, or flvmux.
- \$EXTENSION is filename extension according to the muxer type.

#### 7.3.7 Audio/Video recording

This is an example of a command used to record audio and video together:

```
$GSTL -e imxv4l2src device=$DEVICE ! $INPUT_CAPS ! queue ! vpuenc_h264 ! queue ! mux. pulsesrc ! 'audio/x-raw, rate=44100, channels=2' ! imxmp3enc ! queue ! mux. $MUXER name=mux ! filesink location= output.$EXTENSION
```

- \$INPUT\_CAPS **should be set to** video/x-raw, format=(string)NV12, width=1920, height=1080, framerate=(fraction)30/1.
- \$MUXER can be set to qtmux, matroskamux, mp4mux, avimux, or flvmux.

Common parameters are as follws:

- -e indicates to send EOS when the user presses Ctrl+C to avoid output corruption.
- \$EXTENSION is the filename extension according to the multiplexer type.

User's Guide 56 / 101

#### 7.3.8 Camera preview

This example displays what the camera sees. It is only available on platforms with a camera.

```
$GSTL v412src ! 'video/x-raw, format=(string)$FORMAT,
width=$WIDTH, height=$HEIGHT, framerate=(fraction)30/1'
! v412sink
```

#### Camera preview example:

```
$GSTL v4l2src device=/dev/video1 ! 'video/x-raw,
format=(string)UYVY,width=640,height=480,framerate=(fraction)30/1'
! autovideosink
```

#### Parameter comments:

- Get the camera support format and resolution using gst-inspect-1.0 v4l2src.
- · Set caps filter according to the camera's supported capabilities if the user needs other format or resolution.
- Ensure that the right caps filter has been set, which also needs to be supported by v4l2sink.

# 7.3.9 Recording the TV-in source

The TV-in source plugin gets video frames from the TV decoder. It is based on the V4l2 capture interface. A command line example is as follows:

```
gst-launch-1.0 v4l2src ! autovideosink
```

#### NOTE

The TV decoder is ADV7180. It supports NTSC and PAL TV mode. The output video frame is interlaced, so the sink plugin needs to enable deinterlace. The default value of v4l2sink deinterface is True.

# 7.3.10 Web camera

The following command line is an example of how to record and transfer web camera input.

```
$GSTL v4l2src device=/dev/video1 ! vpuenc_h264 ! rtph264pay ! udpsink host=$HOST_IP
```

HOST\_IP is the IP/multicast group to send the packets to.

This command line is an example of how to receive and display web camera input.

```
$GSTL udpsrc ! buffer-size=204800 (example number) application/x-rtp ! rtph264depay ! vpudec ! v4l2sink
```

# 7.3.11 HTTP streaming

The HTTP streaming includes the following:

· Manual pipeline

```
$GSTL souphttpsrc location= http://SERVER/test.avi ! typefind
! aiurdemux name=demux demux. ! queue max-size-buffers=0 max-size-time=0
! vpudec ! $video_sink_plugin demux. ! queue max-size-buffers=0 max-size-time=0
! beepdec ! $audio_sink_plugin
```

User's Guide 57 / 101

PLAYBIN

```
$GSTL $PLAYBIN uri=http://SERVER/test.avi
```

GPLAY

```
$GPLAY http://SERVER/test.avi
```

# 7.3.12 Real Time Streaming Protocol (RTSP) playback

Use the following command to see the GStreamer RTP depacketize plugins:

```
$GSTINSPECT | grep depay
```

RTSP streams can be played with a manual pipeline or by using playbin. The format of the commands is as follows.

· Manual pipeline

```
$GSTL rtspsrc location=$RTSP_URI name=source
! queue ! $video_rtp_depacketize_plugin ! $vpu_dec ! $video_sink_plugin source.
! queue ! $audio_rtp_depacketize_plugin ! $audio_parse_plugin ! beepdec !
$audio_sink_plugin
```

PLAYBIN

```
$GSTL $PLAYBIN uri=$RTSP_URI
```

Two properties of rtspsrc that are useful for RTSP streaming are:

- Latency: This is the extra added latency of the pipeline, with the default value of 200 ms. If you need low-latency RTSP streaming playback, set this property to a smaller value.
- Buffer-mode: This property is used to control the buffering algorithm in use. It includes four modes:
  - None: Outgoing timestamps are calculated directly from the RTP timestamps, not good for real-time applications.
  - Slave: Calculates the skew between the sender and receiver and produces smoothed adjusted outgoing timestamps, good for low latency communications.
  - Buffer: Buffer packets between low and high watermarks, good for streaming communication.
  - Auto: Chooses the three modes above depending on the stream. This is the default setting.

To pause or resume the RTSP streaming playback, use a buffer-mode of slave or none for rtspsrc, as in buffer-mode=buffer. After resuming, the timestamp is forced to start from 0, and this causes buffers to be dropped after resuming.

Manual pipeline example:

```
$GSTL rtspsrc location=rtsp://10.192.241.11:8554/test name=source
! queue ! rtph264depay ! avdec_h264 ! overlaysink source.
! queue ! rtpmp4gdepay ! aacparse ! beepdec ! pulsesink
```

Playback does not exit automatically in GStreamer 1.x, if buffer-mode is set to buffer in the rtpsrc plugin.

# 7.3.13 RTP/UDP MPEGTS streaming

There are some points to keep in mind when doing RTP/UDP MPEGTS Streaming:

- The source file that the UDP/RTP server sends must be in TS format.
- · Start the server one second earlier than the time client starts.
- Two properties of aiurdemux that are useful for UDP/RTP TS streaming are:

User's Guide 58 / 101

**streaming-latency**: This is the extra added latency of the pipeline, and the default value is 400 ms. This value is designed for the situation when the client starts first. If the value is too small, the whole pipeline may not run due to lack of audio or video buffers. In that situation, you should cancel the current command and restart the pipeline. If the value is too large, wait for a long time to see the video after starting the server.

**low\_latency\_tolerance:** This value is a range that total latency can jitter around streaming-latency. This property is disabled by default. When the user sets this value, the maximum latency is (streaming-latency + low\_latency\_tolerance).

The UDP MPEGTS streaming command line format looks like this:

```
$GSTL udpsrc do-timestamp=false uri=$UDP_URI caps="video/mpegts"
! aiurdemux streaming_latency=400 name=d d. ! queue ! $vpu_dec
! queue ! $video_render_sink sync=true d. ! queue ! beepdec ! $audio_sink_plugin
sync=true

$GSTL udpsrc do-timestamp=false uri=udp://10.192.241.255:10000 caps="video/mpegts"
! aiurdemux streaming_latency=400 name=d d. ! queue ! vpudec
! queue ! overlaysink sync=true d. ! queue ! beepdec ! pulsesink sync=true
```

The format for a RTP MPEGTS streaming command is covered as follows:

```
$GSTL udpsrc do-timestamp=false uri=$RTP_URI caps="application/x-rtp"

! rtpmp2tdepay ! aiurdemux streaming_latency=400 name=d d. ! queue ! $vpu_dec
! queue ! $video_render_sink sync=true d. ! queue ! beepdec ! $audio_sink_plugin
sync=true

$GSTL udpsrc do-timestamp=false uri=udp://10.192.241.255:10000 caps="application/x-rtp"

! rtpmp2tdepay ! aiurdemux streaming_latency=400 name=d d.
! queue ! vpudec ! queue ! overlaysink sync=true d. ! queue ! beepdec
! pulsesink sync=true
```

#### 7.3.14 RTSP streaming server

The RTSP streaming server use case is based on the open source gst-rtsp-server package. It uses the i.MX aiurdemux plugin to demultiplex the file to audio or video elementary streams and to send them out through RTP. Start the RTSP streaming server on one board, and play it on another board with the RTSP streaming playback commands.

The gst-rtsp-server package is not installed by default in the Yocto Project release. Follow these steps to build and install it.

1. Enable the layer meta-openembedded/meta-multimedia:

```
Add the line BBLAYERS += "${BSPDIR}/sources/meta-openembedded/meta-multimedia" to the configuration file $yocto_root/build/conf/bblayers.conf.
```

2. Include gst-rtsp-server into the image build:

```
Add the line IMAGE_INSTALL_append += "gstreamer1.0-rtsp-server" to the configuration file $yocto_root/build/conf/local.conf.
```

- 3. Run bitbake for your image to build with gst-rstp-server.
- 4. You can find the test-uri binary in the folder:

\$yocto\_root/build/tmp/work/cortexa9hf-vfp-neon-poky-linux-gnueabi/gstreamer1.0-rtsp-server/\$version/build/examples/.libs

5. Flash the image.

Copy test-uri into /usr/bin in the rootfs on your board and assign execute permission to it.

Some information on running the tool is as follows:

User's Guide 59 / 101

#### · Command:

```
test-uri $RTSP_URI
```

#### For example:

```
test-uri file:///home/root/temp/TestSource/mp4/1.mp4
```

· Server address:

```
rtsp://$SERVER_IP:8554/test
```

#### For example:

```
rtsp://10.192.241.106:8554/test
```

· Client operations supported are Play, Stop, Pause, Resume, and Seek.

#### 7.3.15 Video conversion

There are three video conversion plugins, imxvideoconvert\_ipu, imxvideoconvert\_g2d, and imxvideoconvert\_pxp. All of them can be used to perform video color space conversion, resize, and rotate. imxvideoconvert\_ipu can also be used to perform video deinterlacing. They can be used to connect before ximagesink to enable the video rendering on X Windows or used in transcoding to change video size, rotation, or deinterlacing.

Use gst-inspect-1.0 to get each convertor's capability and supported input and output formats. Note that imxvideoconvert\_g2d can only perform color space converting to RGB space.

#### Color Space Conversion (CSC)

```
gst-launch-1.0 videotestsrc ! video/x-raw,format=NV12 ! imxvideoconvert_{xxx} ! video/x-
raw,format=RGB16 ! ximagesink display=:0
```

#### **Resize**

```
gst-launch-1.0 videotestsrc ! video/x-raw,format=NV12,width=800,height=600 ! imxvideoconvert_{xxx} ! video/x-raw, width=640, height=480 ! ximagesink display=:0
```

#### **Rotate**

```
gst-launch-1.0 videotestsrc ! imxvideoconvert_{xxx} rotation=2 ! ximagesink display=:0
```

#### Deinterlacing with i.MX with IPU

```
gst-launch-1.0 playbin uri=file://$FILE video-sink="imxvideoconvert_ipu deinterlace=3 ! ximagesink
display=:0 sync=false"
```

#### Transcoding with i.MX with VPU

```
gst-launch-1.0 filesrc location=$FILE.mp4 typefind=true ! video/quicktime ! aiurdemux ! vpudec !
imxvideoconvert_ipu ! video/x-raw,format=NV12,width=1280,height=720 ! vpuenc_h263 ! avimux !
filesink location=$FILE.avi
```

#### Combination with i.MX with IPU or VPU

User's Guide 60 / 101

It is possible to combine CSC, resize, rotate, and deinterlace at one time. Both of imxvideoconvert\_ipu and imxvideoconvert\_g2d can be used at the same time in a pipeline. The following is an example:

```
gst-launch-1.0 videotestsrc ! video/x-raw,format=I420,width=1280,height=800,interlace-mode=interleaved ! imxvideoconvert_ipu rotation=2 deinterlace=3 ! video/x-raw,format=NV12,width=800,height=600 ! vpuenc_h264 ! vpudec ! imxvideoconvert_g2d rotation=3 ! video/x-raw,format=RGB16,width=640,height=480 ! ximagesink sync=false display=:0
```

# 7.3.16 Video composition

imxcompositor\_g2d uses corresponding hardware to accelerate video composition. It can be used to composite multiple videos into one. The video position, size, and rotation can be specified while composition. Video color space conversion is also performed automatically if input and output video are not same. Each video can be set to an alpha and z-order value to get alpha blending and video blending sequence.

Note that imxcompositor\_g2d can only output RGB color space format. Use gst-inspect-1.0 to get more detailed information, including the supported input and output video format.

· Composite two videos into one.

```
gst-launch-1.0 imxcompositor_{xxx} name=comp sink_1::xpos=160 sink_1::ypos=120 ! overlaysink
videotestsrc ! comp.sink_0 videotestsrc ! comp.sink_1
```

· Composite two videos into one with red background color.

```
gst-launch-1.0 imxcompositor_{xxx} background=0x000000FF name=comp sink_1::xpos=160
sink_1::ypos=120 ! overlaysink videotestsrc ! comp.sink_0 videotestsrc ! comp.sink_1
```

Composite two videos into one with CSC, resize, and rotate.

```
gst-launch-1.0 imxcompositor_{xxx} name=comp sink_0::width=640 sink_0::height=480
    sink_1::xpos=160 sink_1::ypos=120 sink_1::width=640 sink_1::height=480 sink_1::rotate=1 !
    video/x-raw, format=RGB16 ! overlaysink videotestsrc !
    video/x-raw, format=NV12, width=320, height=240 ! comp.sink_0 videotestsrc !
    video/x-raw, format=I420, width=320, height=240 ! comp.sink_1
```

Composite three videos into one with CSC, resize, rotate, alpha, z-order, and keep aspect ratio.

```
gst-launch-1.0 imxcompositor_{xxx} name=comp sink_0::width=640 sink_0::height=480
    sink_0::alpha=0.5 sink_0::z-order=3 sink_1::alpha=0.8 sink_1::z-order=2 sink_1::xpos=160
    sink_1::ypos=120 sink_1::width=640 sink_1::height=480 sink_1::rotate=1 sink_2::xpos=320
    sink_2::ypos=240 sink_2::width=500 sink_2::height=500 sink_2::alpha=0.6
    sink_2::keep-ratio=true ! video/x-raw,format=RGB16 ! overlaysink videotestsrc !
    video/x-raw,format=NV12,width=320,height=240 ! comp.sink_0 videotestsrc !
    video/x-raw,format=I420,width=320,height=240 ! comp.sink_1 videotestsrc !
    video/x-raw,format=RGB16,width=320,height=240 ! comp.sink_2
```

# 7.4 PulseAudio input/output settings

If PulseAudio is installed in the rootfs, the PulseAudio input/output settings may need to be set.

#### Audio output settings

Use the pact1 command to list all the available audio sinks:

```
$ pactl list sinks
```

User's Guide 61 / 101

A list of available audio sinks are displayed:

```
Sink #0

State: SUSPENDED

Name: alsa_output.platform-soc-audio.1.analog-stereo
Description: sgt15000-audio Analog Stereo

...

Sink #1

State: SUSPENDED

Name: alsa_output.platform-soc-audio.4.analog-stereo
Description: imx-hdmi-soc Analog Stereo

...

...
```

Use the pacmd command to set the default audio sink according to the sink number in the list shown above:

```
$ pacmd set-default-sink $sink-number
```

\$sink-number could be 0 or 1 in the example above.

After setting the default sink, use the command below to verify the audio path:

```
$ gst-launch audiotestsrc ! pulsesink
```

#### Audio input settings

Use the pact1 command to list all the available audio sources:

```
$ pactl list sources
```

A list of available audio sources are displayed:

```
Source #0

State: SUSPENDED

Name: alsa_output.platform-soc-audio.1.analog-stereo.monitor
Description: Monitor of sgtl5000-audio Analog Stereo

...

Source #1

State: SUSPENDED
Name: alsa_input.platform-soc-audio.1.analog-stereo
Description: sgtl5000-audio Analog Stereo ...

...
```

Use the pacmd command to set the default audio source according to the source number in the list shown above:

```
$ pacmd set-default-source $sink-number
```

\$sink-number could be 0 or 1 in the example above. If record and playback at the same time is not needed, there is no need to set the monitor mode.

The PulseAudio I/O path setting status can be checked with:

```
$ pactl stat
```

#### Multichannel output support settings

i.MX Linux® User's Guide, Rev. L5.4.47\_2.2.0, 2 November 2020

User's Guide 62 / 101

For those boards that need to output multiple channels, these are the steps needed to enable the multichannel output profile:

1. Use the pacmd command to list the available cards:

```
$ pacmd list-cards
```

The available sound cards and the profiles supported are listed.

```
2 card(s) available.
  index: 0
    name: <alsa_card.platform-sound-cs42888.34>
    driver: <module-alsa-card.c>
    owner module: 6
    properties:
        alsa.card = "0"
        alsa.card_name = "cs42888-audio"
    ...
    profiles:
        input:analog-mono: Analog Mono Input (priority 1, available: unknown)
        input:analog-stereo: Analog Stereo Input (priority 60, available: unknown)
    ...
    active profile: <output:analog-stereo+input:analog-stereo>
    ...
    ...
```

2. Use the pacmd command to set the profile for particular features.

```
$ pacmd set-card-profile $CARD $PROFILE
```

\$CARD is the card name listed by pacmd list-cards (for example, alsa\_card.platform-sound-cs42888.34 in the example above), and \$PROFILE is the profile name. These are also listed by pamed list-cards. (for example, output:analog-surround-51 in the example above).

3. After setting the card profile, use \$ pactl list sinks and \$pacmd set-default-sink \$sink-number to set the default sink.

# 7.5 Installing gstreamer1.0-libav into rootfs

The following steps show how to install gstreamer1.0-libav into a rootfs image.

1. Add the following lines into the configuration file conf/local.conf.

```
IMAGE_INSTALL_append = " gstreamer1.0-libav"
LICENSE_FLAGS_WHITELIST = "commercial"
```

2. Build gstreamer1.0-libav.

```
$ bitbake gstreamer1.0-libav
```

3. Build the rootfs image.

```
$ bitbake
$ <image_name>
```

User's Guide 63 / 101

# Chapter 8 Audio

# 8.1 DSP support

DSP support is provided on specific i.MX 8QuadXPlus, i.MX 8QuadMax, and i.MX 8M Plus SoC.

#### 8.1.1 HiFi 4 DSP framework

Supporting HiFi 4 on a custom board is documented in the i.MX DSP Porting Guide delivered with the i.MX DSP Redistribution package, which is available to customers who have a HiFi 4 license with Cadence.

# 8.1.2 Sound Open Firmware

Sound Open Firmware is an open source alternative to HiFi 4 DSP framework. For supporting the HiFi 4 on a custom board, see the SOF project documentation <a href="https://thesofproject.github.io">https://thesofproject.github.io</a> available in the public domain.

User's Guide 64 / 101

# Chapter 9 Graphics

There are a number of graphics tools, tests, and example programs that are built and installed in the Linux rootfs. There are some variation on what is included based on the build and packages selected, the board, and the backend specified. This section describes some of them.

The kernel module version of graphics used on the system can be found by running the following command on the board:

```
dmesg | grep Galcore
```

The user-side GPU drivers version of graphics can be displayed using the following command on the board:

```
grep VERSION /usr/lib/libGAL*
```

When reporting problems with graphics, this version number is needed.

# 9.1 imx-gpu-sdk

This graphics package contains source for several graphics examples for OpenGLES 2.0 and OpenGLES 3.0 APIs for X11, Framebuffer, and XWayland graphical backends. These applications show that the graphics acceleration is working for different APIs. The package includes samples, demo code, and documentation for working with the i.MX family of graphic cores. More details about this SDK are in the *i.MX Graphics User's Guide*. This SDK is only supported for hardware that has OpenGLES hardware acceleration.

# 9.2 G2D-imx-samples

The G2D Application Programming Interface (API) is designed to make it easy to use and understand the 2D BLT functions. It allows the user to implement customized applications with simple interfaces. It is hardware and platform independent when using 2D graphics.

The G2D API supports the following features and more:

- · Simple BLT operation from source to destination
- · Alpha blend for source and destination with Porter-Duff rules
- · High-performance memory copy from source to destination
- Up-scaling and down-scaling from source to destination
- 90/180/270 degree rotation from source to destination
- · Horizontal and vertical flip from source to destination
- Enhanced visual quality with dither for pixel precision-loss
- · High performance memory clear for destination
- · Pixel-level cropping for source surface
- · Global alpha blend for source only
- Asynchronous mode and synchronization
- · Contiguous memory allocator
- · VG engine

The G2D API document includes the detailed interface description and sample code for reference. The API is designed with C-Style code and can be used in both C and C++ applications.

User's Guide 65 / 101

The G2D is supported on all i.MX. The hardware that supports G2D is described below. For more details, see the Frame Buffer information in the i.MX Release Notes (IMXLXRN) to check which hardware is used for G2D.

- For i.MX 6 with GPU, the G2D uses the 2D GPU.
- For i.MX with PXP, the G2D uses the PXP with limited G2D features.

The following is the directory structure for the G2D test applications.

- g2d
  - g2d\_test
  - Overlay Test
    - g2d\_overlay\_test

# 9.3 viv\_samples

The directory viv samples is found under /opt. It contains binary samples for OpenGL ES 1.1/2.0 and OpenVG 1.1.

The following are the basic sanity tests, which help to make sure that the system is configured correctly.

- · cl11: This contains unit tests and FFT samples for OpenCL 1.1 Embedded Profile. OpenCL is implemented on the i.MX 6Quad, i.MX 6QuadPlus, and i.MX 8 boards.
- · es20: This contains tests for Open GLES 2.0.
  - vv\_launcher
    - · coverflow.sh
    - vv launcher
- tiger: A simple OpenVG application with a rotating tiger head. This is to demonstrate OpenVG.
- vdk: Contains sanity tests for OpenGL ES 1.1 and OpenGL ES 2.0.

The tiger and VDK tests show that hardware acceleration is being used. They will not run without it.

- UnitTest
  - clinfo
  - loadstore
  - math
  - threadwalker
  - test\_vivante
    - functions\_and\_kernels
    - illegal\_vector\_sizes
    - initializers
    - multi\_dimensional\_arrays
    - reserved\_data\_types
    - structs\_and\_enums
    - unions
    - unsupported\_extensions
  - fft

Graphics

# 9.4 Qt 5

Qt 5 is built into the Linux image in the Yocto Project environment with the command bitbake imx-image-full. For more details on Qt enablement, check out the README in the meta-imx repo and the *i.MX Yocto Project User's Guide* (IMXLXYOCTOUG).

User's Guide 67 / 101

# Chapter 10 Security

The i.MX platforms define a series of security acceleration subsystems.

#### 10.1 CAAM kernel driver

#### 10.1.1 Introduction

The Linux kernel contains a Scatterlist Crypto API driver for the NXP CAAM security hardware block. It integrates seamlessly with in-kernel crypto users, such as DM-Crypt, Keyctl, in a way that any disk encryption and key management suites will automatically use the hardware to do the crypto acceleration. CAAM hardware is known in Linux kernel as 'caam', after its internal block name: Cryptographic Accelerator and Assurance Module.

There are several HW interfaces ("backends") that can be used to communicate (for example, submit requests) with the engine, their availability depends on the SoC:

- Register Interface (RI) available on all SoCs (though access from kernel is restricted on DPAA2 SoCs).
   Its main purpose is debugging (such as single-stepping through descriptor commands), though it is used also for RNG initialization.
- Job Ring Interface (JRI) legacy interface, available on all SoCs; on most SoCs there are 4 rings.

| NOTE                                                                                                    |
|----------------------------------------------------------------------------------------------------|
| There are cases when fewer rings are accessible or visible in the kernel, for example, when firmware like Trusted |
| Firmware-A (TF-A) reserves one of the rings.                                                                      |

On top of these backends, there are the "frontends" - drivers that sit between the Linux Crypto API and backend drivers. Their main tasks aim to:

- · Register supported crypto algorithms.
- Process crypto requests coming from users (through the Linux Crypto API) and translate them into the proper format understood by the backend being used.
- · Forward the CAAM engine responses from the backend being used to the users.

To use a specific implementation, it is possible to ask for it explicitly by using the specific (unique) "driver name" instead of the generic "algorithm name". See official Linux Kernel Crypto API documentation (section Crypto API Cipher References And Priority). Currently, the default priority is 3000 for JRI frontend.

User's Guide 68 / 101

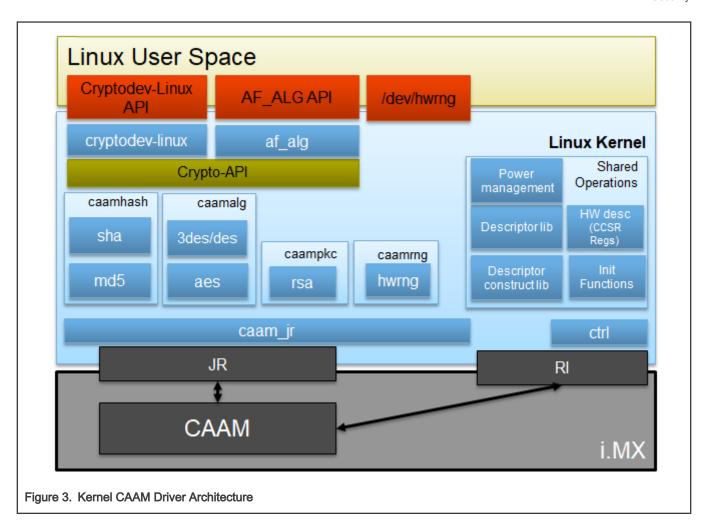

# 10.1.2 Source files

The drivers source code is maintained in the Linux kernel source tree, under drivers/crypto/caam. The following is a non-exhaustive list of files, mapping to CAAM (some files have been omitted because their existence is justified only by driver logic or design).

Table 56. Source files

| Source File(s)         | Description                                               | Module name      |
|------------------------|-----------------------------------------------------------|------------------|
| ctrl.[c,h]             | Init (global settings, RNG, power management, etc.)       | caam             |
| desc.h                 | HW description (CCSR registers, etc.)                     | N/A              |
| desc_constr.h          | Inline append - descriptor construction library           | N/A              |
| caamalg_desc.[c,h]     | (Shared) Descriptors library (symmetric encryption, AEAD) | caamalg_desc     |
| caamhash_desc.[c,h]    | (Shared) Descriptors library (HASH)                       | caamhash_desc    |
| caamrng.c              | RNG (runtime)                                             | N/A              |
| caamkeyblob_desc.[c,h] | Descriptors library (black keys and blobs)                | caamkeyblob_desc |
| jr.[c,h]               | JRI backend                                               | caam_jr          |

Table continues on the next page...

Table 56. Source files (continued)

| Source File(s)        | Description                                    | Module name |
|-----------------------|------------------------------------------------|-------------|
| caamalg.c             | JRI frontend (symmetric encryption, AEAD)      | N/A         |
| caamhash.c            | JRI frontend (hashing)                         | N/A         |
| caampkc.c, pkc_desc.c | JRI frontend (public key cryptography)         | N/A         |
| caamkeyblob.[c,h]     | JRI frontend (black keys and blobs)            | N/A         |
| caamkeygen.c          | IOCTL calls for key and blob generation/import | N/A         |

# 10.1.3 Module loading

CAAM backend drivers can be compiled either built-in or as modules. Frontend drivers are linked to the backend driver. See Section Source files for the list of module names and Section Kernel configuration for how kernel configuration looks like and a mapping between menu entries and modules and/or functionalities enabled.

# 10.1.4 Kernel configuration

The designated driver should be configured in the kernel by default for the target platform. If unsure, check CONFIG\_CRYPTO\_DEV\_FSL\_CAAM, which is located in the "Cryptographic API" -> "Hardware crypto devices" sub-menu in the kernel configuration.

Table 57. Kernel configuration tree view

| Kernel configuration tree view option                                                                                                    | Description                                                                                                    |
|----------------------------------------------------------------------------------------------------|----------------------------------------------------------------------------------------------------|
| Cryptographic API>  [*] Hardware crypto devices>  <*>CAAM/SNVS Security Violation Handler (EXPERIMENTAL)  <*>Freescale CAAM-Multicore platform driver backend  [] Enable debug output in CAAM driver  <*> Freescale CAAM Job Ring driver backend>  (9) Job Ring size  [] Job Ring interrupt coalescing  [*] Register algorithm implementations with the Crypto API  [*] Register hash algorithm implementations with Crypto API  [*] Register public key cryptography implementations with Crypto API  [*] Register caam device for hwrng API  [*] Register tagged key cryptography implementations with Crypto API  [*] Register tagged key cryptography implementations with Crypto API  [*] Test caam rng  [*] CAAM Secure Memory / Keystore API  (EXPERIMENTAL)  (7) Size of each keystore slot in Secure Memory <m> CAAM Secure Memory - Keystore Test/Example  (EXPERIMENTAL)  <m> Freescale Job Ring UIO support</m></m> | <ul> <li>Enable CAAM device driver:</li> <li>Basic platform driver: Freescale CAAM-Multicore platform driver backend</li> <li>Backends/interfaces: Freescale CAAM Job Ring driver backend - JRI</li> <li>Frontends/crypto algorithms: symmetric encryption, AEAD, "stitched" AEAD; Register algorithm implementations with the Crypto API - via JRI (caamalg driver)</li> <li>Register hash algorithm implementations with Crypto API - hashing (only via JRI - caamhash driver)</li> <li>Register public key cryptography implementations with Crypto API - asymmetric/public key (only via JRI - caampkc driver)</li> <li>Register CAAM device for hwrng API - HW RNG (only via JRI - caamrng driver)</li> <li>Register algorithms supporting tagged key and generate black keys and encapsulate</li> </ul> |

User's Guide 70 / 101

Table 58. Device tree binding

| Property   | Туре   | Status   | Description                                |
|------------|--------|----------|--------------------------------------------|
| compatible | String | Required | fsl, sec-vX.Y (preferred)<br>OR fsl,secX.Y |

#### Sample Device Tree crypto node

#### 10.1.5 How to test the drivers

Crypto drivers could be validated in two modes: at boot time and at request. To enable crypto testing feature, the kernel needs to be updated as follows.

Table 59. Kernel configuration

| Kernel configuration                                                                                                | Description                                                                                                    |
|----------------------------------------------------------------------------------------------------|----------------------------------------------------------------------------------------------------|
| Cryptographic API> [] Disable run-time self tests [] Enable extra run-time crypto self tests <m> Testing module</m> | Deselect the feature that bypass crypto driver validation. By default, Linux kernel is bypassing crypto driver validation. Disable run-time self tests that normally take place at algorithm registration.  Enable extra run-time self tests of registered crypto algorithms, including randomized fuzz tests. This is intended for developer use only, as these tests take much longer to run than the normal self tests.  Enable testing module. |

Section from boot log that specify where crypto test are made (If a boot test is passing with success, no information will be reported. For algorithms with no tests available, a line in dmesg will be printed):

```
[ 4.647985] alg: No test for authenc(hmac(sha224),ecb(cipher_null)) (authenc-hmac-sha224-ecb-cipher_null-caam)
[ 4.661181] alg: No test for authenc(hmac(sha256),ecb(cipher_null)) (authenc-hmac-sha256-ecb-cipher_null-caam)
[ 4.671345] alg: No test for authenc(hmac(sha384),ecb(cipher_null)) (authenc-hmac-sha384-ecb-cipher_null-caam)
[ 4.681486] alg: No test for authenc(hmac(sha512),ecb(cipher_null)) (authenc-hmac-sha512-ecb-cipher_null-caam)
[ 4.691608] alg: No test for authenc(hmac(md5),cbc(aes)) (authenc-hmac-md5-cbc-aes-caam)
[ 4.699802] alg: No test for echainiv(authenc(hmac(md5),cbc(aes))) (echainiv-authenc-hmac-md5-cbc-
```

User's Guide 71 / 101

```
aes-caam)
[ 4.710445] alg: No test for echainiv(authenc(hmac(shal),cbc(aes))) (echainiv-authenc-hmac-shal-
cbc-aes-caam)
    4.720488] alg: No test for authenc(hmac(sha224),cbc(aes)) (authenc-hmac-sha224-cbc-aes-caam)
    4.734647] alg: No test for echainiv(authenc(hmac(sha224),cbc(aes))) (echainiv-authenc-hmac-
[
sha224-cbc-aes-caam)
[ 4.750504] alg: No test for echainiv(authenc(hmac(sha256),cbc(aes))) (echainiv-authenc-hmac-
sha256-cbc-aes-caam)
    4.762468] alg: No test for authenc(hmac(sha384),cbc(aes)) (authenc-hmac-sha384-cbc-aes-caam)
    4.771188] alg: No test for echainiv(authenc(hmac(sha384),cbc(aes))) (echainiv-authenc-hmac-
sha384-cbc-aes-caam)
    4.782380] alg: No test for echainiv(authenc(hmac(sha512),cbc(aes))) (echainiv-authenc-hmac-
sha512-cbc-aes-caam)
    4.792765] alg: No test for authenc(hmac(md5),cbc(des3 ede)) (authenc-hmac-md5-cbc-des3 ede-caam)
    4.801832] alg: No test for echainiv(authenc(hmac(md5),cbc(des3_ede))) (echainiv-authenc-hmac-md5-
cbc-des3 ede-caam)
[ 4.812814] alg: No test for echainiv(authenc(hmac(shal),cbc(des3 ede))) (echainiv-authenc-hmac-
shal-cbc-des3 ede-caam)
[ 4.823942] alg: No test for echainiv(authenc(hmac(sha224),cbc(des3 ede))) (echainiv-authenc-hmac-
sha224-cbc-des3 ede-caam)
[ 4.835465] alg: No test for echainiv(authenc(hmac(sha256),cbc(des3 ede))) (echainiv-authenc-hmac-
sha256-cbc-des3 ede-caam)
[ 4.846980] alg: No test for echainiv(authenc(hmac(sha384),cbc(des3 ede))) (echainiv-authenc-hmac-
sha384-cbc-des3 ede-caam)
[ 4.858497] alg: No test for echainiv(authenc(hmac(sha512),cbc(des3 ede))) (echainiv-authenc-hmac-
sha512-cbc-des3 ede-caam)
  4.869764] alg: No test for authenc(hmac(md5),cbc(des)) (authenc-hmac-md5-cbc-des-caam)
    4.877977] alg: No test for echainiv(authenc(hmac(md5),cbc(des))) (echainiv-authenc-hmac-md5-cbc-
[
des-caam)
[ 4.888078] alg: No test for echainiv(authenc(hmac(shal),cbc(des))) (echainiv-authenc-hmac-shal-
cbc-des-caam)
    4.898356] alg: No test for echainiv(authenc(hmac(sha224),cbc(des))) (echainiv-authenc-hmac-
sha224-cbc-des-caam)
    4.908994] alg: No test for echainiv(authenc(hmac(sha256),cbc(des))) (echainiv-authenc-hmac-
sha256-cbc-des-caam)
    4.919653] alg: No test for echainiv(authenc(hmac(sha384),cbc(des))) (echainiv-authenc-hmac-
sha384-cbc-des-caam)
    4.930292] alg: No test for echainiv(authenc(hmac(sha512),cbc(des))) (echainiv-authenc-hmac-
sha512-cbc-des-caam)
[ 4.940688] alg: No test for authenc(hmac(md5),rfc3686(ctr(aes))) (authenc-hmac-md5-rfc3686-ctr-
aes-caam)
   4.950372] alg: No test for seqiv(authenc(hmac(md5),rfc3686(ctr(aes)))) (seqiv-authenc-hmac-md5-
[ 4.961281] alg: No test for seqiv(authenc(hmac(shal),rfc3686(ctr(aes)))) (seqiv-authenc-hmac-shal-
rfc3686-ctr-aes-caam)
    4.972281] alg: No test for authenc(hmac(sha224),rfc3686(ctr(aes))) (authenc-hmac-sha224-rfc3686-
ctr-aes-caam)
  4.982482] alg: No test for seqiv(authenc(hmac(sha224),rfc3686(ctr(aes)))) (seqiv-authenc-hmac-
sha224-rfc3686-ctr-aes-caam)
[ 4.993903] alg: No test for seqiv(authenc(hmac(sha256),rfc3686(ctr(aes)))) (seqiv-authenc-hmac-
sha256-rfc3686-ctr-aes-caam)
[ 5.005331] alg: No test for seqiv(authenc(hmac(sha384),rfc3686(ctr(aes)))) (seqiv-authenc-hmac-
sha384-rfc3686-ctr-aes-caam)
[ 5.016763] alg: No test for seqiv(authenc(hmac(sha512),rfc3686(ctr(aes)))) (seqiv-authenc-hmac-
sha512-rfc3686-ctr-aes-caam)
   5.028023] caam algorithms registered in /proc/crypto
Γ
  5.157622] caam jr 31430000.jr2: registering rng-caam
ſ
    5.206167] caam 31400000.caam: caam pkc algorithms registered in /proc/crypto
```

User's Guide 72 / 101

## 10.2 Crypto algorithms support

· Algorithms supported in the Linux kernel scatterlist Crypto API

The Linux kernel contains various users of the Scatterlist Crypto API, including its IPsec implementation, sometimes referred to as the NETKEY stack. The driver, after registering supported algorithms with the Crypto API, is therefore used to process per packet symmetric crypto requests and forward them to the CAAM hardware. Since CAAM hardware processes requests asynchronously, the driver registers asynchronous algorithm implementations with the crypto API: ahash, skcipher, and aead with CRYPTO\_ALG\_ASYNC set in .cra\_flags. Different combinations of hardware and driver software version support different sets of algorithms, so searching for the driver name in /proc/crypto on the desired target system will ensure the correct report of what algorithms are supported.

· Authenticated Encryption with Associated Data (AEAD) algorithms

These algorithms are used in applications where the data to be encrypted overlaps, or partially overlaps, the data to be authenticated, as is the case with IPsec and TLS protocols. These algorithms are implemented in the driver such that the hardware makes a single pass over the input data, and both encryption and authentication data are written out simultaneously. The AEAD algorithms are mainly for use with IPsec ESP (however there is also support for TLS (1.x) record layer encryption (KTLS Support)).

CAAM drivers currently supports offloading the following AEAD algorithms:

- "stitched" AEAD: all combinations of { NULL, CBC-AES, CBC-DES, CBC-3DES-EDE, RFC3686-CTR-AES } x HMAC-{MD-5, SHA-1,-224,-256,-384,-512}
- "true" AEAD: generic GCM-AES, GCM-AES used in IPsec: RFC4543-GCM-AES and RFC4106-GCM-AES
- Encryption algorithms

The CAAM driver currently supports offloading the following encryption algorithms.

· Authentication algorithms

The CAAM driver's ahash support includes keyed (hmac) and unkeyed hashing algorithms.

· Asymmetric (public key) algorithms

Currently, CAAM driver supports RSA-Encrypt and RSA-Decrypt togheter with pkcs1pad (rsa-caam,sha256) driver.

· Algorithms supported by CAAM drivers

```
root@imx8mqevk:~# cat /proc/crypto | grep caam
driver : pkcs1pad(rsa-caam, sha256)
driver
            : rsa-caam
driver
           : cmac-aes-caam
           : xcbc-aes-caam
driver
            : md5-caam
driver
driver
           : hmac-md5-caam
driver
           : sha256-caam
driver
           : hmac-sha256-caam
driver
           : sha224-caam
driver
           : hmac-sha224-caam
driver
            : shal-caam
driver
            : hmac-shal-caam
driver
            : seqiv-authenc-hmac-sha256-rfc3686-ctr-aes-caam
driver
            : authenc-hmac-sha256-rfc3686-ctr-aes-caam
driver
            : seqiv-authenc-hmac-sha224-rfc3686-ctr-aes-caam
driver
            : authenc-hmac-sha224-rfc3686-ctr-aes-caam
            : segiv-authenc-hmac-shal-rfc3686-ctr-aes-caam
driver
            : authenc-hmac-shal-rfc3686-ctr-aes-caam
driver
driver
            : seqiv-authenc-hmac-md5-rfc3686-ctr-aes-caam
driver
            : authenc-hmac-md5-rfc3686-ctr-aes-caam
driver
            : echainiv-authenc-hmac-sha256-cbc-des-caam
driver
            : authenc-hmac-sha256-cbc-des-caam
```

User's Guide 73 / 101

```
driver : echainiv-authenc-hmac-sha224-cbc-des-caam
            : authenc-hmac-sha224-cbc-des-caam
driver
driver
           : echainiv-authenc-hmac-shal-cbc-des-caam
driver
            : authenc-hmac-shal-cbc-des-caam
driver
           : echainiv-authenc-hmac-md5-cbc-des-caam
driver
          : authenc-hmac-md5-cbc-des-caam
driver
          : echainiv-authenc-hmac-sha256-cbc-des3 ede-caam
           : authenc-hmac-sha256-cbc-des3 ede-caam
           : echainiv-authenc-hmac-sha224-cbc-des3 ede-caam
driver
           : authenc-hmac-sha224-cbc-des3 ede-caam
driver
driver
            : echainiv-authenc-hmac-shal-cbc-des3 ede-caam
driver
            : authenc-hmac-shal-cbc-des3 ede-caam
            : echainiv-authenc-hmac-md5-cbc-des3 ede-caam
driver
            : authenc-hmac-md5-cbc-des3 ede-caam
driver
driver
            : echainiv-authenc-hmac-sha256-cbc-aes-caam
driver
            : authenc-hmac-sha256-cbc-aes-caam
driver
            : echainiv-authenc-hmac-sha224-cbc-aes-caam
driver
          : authenc-hmac-sha224-cbc-aes-caam
driver
          : echainiv-authenc-hmac-shal-cbc-aes-caam
          : authenc-hmac-shal-cbc-aes-caam
driver
          : echainiv-authenc-hmac-md5-cbc-aes-caam
          : authenc-hmac-md5-cbc-aes-caam
driver
driver
          : authenc-hmac-sha256-ecb-cipher_null-caam
driver
            : authenc-hmac-sha224-ecb-cipher null-caam
driver
            : authenc-hmac-shal-ecb-cipher null-caam
           : authenc-hmac-md5-ecb-cipher null-caam
driver
driver
          : gcm-aes-caam
driver
          : rfc4543-gcm-aes-caam
driver
          : rfc4106-gcm-aes-caam
driver
          : ecb-arc4-caam
driver
          : ecb-des3-caam
driver
           : tk-ecb-aes-caam
driver
           : ecb-aes-caam
driver
            : ecb-des-caam
driver
            : rfc3686-ctr-aes-caam
driver
            : ctr-aes-caam
driver
            : cbc-des-caam
driver
            : cbc-3des-caam
driver
            : tk-cbc-aes-caam
driver
            : cbc-aes-caam
root@imx8mqevk:~#
```

# 10.3 CAAM Job Ring backend driver specifications

CAAM Job Ring backend driver (caam\_jr) implements and uses the job ring interface (JRI) for submitting crypto API service requests from the frontend drivers (caamalg, caamhash, caampkc, caamrng, caamkeyblob) to CAAM engine.

CAAM drivers have a few options, most notably hardware job ring size and interrupt coalescing. They can be used to fine-tune performance for a particular use case.

The option Freescale CAAM Job Ring driver backend enables the Job Ring backend (caam\_jr). The sub-option Job Ring Size allows the user to select the size of the hardware job rings. If requests arrive at the driver enqueue entry point in a bursty nature, the bursts' maximum length can be approximated. The user can set the greatest burst length to save performance and memory consumption.

The sub-option Job Ring interrupt coalescing allows the user to select the use of the hardware's interrupt coalescing feature. Note that the driver already performs IRQ coalescing in software, and zero-loss benchmarks have in fact produced better results with this option turned off. If selected, two additional options become effective:

User's Guide 74 / 101

- Job Ring interrupt coalescing count threshold (CRYPTO\_DEV\_FSL\_CAAM\_INTC\_THLD) Device Drivers. Selects the value of the descriptor completion threshold, in the range 1-256. A selection of 1 effectively defeats the coalescing feature, and any selection equal or greater than the selected ring size will force timeouts for each interrupt.
- Job Ring interrupt coalescing timer threshold (CRYPTO\_DEV\_FSL\_CAAM\_INTC\_TIME\_THLD) Selects the value of the
  completion timeout threshold in multiples of 64 CAAM interface clocks, to which, if no new descriptor completions occur
  within this window (and at least one completed job is pending), then an interrupt will occur. This is selectable in the range
  1-65535.

The options to register to Crypto API, hwrng API respectively, allow the frontend drivers to register their algorithm capabilities with the corresponding APIs. They should be deselected only when the purpose is to perform Crypto API requests in software (on the GPPs) instead of offloading them on CAAM engine.

*caamhash* frontend (hash algorithms) may be individually turned off, since the nature of the application may be such that it prefers software (core) crypto latency due to many small-sized requests.

caampkc frontend (public key / asymmetric algorithms) can be turned off too, if needed.

caamrng frontend (Random Number Generation) may be turned off in case there is an alternate source of entropy available to the kernel.

caamkeyblob frontend (algorithms supporting tagged key) can be turned off if tagged keys or blobs are not used.

## 10.3.1 Verifying driver operation and correctness

Other than noting the performance advantages due to the crypto offload, one can also ensure the hardware is doing the crypto by looking for driver messages in dmesg. The driver emits console messages at initialization time:

```
[ 1.830397] caam 30900000.crypto: device ID = 0x0a16040100000000 (Era 9)
[ 1.837113] caam 309000000.crypto: job rings = 2, qi = 0
[ 1.849949] caam algorithms registered in /proc/crypto
[ 1.855972] caam 30900000.crypto: caam pkc algorithms registered in /proc/crypto
[ 1.865564] caam_jr 30901000.jr: registering rng-caam
[ 1.870766] Device caam-keygen registered
```

If the messages are not present in the logs, either the driver is not configured in the kernel, or no CAAM compatible device tree node is present in the device tree.

### 10.3.2 Incrementing IRQs in /proc/interrupts

Given a time period when crypto requests are being made, the CAAM hardware will fire completion notification interrupts on the corresponding Job Ring:

If the number of interrupts fired increment, then the hardware is being used to do the crypto. If the numbers do not increment, then check the algorithm being exercised is supported by the driver. If the algorithm is supported, there is a possibility that the driver is in polling mode (NAPI mechanism) and the hardware statistics in debugfs (inbound/outbound bytes encrypted/protected - see below) should be monitored.

## 10.3.3 Verifying the 'self test' fields say 'passed' in /proc/crypto

An entry such as the one below means the driver has successfully registered support for the algorithm with the kernel crypto API:

```
name : cbc(des)
driver : cbc-des-caam
module : kernel
```

User's Guide 75 / 101

```
priority : 3000
         : 1
refcnt
selftest
         : passed
internal
          : no
type
          : givcipher
async
         : yes
blocksize : 8
min keysize : 8
max keysize : 8
ivsize
           : 8
          : <built-in>
geniv
```

Note that although a test vector may not exist for a particular algorithm supported by the driver, the kernel will emit messages saying which algorithms weren't tested, and mark them as 'passed' anyway:

```
[ 4.647985] alg: No test for authenc(hmac(sha224),ecb(cipher_null)) (authenc-hmac-sha224-ecb-cipher_null-caam)
[ 4.661181] alg: No test for authenc(hmac(sha256),ecb(cipher_null)) (authenc-hmac-sha256-ecb-cipher_null-caam)
[ 4.671345] alg: No test for authenc(hmac(sha384),ecb(cipher_null)) (authenc-hmac-sha384-ecb-cipher_null-caam)
[ 4.681486] alg: No test for authenc(hmac(sha512),ecb(cipher_null)) (authenc-hmac-sha512-ecb-cipher_null-caam)
```

## 10.4 OpenSSL offload

The Secure Socket Layer (SSL) protocol is the most widely deployed application protocol to protect data during transmission by encrypting the data using ommonly used cipher algorithms such as AES, DES and 3DES. Apart from encryption, it also provides message authentication services using hash/digest algorithms such as SHA1 and MD5. SSL is widely used in application web servers (HTTP) and other applications such as SMTP POP3, IMAP, and Proxy servers, where protection of data in transit is essential for data integrity. There are various versions of SSL protocol such as TLSv1.0, TLSv1.1, TLSv1.2, TLSv1.3, and DTLS (Datagram TLS). This document describes NXP SSL acceleration solution on i.MX platforms using OpenSSL:

- · OpenSSL software architecture
- · Building OpenSSL with hardware offload support
- · Examples of OpenSSL Offloading

## 10.4.1 OpenSSL software architecture

The SSL protocol is implemented as a library in OpenSSL - the most popular library distribution in Linux and BSD systems. The OpenSSL library has several sub-components such as:

- SSL protocol library
- SSL protocol library Crypto library (Symmetric and Asymmetric cipher support, digest support, etc.)
- · Certificate Management

The following figure presents the general interconnect architecture for OpenSSL. Each relevant layer is represented with a clear separation between Linux User Space and Linux Kernel Space.

User's Guide 76 / 101

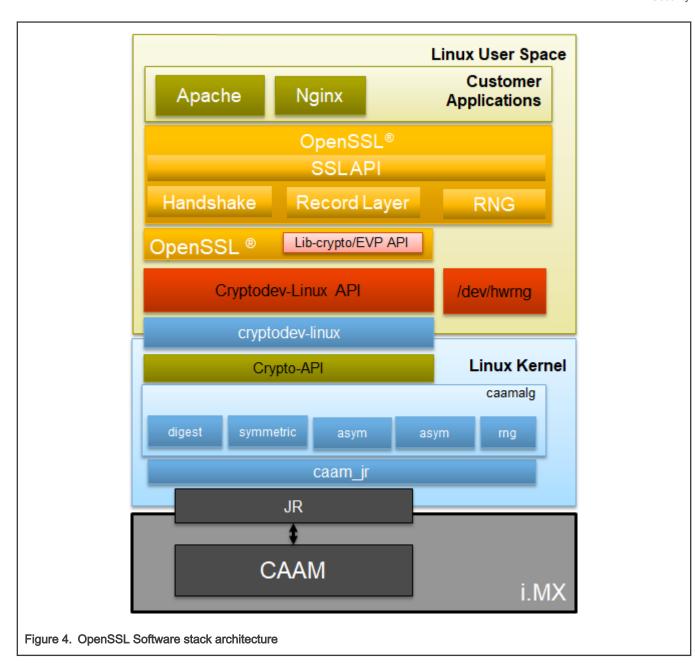

## 10.4.2 OpenSSL's ENGINE interface

OpenSSL Crypto library provides Symmetric and Asymmetric (PKI) cipher support that is used in a wide variety of applications such as OpenSSH, OpenVPN, PGP, IKE, and XML-SEC. The OpenSSL Crypto library provides software support for:

- · Cipher algorithms
- · Digest algorithms
- · Random number generation
- · Public Key Infrastructure

Apart from the software support, the OpenSSL can offload these functions to hardware accelerators through the ENGINE interface. The ENGINE interface provides callback hooks that integrate hardware accelerators with the crypto library. The callback hooks provide the glue logic to interface with the hardware accelerators. Generic offloading of cipher and digests algorithms through Linux kernel is possible with cryptodev engine.

## 10.4.3 NXP solution for OpenSSL hardware offloading

The following layers can be observed in NXP's solution for OpenSSL hardware offloading:

- · OpenSSL (user space) implements the SSL protocol
- cryptodev-engine (user space) implements the OpenSSL ENGINE interface; talks to cryptodev-linux (/dev/crypto) via ioctls, offloading cryptographic operations in kernel
- cryptodev-linux (kernel space) Linux module that translates ioctl requests from cryptodev-engine into calls to Linux Crypto API
- · Linux Crypto API (kernel space) Linux kernel crypto abstraction layer
- · CAAM driver (kernel space) Linux device driver for the CAAM crypto engine

The following are offloaded in hardware in current BSP:

- Symmetric Ciphering operations AES(CBC, ECB), 3DES(CBC, ECB)
- Digest Operations SHA(1, 256, 384, 512), MD5
- Public Key Operations RSA Sign(1k, 2k, 4k) / RSA Verify(1k, 2k, 4k);

## 10.4.4 Deploying OpenSSL into rootfs

Typically, the imx-image-full includes the OpenSSL and cryptodev modules, but for other Yocto targets, users need to update the conf file from the build directory. Update <code>conf/local.conf</code> by adding the following line:

```
CORE_IMAGE_EXTRA_INSTALL+="cryptodev-module openssl-bin"
```

Restart the build procedure:

```
bitbake imx-image-full
```

## 10.4.5 Running OpenSSL benchmarking tests

Probe the cryptodev-module:

```
root@imx8qxpmek:~# modprobe cryptodev
[17044.896494] cryptodev: driver 1.10 loaded.
root@imx8qxpmek:~# openssl engine
(devcrypto) /dev/crypto engine
(dynamic) Dynamic engine loading support
root@imx8qxpmek:~#
```

## 10.4.5.1 Running OpenSSL benchmarking tests for symmetric ciphering and digest

In the speed test file, a series of performance tests are made to check the performance of the symmetric and digest operations. The following is described in the OpenSSL test execution:

```
root@imx8qxpmek:~# openssl speed -engine devcrypto -multi 8 -elapsed -evp aes-128-cbc
Forked child 1
engine "devcrypto" set.
Forked child 2
engine "devcrypto" set.
...
Got: +F:22:aes-128-cbc:378616.72:1611328.00:5084501.33:13994666.67:10731793.98:16219060.40 from 6
Got: +H:16:64:256:1024:8192:16384 from 7
Got: +F:22:aes-128-cbc:120773.33:9344.00:3088298.67:13588480.00:31642965.33:16471967.79 from 7
OpenSSL 1.1.1b  26 Feb 2019
built on: Thu Nov 14 13:22:07 2019 UTC
```

User's Guide 78 / 101

Additional ciphers that could be benchmarked: aes-192-cbc, aes-256-cbc, aes-128-ecb, aes-192-ecb, aes-256-ecb, aes-128-ctr, aes-192-ctr, aes-256-ctr, des-cbc, des-cbc, des-ede3-cbc.

Additional digests that could be benchmarked: sha1, sha224, sha256, sha384, sha512, md5.

## 10.4.5.2 Running OpenSSL speed for Asymmetric ciphers

options: rsa1024, rsa2048, and rsa4096.

```
root@imx8qxpmek:~# openssl speed -engine devcrypto -multi 8 rsa2048
Forked child 0
Forked child 1
engine "devcrypto" set.
Forked child 2
engine "devcrypto" set.
Forked child 3
engine "devcrypto" set.
Got: +F2:2:2048:15.133333:703.166667 from 6
+R2:25951:2048:30.00
Got: +F2:2:2048:17.527491:865.033333 from 7
OpenSSL 1.1.1b 26 Feb 2019
built on: Thu Nov 14 13:22:07 2019 UTC
options:bn(64,64) rc4(char) des(int) aes(partial) idea(int) blowfish(ptr)
compiler: aarch64-poky-linux-gcc --sysroot=recipe-sysroot -O2 -pipe -g -feliminate-unused-debug-
types -fmacro-prefix-map=
-fdebug-prefix-map=
                                        -fdebug-prefix-map=
-fdebug-prefix-map= -DOPENSSL USE NODELETE -DOPENSSL PIC -DOPENSSL CPUID OBJ -DOPENSSL BN ASM MONT -
DSHA1 ASM -DSHA256 ASM -DSHA512 ASM -DKECCAK1600 ASM -DVPAES ASM -DECP NISTZ256 ASM -DPOLY1305 ASM -
DNDEBUG
                 sign verify sign/s verify/s
rsa 2048 bits 0.008727s 0.000188s 114.6 5313.0
```

## 10.5 Disk encryption acceleration

Disk encryption is a technology that protects information by converting it into unreadable code that cannot be deciphered easily by unauthorized people. Disk encryption uses disk encryption software or hardware to encrypt every bit of data that goes on a disk or disk volume. It is used to prevent unauthorized access to data storage. On i.MX Applications Processors, the disk encryption scenarios could be implemented in various ways with different methods of key protection.

This section provides steps to run a transparent storage encryption at block level using DM-Crypt. The figure below presents the software stack that implements disk encryption.

User's Guide 79 / 101

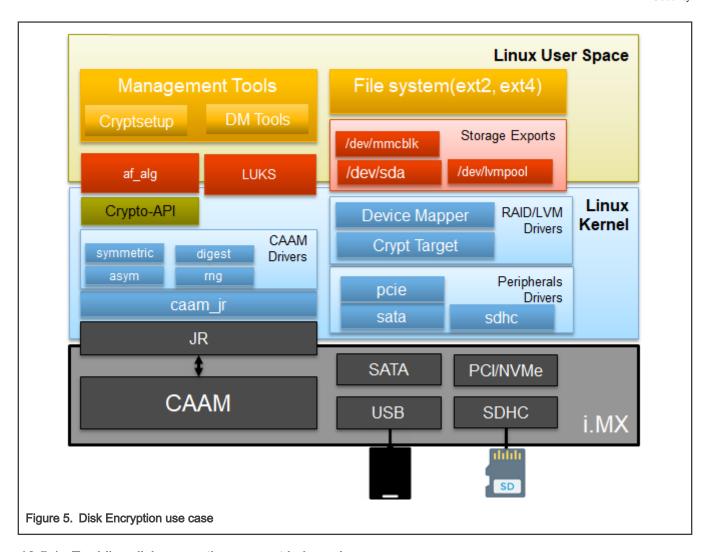

## 10.5.1 Enabling disk encryption support in kernel

By default, the kernel configuration file enables the Device Mapper configuration and Crypt Target support as modules. Therefore, to enable disk encryption scenario, after the board is booted up, insert the following modules:

```
root@imx8mqevk:/# modprobe dm-mod
[ 266.982638] device-mapper: ioctl: 4.41.0-ioctl (2019-09-16) initialised: dm-devel@redhat.com
root@imx8mqevk:/# modprobe dm-crypt
root@imx8mqevk:/# dmsetup targets
crypt v1.19.0
striped v1.6.0
linear v1.4.0
error v1.5.0
```

If the disk encryption scenario is not enabled, some features in the kernel need to be enabled:

| Kernel Configure Tree View Options                                                        | Description                                                     |
|-------------------------------------------------------------------------------------------|-----------------------------------------------------------------|
| <pre>&lt; Device Drivers&gt; [*] Multiple devices driver support (RAID and LVM)&gt;</pre> | DM Crypt support enablement in Linux kernel CONFIG_BLK_DEV_DM=y |

Table continues on the next page...

User's Guide 80 / 101

| Table continued from the previous page                                                                                                    |                                                                                                    |  |
|----------------------------------------------------------------------------------------------------|----------------------------------------------------------------------------------------------------|--|
| Kernel Configure Tree View Options                                                                                                    | Description                                                                                                    |  |
| <pre>&lt;*&gt; Device mapper support [ ] Device mapper debugging support &lt; &gt; Unstriped target (NEW) &lt;*&gt; Crypt target support &lt;*&gt; Multipath target [*] DM uevents</pre>                                                                                                    |                                                                                                    |  |
| <pre>&lt; Cryptographic API&gt; &lt;*&gt; User-space interface for hash algorithms &lt;*&gt; User-space interface for symmetric key cipher algorithms &lt;*&gt; User-space interface for AEAD cipher algorithms</pre>                                                                                               | Enable user space crypto API's to allow simple cryptsetup benchmarks                                                      |  |
| Cryptographic API> [*] Hardware crypto devices> <*> CAAM/SNVS Security Violation Handler (EXPERIMENTAL) <*> Freescale CAAM-Multicore platform driver backend [] Enable debug output in CAAM driver <*> Freescale CAAM Job Ring driver backend> [*] Register tagged key cryptography implementations with Crypto API | Selecting this will register algorithms supporting tagged key, generate black keys and encapsulate them into black blobs. |  |

## 10.5.2 User space tools for disk encryption

All the required user space tools needed for DM-Crypt are already installed on the board when using Linux i.MX BSP.

If the required user space tools are not installed in the build, add them by editing the conf/local.conf file and appending:

```
CORE_IMAGE_EXTRA_INSTALL+="coreutils keyutils lvm2 e2fsprogs-mke2fs utillinux"
```

- keyutils: provides keyctl, which is required to manage Linux Key retention service.
- lvm2: provides dmsetup utility and libraries to manage device-mapper.
- e2fsprogs-mke2fs: contains necessary tools to create filesystems.
- util-linux: provides blockdev utility needed to read number of sectors from a volume.

## 10.5.3 DM-Crypt using CAAM's tagged key

In Linux Unified Key Setup (LUKS) mode, to generate the disk encryption key (master key), the user supplies a passphrase, which is combined with a salt, and then a hash function is applied for a supplied number of rounds. When the user wants to mount an encrypted volume, the passphrase should be supplied. An alternative could be providing a key file stored in an external drive containing necessary decryption information. Those approaches are not convenient with embedded devices usage.

The aim of using DM-Crypt with CAAM's tagged key is to suppress the mechanism of encrypting the master volume key with a key derived from a user-supplied passphrase. DM-Crypt can also take advantages of tagged key to protect storage volumes from offline decryption. In addition, the volume could only be opened by the devices that have the same OTPMK burned in the fuses. For more details, see the Security Reference Manual for specific SoC.

User's Guide 81 / 101

The tagged key feature is based on CAAM's black key mechanism. Black key protects user keys against bus snooping while the keys are being written to or read from memory external to the SoC. CAAM supports two different black key encapsulation schemes, which are AES-ECB and AES-CCM.

Regarding AES-ECB encryption, the data is a multiple of 16 bytes long and is intended for quick decryption.

The AES-CCM mode is not as fast as AES-ECB mode, but includes a "MAC tag" (integrity check value) that ensures the integrity of the encapsulated key. A CCM-encrypted black key is always at least 12 bytes longer than the encapsulated key (nonce value + MAC tag).

Black keys are session keys; therefore, they are not power-cycles safe. CAAM's blob mechanism provides a method for protecting user-defined data across system power cycles. It provides both confidentiality and integrity protection. The data to be protected is encrypted so that it can be safely placed into non-volatile storage before the SoC is powered down.

The following diagram illustrates the changes that have been added to support full disk encryption using tagged key. The CAAM driver registers new Cryptographic transformations in the kernel to use ECB and CBC blacken keys, tk(ecb(aes)) and tk(cbc(aes)). The tk prefix refers to Tagged Key.

A Tagged Key is a black key that contains metadata indicating what it is and how to handle it.

Linux OS provides an in-kernel key management and retention facility called Keyrings. Keyring also enables interfaces to allow accessing keys and performing operations such as add, update, and delete from user-space.

The kernel provides several basic types of keys including keyring, user, and logon.

The CAAM driver has associated a user-space application used to generate a tagged key and encapsulated it into a black blob. This is also used to import a tagged key from a black blob.

By default, the keys and blobs are created in KEYBLOB\_LOCATION, which is /data/caam/.

Later, CAAM Tagged Key is added into Linux Key Retention service and managed by user-space application such as keyctl. Black blobs can be stored on any non-volatile storage.

User's Guide 82 / 101

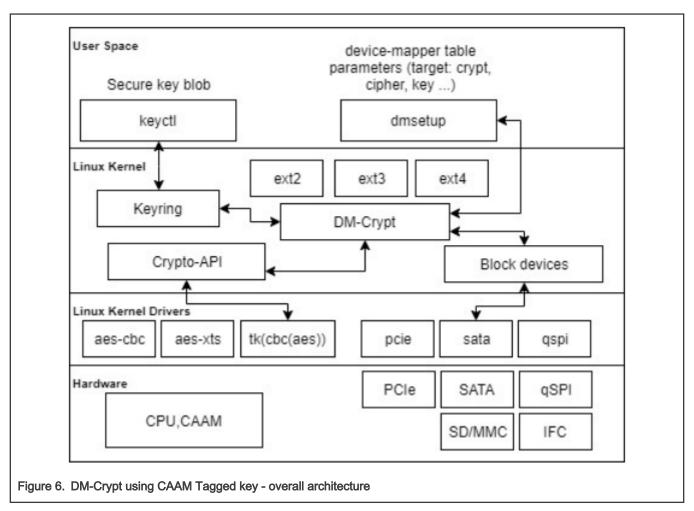

Dmsetup (part of the libdevmapper package) is a powerful tool for performing very low-level configuration and is used to manage encrypted volumes.

## 10.5.4 Usage

The following are the steps to perform a full disk encryption on i.MX devices.

1. After booting the device, make sure that cryptographic transformations using Tagged Key are registered.

And caam-keygen application is available:

```
root@imx8mmevk:~# cd /; find -name "caam-keygen"
./usr/bin/caam-keygen
./dev/caam-keygen
```

User's Guide 83 / 101

```
./sys/class/misc/caam-keygen
./sys/devices/virtual/misc/caam-keygen
```

For now, we only support AES algorithms. Therefore, the size of the key accepted for encryption/decryption is 16, 24, and 32 bytes.

2. Make sure DM-Crypt is enabled.

```
root@imx8mqevk:~# dmsetup targets
crypt v1.19.0
striped v1.6.0
linear v1.4.0
error v1.5.0
```

If any of the above is missing, check Kernel configurations or see section Enable disk encryption support in kernel.

3. Then, provide the device with its key, the black key, which could be created either from a defined plain key or randomly. Here is an example for black key encrypted with ECB, from a given plaintext of size 16 bytes:

```
root@imx8mqevk:~# ./caam-keygen create fromTextkey ecb -t 0123456789abcdef
```

The result is a Tagged Key and a Blob files written to filesystem (the default location is /data/caam). The used key encryption scheme is ECB.

```
root@imx8mqevk:~# ls -la /data/caam/
total 16
drwxr-xr-x 2 root root 4096 Aug 25 15:38 .
drwxr-xr-x 3 root root 4096 Aug 25 15:38 ..
-rw-r--r- 1 root root 36 Aug 25 15:38 fromTextkey
-rw-r--r- 1 root root 96 Aug 25 15:38 fromTextkey.bb
```

Next, add the key in key retention service, using keyctl:

```
root@imx8mqevk:~# cat /data/caam/fromTextkey | keyctl padd logon logkey: @s
876928653
```

4. Create a secure volume. It could be a physical partition. In this example, make use of an image file and mount it later.

```
root@imx8mqevk:~# dd if=/dev/zero of=encrypted.img bs=1M count=32
32+0 records in
32+0 records out
33554432 bytes (34 MB, 32 MiB) copied, 3.20227 s, 10.5 MB/s
root@imx8mqevk:~#
root@imx8mqevk:~#
root@imx8mqevk:~# losetup /dev/loop0 encrypted.img
root@imx8mqevk:~#
```

5. Use dmsetup to create a new device-mapper device named encrypted for example, and specify the mapping table. The table can be provided on stdin or as argument.

i.MX Linux® User's Guide, Rev. L5.4.47\_2.2.0, 2 November 2020

User's Guide 84 / 101

The following is a breakdown of the mapping table:

- start means encrypting begins with sector 0.
- size is the size of the volume in sectors.
- blockdev gets the number of sectors of the device.
- target is crypt.
- cipher is set in Kernel Crypto API format to use Tagged Key. cipher set to capi:tk(cbc(aes))-plain and key set to :36:logon:logkey: leads to use of the logon key with CAAM Tagged Key transformation.
- IV is the Initialization Vector defined to plain, initial vector, which is the 32-bit little-endian version of the sector number, padded with zeros if necessary.
- key type is the Keyring key service type, set to Logon Key. 36 is the key size in bytes.
- key name is the key description to identify the key to load.
- IV offset is the value to add to sector number to compute the IV value.
- device is the path to device to be used as backend; it contains the encrypted data.
- offset represents encrypted data begins at sector 0 of the device.
- optional parameters represent the number of optional parameters.
- · sector\_size specifies the encryption sector size.

For more detailed options and descriptions, refer to https://gitlab.com/cryptsetup/cryptsetup/-/wikis/DMCrypt.

The created device appears in /dev/mapper:

```
root@imx8mqevk:~# dmsetup table --showkey encrypted
0 65536 crypt capi:tk(cbc(aes))-plain :36:logon:logkey: 0 7:0 0
```

6. Create a file system on the device.

```
root@imx8mqevk:~# mkfs.ext4 /dev/mapper/encrypted
mke2fs 1.45.3 (14-Jul-2019)
Creating filesystem with 32768 1k blocks and 8192 inodes
Filesystem UUID: 3ba01ad8-ba03-4389-a955-5136b3173c35
Superblock backups stored on blocks:
    8193, 24577

Allocating group tables: done
Writing inode tables: done
Creating journal (4096 blocks): done
Writing superblocks and filesystem accounting information:1 done
```

7. Set up a mount point.

```
root@imx8mqevk:~# mkdir /mnt/encrypted
```

8. Mount the mapped device.

```
root@imx8mqevk:~# mount -t ext4 /dev/mapper/encrypted /mnt/encrypted/
[ 9409.936183] EXT4-fs (dm-0): mounted filesystem with ordered data mode. Opts: (null)
[ 9409.943892] ext4 filesystem being mounted at /mnt/encrypted supports timestamps until
2038 (0x7ffffffff)
```

User's Guide 85 / 101

#### 9. Write to device.

```
{\tt root@imx8mqevk:} {\tt ~\# echo "This is an encrypt with black key (ECB from text 16 bytes key size) test} \\ {\tt of full disk encryption on i.MX" > /mnt/encrypted/readme.txt} \\
```

#### 10. Unmount the device.

```
root@imx8mqevk:~# umount /mnt/encrypted/
```

### 11. Deactivate the device mapper device.

```
root@imx8mqevk:~# dmsetup remove encrypted
```

#### 12. Restart the board.

```
root@imx8mqevk:~# reboot
...
root@imx8mqevk:~#
```

13. Import the key from blob and add it to key retention service.

```
root@imx8mqevk:~# ./caam-keygen import /data/caam/fromTextkey.bb importKey
root@imx8mqevk:~# cat /data/caam/importKey | keyctl padd logon logkey2: @s
605536287
root@imx8mqevk:~# ls -la /data/caam/
total 20
drwxr-xr-x 2 root root 4096 Aug 25 15:47 .
drwxr-xr-x 3 root root 4096 Aug 25 15:38 ..
-rw-r--r- 1 root root 36 Aug 25 15:38 fromTextkey
-rw-r--r- 1 root root 96 Aug 25 15:38 fromTextkey.bb
-rw-r--r- 1 root root 36 Aug 25 15:47 importKey
root@imx8mqevk:~#
```

#### 14. Mount the encrypted device.

```
root@imx8mqevk:~# losetup /dev/loop0 encrypted.img
root@imx8mqevk:~#
```

15. Specify the mapping table to encrypt the volume using dmsetup.

```
root@imx8mqevk:~# dmsetup -v create encrypted --table "0 $(blockdev --getsz /dev/loop0) crypt capi:tk(cbc(aes))-plain :36:logon:logkey2: 0 /dev/loop0 0 1 sector_size:512"

Name: encrypted

State: ACTIVE

Read Ahead: 256

Tables present: LIVE

Open count: 0

Event number: 0

Major, minor: 253, 0

Number of targets: 1
```

## 16. Mount.

```
root@imx8mqevk:~# mount /dev/mapper/encrypted /mnt/encrypted/
[ 191.961828] EXT4-fs (dm-0): mounted filesystem with ordered data mode. Opts: (null)
[ 191.969533] ext4 filesystem being mounted at /mnt/encrypted supports timestamps until
2038 (0x7fffffff)
root@imx8mqevk:~
```

i.MX Linux® User's Guide, Rev. L5.4.47\_2.2.0, 2 November 2020

User's Guide 86 / 101

Security

### 17. Read from the device.

```
root@imx8mqevk:~# cat /mnt/encrypted/readme.txt
This is an encrypt with black key (ECB from text 16 bytes key size) test of full disk
encryption on i.MX.
root@imx8mqevk:~#
```

## 18. Unmount the device and deactivate the device mapper device.

root@imx8mqevk:~# umount /mnt/encrypted/; dmsetup remove encrypted

User's Guide 87 / 101

# Chapter 11 Connectivity

This section describes the connectivity for Bluetooth wireless technology and Wi-Fi, as well as for USB type-C.

## 11.1 Connectivity for Bluetooth wireless technology and Wi-Fi

Bluetooth and Wi-Fi are supported on i.MX through on-board chip solutions and external hardware. The following table lists the various on-board chips and external solutions. When i.MX uses the Azurewave CM358 uSD card, it requires a hardware modification on boards.

Table 60. On-board chips and external solutions for Bluetooth and Wi-Fi support

| SoC                       | On-board chip   | PCle                     | uSD card or uSD-to-M.2<br>baseboard |
|---------------------------|-----------------|--------------------------|-------------------------------------|
| 8QuadXPlus/8DXL           | -               | Azurewave CM276 M.2 card | -                                   |
| 8QuadMax                  | -               | Azurewave CM276 M.2 card | -                                   |
| 8MQuad                    | -               | Azurewave CM276 M.2 card | -                                   |
| 8M Nano                   | Azurewave CM358 | -                        | -                                   |
| 8M Mini                   | -               | -                        | Azurewave CM358 uSD card            |
| 7ULP                      | -               | -                        | Azurewave CM358 uSD card            |
| 7Dual                     | -               | -                        | Azurewave CM358 uSD card            |
| 6QuadPlus/Quad/Dual/Solo  | -               | -                        | Azurewave CM358 uSD card            |
| 6SLL/6UltraLite/6ULL/6ULZ | -               | -                        | Azurewave CM358 uSD card            |
| 8M Plus                   | -               | Azurewave CM276 M.2 card | -                                   |

Azurewave modules with NXP chips inside solutions are the official supported solution for all i.MX. For example, Azurewave CM276 module with NXP 88w8997 chip inside, and Azurewave CM358 module with NXP 88w8987 chip inside.

The wireless driver supports wpa supplicant, which is a WEP/WPA/WPA2/WPA3 encryption authenticated tool.

- Wi-Fi driver: supports Azurewave CM358 with SDIO interface, Azurewave CM276 with PCIe interface.
- Firmware

The NXP release package already includes all NXP, Wi-Fi/Bluetooth firmware. It requires to accept NXP license.

To run Wi-Fi, execute the following commands first and follow common commands below:

For NXP 88w8997:

```
cd /usr/share/mrvl_wireless/bin_pcie8997
insmod mlan.ko
insmod ./pcie8997.ko drv_mode=3 ps_mode=2 auto_ds=2 cfg80211_wext=0xf fw_name=mrvl/
pcieuart8997_combo_v4.bin cal_data_cfg=none
(Follow common step below)
```

User's Guide 88 / 101

For NXP 88w8987:

```
modprobe moal mod_para=nxp/wifi_mod_para_sd8987.conf
(Follow common step below)
```

· For Common Step, execute these commands using connman

```
wpa_passphrase SSID SSID_PASSWD >> /etc/wpa_supplicant.conf
wpa_supplicant -d -B -i mlan0 -c /etc/wpa_supplicant.conf -Dnl80211

Run below command first time.
$connmanctl
connmanctl> scan wifi
connmanctl> services /* This should list of the network. For
example wifi_c0e4347f5053_4a62726f_managed_psk*/
connmanctl> agent on
connmanctl> connect wifi_c0e4347f5053_4a62726f_managed_psk /* Enter Passphrase */
Agent RequestInput wifi_c0e4347f5053_4a62726f_managed_psk
Passphrase = [ Type=psk, Requirement=mandatory ]
Passphrase?
connmanctl> quit
```

To run NXP Bluetooth with BlueZ stack, execute the following commands (it requires load Wi-Fi first to load Bluetooth firmware):

```
hciattach <device> any 115200 flow
hciconfig hci0 up
hcitool -i hci0 cmd 0x3f 0x0009 0xc0 0xc6 0x2d 0x00
killall hciattach
hciattach <device> any -s 3000000 3000000 flow
hciconfig hci0 up
```

#### NOTE

- Device: /dev/ttymxcN or /dev/ttyLPN.
- · Different boards have different devices.

The i.MX 6 boards require board rework to support the bluetooth WiFI enablement as well as running with the btwifi device tress. The following is a list of the hardware modifications required and possibly conflicts caused by these modifications.

- i.MX 6QuadPlus/Quad/Dual/DualLite/Solo: See https://community.nxp.com/docs/DOC-94235. This change HAS a pin conflict with: EPDC/SPI-NOR/GPIO-LED.
- i.MX 6SoloX: Install R328, and disconnect R327. Connect with SD2 slot and BLUETOOTH CABLE CONNECTOR J19. It has no Pin conflict with other modules.
- i.MX 6SLL: Install R127, and double check to ensure R126 and R128 are installed. Connect with SD3 slot and BLUETOOTH CABLE CONNECTOR J4. It has no Pin conflict with other modules.
- i.MX 6UL/ULL/ULZ: Install R1701. It has no Pin conflict with other modules.

# 11.2 Connectivity for USB type-C

The following describes the connectivity for USB type-C and power delivery connection on the i.MX 8QuadXPlus MEK board.

User's Guide 89 / 101

• The Linux release includes USB type-C and PD stack, which is enabled by default. The specific power parameters are passed in by DTS. The following fsl-imx8qxp-mek is an example:

```
typec ptn5110: typec@50 {
        compatible = "usb,tcpci";
        pinctrl-names = "default";
        pinctrl-0 = <&pinctrl_typec>;
        reg = <0x50>;
        interrupt-parent = <&gpio1>;
        interrupts = <3 IRQ TYPE LEVEL LOW>;
        ss-sel-gpios = <&gpio5 9 GPIO ACTIVE LOW>;
        reset-gpios = <&pca9557 a 7 GPIO ACTIVE HIGH>;
        src-pdos = <0x380190c8>;
        snk-pdos = <0x380190c8 0x3802d0c8>;
        max-snk-mv = <9000>;
        max-snk-ma = <1000>;
        op-snk-mw = <9000>;
        port-type = "drp";
        sink-disable;
        default-role = "source";
        status = "okay";
};
```

For power capability related configuration, users need to check the PD specification to see how to composite the PDO value. To make it support power source role for more voltages, specify the source PDO. The i.MX 8QuadXPlus board can support 5 V and 12 V power supply.

- The Linux BSP of the Alpha and Beta releases on the i.MX 8QuadXPlus MEK platform only supports power source role for 5 V.
- Users can use /sys/kernel/debug/tcpm/2-0050 to check the power delivery state, which is for debugging purpose information.
- Booting only by type-C port power supply is not supported on the Alpha release.

## 11.3 NXP Bluetooth/Wi-Fi information

The NXP Bluetooth/Wi-Fi information is as follows:

- · SoC version: 88W8987
- Wi-Fi firmware version: 16.92.10.p207
  - 16: Major revision
  - 92: Feature pack
  - 10: Release version
  - p207: Patch number
- Bluetooth-Bluetooth LE firmware version: 16.92.10.p207
  - 16: Major revision
  - 92: Feature pack
  - 10: Release version
  - p207: Patch number
- Driver version: MXM4X16186.p6-MGPL
  - 16186: Release version
    - p6: Patch number
    - MGPL: General

User's Guide 90 / 101

Tested using perf version 2.0.5.

## 11.4 Certification

## 11.4.1 WFA certification

The following table lists the WFA certification.

Table 61. WFA certification

| STA | Certification |
|-----|---------------|
| STA | 802.11n       |
| STA | 802.11ac      |
| STA | WPS2.0        |
| STA | PMF           |
| STA | WMM-PS        |
| STA | WPA3          |

For details, see Wi-Fi Alliance Derivative Certification (AN12976).

## 11.4.2 Bluetooth controller certification

Listing details: https://launchstudio.bluetooth.com/ListingDetails/115533

# 11.5 Wi-Fi throughput

## 11.5.1 Throughput test setup

The throughput test setup is as follows:

- Environment: Shield Room Over the Air
- Access Point: Linksys WRT1900AC
- DUT: 88W8987-Azurewave (Model: AW-CM358MA) with i.MX 8M Quad platform
- · Client: Apple Macbook Air
- Channel: 6 | 36

# Chapter 12 Virtualization

### 12.1 Xen overview

Xen project is a hypevisor using a microkernel design, providing services that allow multiple operating systems to run on the same hardware with hardware capability. It is widely used on Cloud and is also used in embedded systems.

## 12.2 Basic architecture

The following figure shows the basic architecture of Xen.

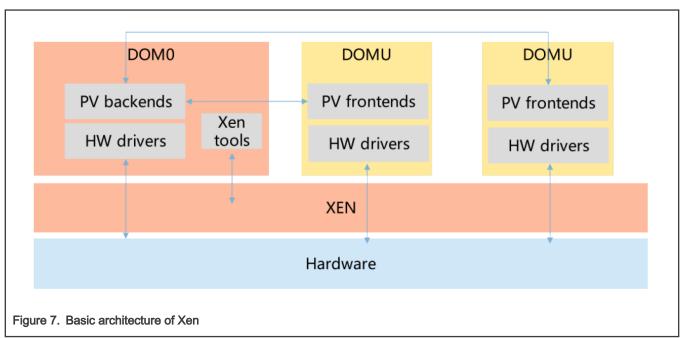

## 12.3 Xen xl

For detailed Xen xl usage, see https://xenbits.xen.org/docs/unstable/man/xl.cfg.5.html.

# 12.4 How to boot multiple operating systems on i.MX 8QuadMax EVK

To boot two Yocto operating systems, partition the SD card (no less than 16 GB) with three partitions. The first partition is FAT, used to hold Xen, image, and imx8qm-mek-dom0.dtb. The second and third partitions are used to hold Yocto rootfs.

In the U-Boot stage:

- To boot from the SD card, run xenmmcboot.
- To boot from the network, run xennetboot.

After the first Linux OS is boot up, perform the following steps:

- Umount /dev/mmcblk1p3; insmod /lib/modules/`uname -r`/kernel/driver/block/xen-blkback/xen-blkback.ko; xl create /etc/xen/domu-imx8qm-mek.cfg.
- 2. Use xl list to view the running domains.
- 3. Use xl console DomU to attach to the console of DomU.
- 4. Press ctrl + ] to exit the console of DomU.

User's Guide 92 / 101

### An example of the DomU configuration file is as follows:

```
kernel = "/home/root/xen/Image"
device tree = "/home/root/xen/imx8qm-mek-domu.dtb"
disk = [ 'format=raw,access=rw,vdev=xvda,target=/dev/mmcblk1p3' ]
cmdline = "no console suspend console=hvc0 root=/dev/xvda rw"
name = "DomU"
on reboot="soft-reset"
memory = "3584"
vcpus = 1
cpus = ['3']
dtdev = [
#usbotq3:
'/usb3@5b110000',
#camera:
'/camera/isi@58100000',
#cryto:
'/caam@0x31400000',
'/vpu decoder@2c000000',
#usdhc1:
'/usdhc@5b010000',
#dpu2:
'/dpu@57180000',
#gpu 3d1:
'/gpu@54100000',
#usb_otg1:
'/usb@5b0d0000',
#usbphy1:
#'/usbphy@0x5b100000',
#edma01:
'/dma-controller1@5a1f0000',
#cm41:
'/cm41@1',
#pciea:
'/pcie@0x5f000000',
iomem = [
#usbotg3:
"0x5b110,0x10@0x5b110",
"0x5b130,0x10@0x5b130",
"0x5b140,0x10@0x5b140",
"0x5b160,0x40@0x5b160",
"0x5b120,0x10@0x5b120",
#usbotg3 lpcg:
"0x5b280,0x1@0x5b280",
#camera
#isi lpcg:
"0x58500,0x1@0x58500",
"0x58510,0x1@0x58510",
"0x58520,0x1@0x58520",
"0x58530,0x1@0x58530",
#isi 0:
"0x58100,0x10@0x58100",
#isi 1:
"0x58110,0x10@0x58110",
#isi_2:
"0x58120,0x10@0x58120",
#isi 3:
"0x58130,0x10@0x58130",
```

User's Guide 93 / 101

Virtualization

```
#mipi csi 0:
"0x58227,0x1@0x58227",
"0x58221,0x1@0x58221",
#i2c0 mipi csi0:
"0x58226,0x1@0x58226",
#irqsteer csi0:
"0x58220,0x1@0x58220",
#gpio0 mipi csi0:
"0x58222,0x1@0x58222",
#lpcg:
"0x58223,0x1@0x58223",
"0x58580,0x1@0x58580",
#end camera
#cryto:
"0x31400,0x400@0x31400",
#caam sm:
"0x31800,0x10@0x31800",
#vpu mu m0:
"0x2d000,0x10@0x2d000",
#vpu mu1 m0:
"0x2d020,0x10@0x2d020",
#vpu mu2 m0:
"0x2d040,0x10@0x2d040",
#vpu decoder:
"0x2c000,0x1000@0x2c000",
#vpu decoder csr:
"0x2d080,0x1@0x2d080",
#vpu decoder:
"0x2d000,0x1000@0x2d000",
#vpu reserved:
"0x84000,0x2000@0x84000",
"0x86000,0x2000@0x86000",
"0x90400,0x1000@0x90400",
"0x91400,0x1000@0x91400",
"0x94400,0x1800@0x94400",
#hsio pcie x2 lpcg:
"0x5f050,0x10@0x5f050",
#hsio pcie x1 lpcg:
"0x5f060,0x10@0x5f060",
#hsio_phy_x2_lpcg:
"0x5f080,0x10@0x5f080",
#hsio pcie x2 crr2:
"0x5f0c0,0x10@0x5f0c0",
"0x5f080,0xf0@0x5f080",
#pciea:
"0x5f000,0x10@0x5f000",
"0x6ff00,0x80@0x6ff00",
"0x5d1d0,0x10@0x5d1d0",
#usb otg1:usbmisc1:
"0x5b0d0,0x1@0x5b0d0",
#usbphy1:
"0x5b100,0x1@0x5b100",
#usblpcg:
"0x5b270,0x1@0x5b270",
#usdhc1:
"0x5b010,0x10@5b010",
#usdhc1 lpcg:
"0x5b200,0x1@5b200",
```

i.MX Linux® User's Guide, Rev. L5.4.47\_2.2.0, 2 November 2020

Virtualization

```
#lvds region2 irqsteer lvds2:
"0x57240,0x10@0x57240",
#dpu2 irqsteer:
"0x57000,0x10@0x57000",
#dpu2:
"0x57180,0x40@0x57180",
#pixel combiner2:
"0x57020,0x10@0x57020",
#dc 1 lpcg:
"0x57010,0x10@0x57010",
#gpu 3d1:
"0x54100,0x40@0x54100",
#prg, dpr:
"0x57040,0xf0@0x57040",
#edma01:
"0x5a2e0,0x20@0x5a2e0",
#lpuart1_lpcg:
"0x5a470,0x10@0x5a470",
#lpuart1:
"0x5a070,0x1@0x5a070",
#mu6 lpcg1:
"0x5d610, 0x10@0x5d610",
#rpmsg1:
"0x90000, 0x400@0x90000",
#mu rpmsg1 A:
"0x5d210, 0x10@0x5d210",
#The following iomem is to let CM41 with SMMU enabled work correctly
#mu rpmsg1 B:
"0x5d2a0, 0x10@0x5d2a0",
#mu6 lpcg1 b:
"0x5d6a0, 0x10@0x5d6a0",
#mu7 lpcg1 b:
"0x5d6b0, 0x10@0x5d6b0",
#irqsteer cm41:
"0x51080, 0x10@0x51080",
#lpuart2 lpcg:
"0x5a480,0x10@0x5a480",
#lpuart2:
"0x5a080,0x1@0x5a080",
irqs = [
#usbotg3,
303,
#gpio4:
172,
#irqsteer csi0
352,
#isi
329,
330,
331,
332,
#crypto
180,
485,
486,
#vpu
504,
505,
506,
```

User's Guide 95 / 101

```
#pciea
102,
104,
#usdhc1
264,
210,
#usbotg1
299,
#irqsteer_lvds1
90,
#dpu2
184, 185, 186, 187, 188, 189, 190, 191, 194, 195,
#gpu 3d1
97,
#lpuart1,
378,
#edma01,
468, 469,
#mu rpmsg1,
217,
serial="pty"
#vif = [ 'bridge=br0' ]
vi2c = ["backend=0,be-adapter=5a800000.i2c,slaves=0x51;0x44;0x1e;0x20;0x60"]
```

## 12.5 Jailhouse hypervisor

Jailhouse is a static partitioning hypervisor based on Linux OS. It can run bare-metal applications or other operating systems besides Linux. It does not support virtual CPU schedule and only virtualizes those resources in software. This is essential for a platform and cannot be partitioned in hardware. It configures CPUs and devices into different domains, called "cells".

When Jailhouse is activated, it runs bare-metal, which means, it takes full control over the hardware and needs no external support. However, in contrast to other bare-metal hypervisors, it is loaded and configured by a normal Linux system. Its management interface is based on the Linux infrastructure. Therefore, users need to boot Linux OS first, then enable Jailhouse, and finally split off parts of the system's resources and assign them to additional cells. The following figure shows the workflow from board power-on to multi-OS bootup. Jailhouse relies on the Linux OS (another boot loader) to do Jailhouse kernel loading and initialization.

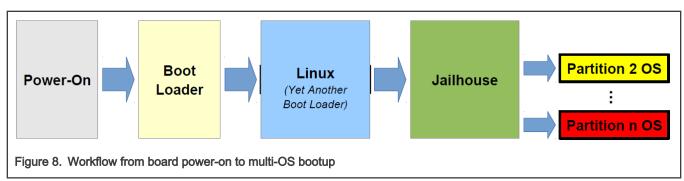

To use the Jailhouse, perform the following steps:

- 1. Execute run jh mmcboot or run jh netboot in U-Boot stage.
- 2. Wait for Linux OS to boot up and login in it.
- 3. Insmod /lib/modules/`uname -r`/extra/driver/jailhouse.ko.
- 4. Jailhouse enables /usr/share/jailhouse/cells/[soc].cell.
  - Replace [soc] with imx8mm/imx8mq/imx8mn/imx8mp for the boards that you are using.

User's Guide 96 / 101

• Only the default release boards are supported.

#### 5. Demo:

Note: To test a new demo, destroy the previous running demo with jailhouse cell destroy 1 if you have one running.

- · Dual Linux OSs
  - The second Linux OS only has minimal features, including eMMC storage and one UART for console and virtual ivshmem-net.
  - Export PATH=\$PATH:/usr/share/jailhouse/tools/.
  - i.MX 8M Mini LPDDR4

jailhouse cell linux /usr/share/jailhouse/cells/imx8mm-linux-demo.cell /run/media/ mmcblklp1/Image -d /run/media/mmcblklp1/imx8mm-evk-inmate.dtb -c "clk\_ignore\_unused console=ttymxc3,115200 earlycon=ec\_imx6q,0x30890000,115200 root=/dev/mmcblk2p2 rootwait rw"

#### i.MX 8M Nano LPDDR4

jailhouse cell linux /usr/share/jailhouse/cells/imx8mn-linux-demo.cell /run/media/
mmcblk1p1/Image -d /run/media/mmcblk1p1/imx8mn-evk-inmate.dtb -c "clk\_ignore\_unused
console=ttymxc3,115200 earlycon=ec\_imx6q,0x30890000,115200 root=/dev/mmcblk2p2
rootwait rw"

#### - i.MX 8M Quad

jailhouse cell linux /usr/share/jailhouse/cells/imx8mq-linux-demo.cell /run/media/
mmcblk1p1/Image -d /run/media/mmcblk1p1/imx8mq-evk-inmate.dtb -c "clk\_ignore\_unused
console=ttymxc1,115200 earlycon=ec\_imx6q,0x30860000,1115200 root=/dev/mmcblk2p2
rootwait rw"

### - i.MX 8M Plus

jailhouse cell linux /usr/share/jailhouse/cells/imx8mp-linux-demo.cell /run/media/
mmcblk1p1/Image -d /run/media/mmcblk1p1/imx8mp-evk-inmate.dtb -c "clk\_ignore\_unused
console=ttymxc3,115200 earlycon=ec\_imx6q,0x30890000,115200 root=/dev/mmcblk2p2
rootwait rw"

- The second inmate Linux OS uses the first Linux UART as early console output. Its normal console uses its own UART as console output.
- When the second inmate Linux boots up, execute ifconfig eth0 192.168.1.3 in the second inmate Linux OS. And execute ifconfig eth[x] 192.168.1.4. For i.MX 8M Plus, [x] is 2. For the other platforms, [x] is 1. Then you could use the network ping command to ping each other.

#### IVSHMEM

a. Jailhouse cell creates /usr/share/jailhouse/cells/[soc]-ivshmem-demo.cell.

Replace [soc] with imx8mm/imx8mq/imx8mn/imx8mp/imx8qxp/imx8qxp for the boards that you are using.

- b. Jailhouse cell loads 1 /usr/share/jailhouse/inmates/ivshmem-demo.bin.
- c. Jailhouse cell starts 1.
- d. ivshmem-demo /dev/uio[x].

[x] normally the last one under your /dev/ directory.

### GIC

 $\textbf{a. Jailhouse cell creates} \verb|/usr/share/jailhouse/cells/[soc]-gic-demo.cell.\\$ 

User's Guide 97 / 101

Replace [soc] with imx8mm/imx8mq/imx8mn/imx8mp/imx8 for the boards that you are using.

- b. Jailhouse cell loads 1 /usr/share/jailhouse/inmates/gic-demo.bin.
- c. Jailhouse cell starts 1.
- 6. How to set up network for the second Linux OS using network.
  - a. After the first Linux OS boots up:

```
• sysctl -w net.ipv4.ip forward=1
```

- sysctl -p /etc/sysctl.conf
- b. After the root cell is enabled:
  - iptables -A FORWARD -i eth1 -j ACCEPT
  - iptables -A FORWARD -o eth1 -j ACCEPT
  - iptables -t nat -A POSTROUTING -o eth0 -j MASQUERADE
- c. After the second Linux OS boots up:
  - ifconfig eth1 or 2 192.168.1.4 for the first Linux OS
  - ifconfig eth0 192.168.1.5 for the second Linux OS
  - ip route add default via 192.168.1.4 dev eth0 for the second Linux OS ip route add 10.193.108.0/24 via 192.168.1.4 dev eth0 for the second Linux OS
  - Now you could mount -t nfs 10.193.108.xx:/home/xxx/nfs /mnt.

i.MX Linux® User's Guide, Rev. L5.4.47\_2.2.0, 2 November 2020

User's Guide 98 / 101

# Chapter 13 NXP eIQ Machine Learning

The NXP elQ<sup>TM</sup> machine learning software development environment enables the use of machine learning algorithms on i.MX family SoCs. The elQ software for i.MX includes inference engines, optimized libraries for hardware acceleration, and an ML security package.

The main elQ toolkit is integrated in the Yocto BSP, contained in meta-imx/meta-ml layer. The following inference engines are currently supported: ArmNN, TensorFlow Lite, ONNX Runtime, OpenCV, and PyTorch. See the *i.MX Machine Learning User's Guide* (IMXMLUG) for details about the elQ software development environment.

In addition to the toolkit integrated in the Yocto BPS, there is an ML security package delivered separately. See also Security for Machine Learning Package (AN12867).

User's Guide 99 / 101

# Chapter 14 Revision History

This table provides the revision history.

Table 62. Revision history

| Revision number             | Date    | Substantive changes                                                                                         |
|-----------------------------|---------|----------------------------------------------------------------------------------------------------|
| L4.9.51_imx8qxp-alpha       | 11/2017 | Initial release                                                                                             |
| L4.9.51_imx8qm-beta1        | 12/2017 | Added i.MX 8QuadMax                                                                                         |
| L4.9.51_imx8mq-beta         | 12/2017 | Added i.MX 8M Quad                                                                                          |
| L4.9.51_8qm-beta2/8qxp-beta | 02/2018 | Added i.MX 8QuadMax Beta2 and i.MX 8QuadXPlus Beta                                                          |
| L4.9.51_imx8mq-ga           | 03/2018 | Added i.MX 8M Quad GA                                                                                       |
| L4.9.88_2.0.0-ga            | 05/2018 | i.MX 7ULP and i.MX 8M Quad<br>GA release                                                                    |
| L4.9.88_2.1.0_8mm-alpha     | 06/2018 | i.MX 8M Mini Alpha release                                                                                  |
| L4.9.88_2.2.0_8qxp-beta2    | 07/2018 | i.MX 8QuadXPlus Beta2 release                                                                               |
| L4.9.123_2.3.0_8mm          | 09/2018 | i.MX 8M Mini GA release                                                                                     |
| L4.14.62_1.0.0_beta         | 11/2018 | i.MX 4.14 Kernel Upgrade, Yocto Project<br>Sumo upgrade                                                     |
| L4.14.78_1.0.0_ga           | 01/2019 | i.MX6, i.MX7, i.MX8 family GA release                                                                       |
| L4.14.98_2.0.0_ga           | 04/2019 | i.MX 4.14 Kernel upgrade and board updates                                                                  |
| L4.19.35_1.0.0              | 07/2019 | i.MX 4.19 Beta Kernel and Yocto<br>Project Upgrades                                                         |
| L4.19.35_1.1.0              | 10/2019 | i.MX 4.19 Kernel and Yocto<br>Project Upgrades                                                              |
| L5.4.3_1.0.0                | 03/2020 | i.MX 5.4 Kernel and Yocto<br>Project Upgrades                                                               |
| L5.4.3_2.0.0                | 04/2020 | i.MX 5.4 Alpha release for i.MX 8M Plus and 8DXL EVK boards                                                 |
| L5.4.24_2.1.0               | 06/2020 | i.MX 5.4 Beta release for i.MX 8M Plus,<br>Alpha2 for 8DXL, and consolidated GA<br>for released i.MX boards |
| L5.4.47_2.2.0               | 09/2020 | i.MX 5.4 Beta2 release for i.MX 8M Plus,<br>Beta for 8DXL, and consolidated GA for<br>released i.MX boards  |
| L5.4.47_2.2.0               | 11/2020 | Updated the driver version of the NXP Bluetooth/Wi-Fi.                                                      |

User's Guide 100 / 101

How To Reach Us

Home Page:

nxp.com

Web Support:

nxp.com/support

Information in this document is provided solely to enable system and software implementers to use NXP products. There are no express or implied copyright licenses granted hereunder to design or fabricate any integrated circuits based on the information in this document. NXP reserves the right to make changes without further notice to any products herein.

NXP makes no warranty, representation, or guarantee regarding the suitability of its products for any particular purpose, nor does NXP assume any liability arising out of the application or use of any product or circuit, and specifically disclaims any and all liability, including without limitation consequential or incidental damages. "Typical" parameters that may be provided in NXP data sheets and/or specifications can and do vary in different applications, and actual performance may vary over time. All operating parameters, including "typicals," must be validated for each customer application by customer's technical experts. NXP does not convey any license under its patent rights nor the rights of others. NXP sells products pursuant to standard terms and conditions of sale, which can be found at the following address: nxp.com/SalesTermsandConditions.

While NXP has implemented advanced security features, all products may be subject to unidentified vulnerabilities. Customers are responsible for the design and operation of their applications and products to reduce the effect of these vulnerabilities on customer's applications and products, and NXP accepts no liability for any vulnerability that is discovered. Customers should implement appropriate design and operating safeguards to minimize the risks associated with their applications and products.

NXP, the NXP logo, NXP SECURE CONNECTIONS FOR A SMARTER WORLD, COOLFLUX, EMBRACE, GREENCHIP, HITAG, ICODE, JCOP, LIFE VIBES, MIFARE, MIFARE CLASSIC. MIFARE DESFire, MIFARE PLUS, MIFARE FLEX, MANTIS, MIFARE ULTRALIGHT, MIFARE4MOBILE, MIGLO, NTAG, ROADLINK, SMARTLX, SMARTMX, STARPLUG, TOPFET, TRENCHMOS, UCODE, Freescale, the Freescale logo, AltiVec, CodeWarrior, ColdFire, ColdFire+, the Energy Efficient Solutions logo, Kinetis, Layerscape, MagniV, mobileGT, PEG, PowerQUICC, Processor Expert, QorlQ, QorlQ Qonverge, SafeAssure, the SafeAssure logo, StarCore, Symphony, VortiQa, Vybrid, Airfast, BeeKit, BeeStack, CoreNet, Flexis, MXC, Platformin a Package, QUICC Engine, Tower, TurboLink, EdgeScale, EdgeLock, eIQ, and Immersive3D are trademarks of NXP B.V. All other product or service names are the property of their respective owners. AMBA, Arm, Arm7, Arm7TDMI, Arm9, Arm11, Artisan, big.LITTLE, Cordio, CoreLink, CoreSight, Cortex, DesignStart, DynamlQ, Jazelle, Keil, Mali, Mbed, Mbed Enabled, NEON, POP, RealView, SecurCore, Socrates, Thumb, TrustZone, ULINK, ULINK2, ULINK-ME, ULINK-PLUS, ULINKpro, µVision, Versatile are trademarks or registered trademarks of Arm Limited (or its subsidiaries) in the US and/or elsewhere. The related technology may be protected by any or all of patents, copyrights, designs and trade secrets. All rights reserved. Oracle and Java are registered trademarks of Oracle and/or its affiliates. The Power Architecture and Power.org word marks and the Power and Power.org logos and related marks are trademarks and service marks licensed by Power.org.

© NXP B.V. 2017-2020.

All rights reserved.

For more information, please visit: http://www.nxp.com
For sales office addresses, please send an email to: salesaddresses@nxp.com

Date of release: 2 November 2020

Document identifier: IMXLUG

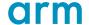